# **ELECTRONISCH KASREGISTER TE-3000S TE-4000F/4500F**

## **Gebruikershandleiding**

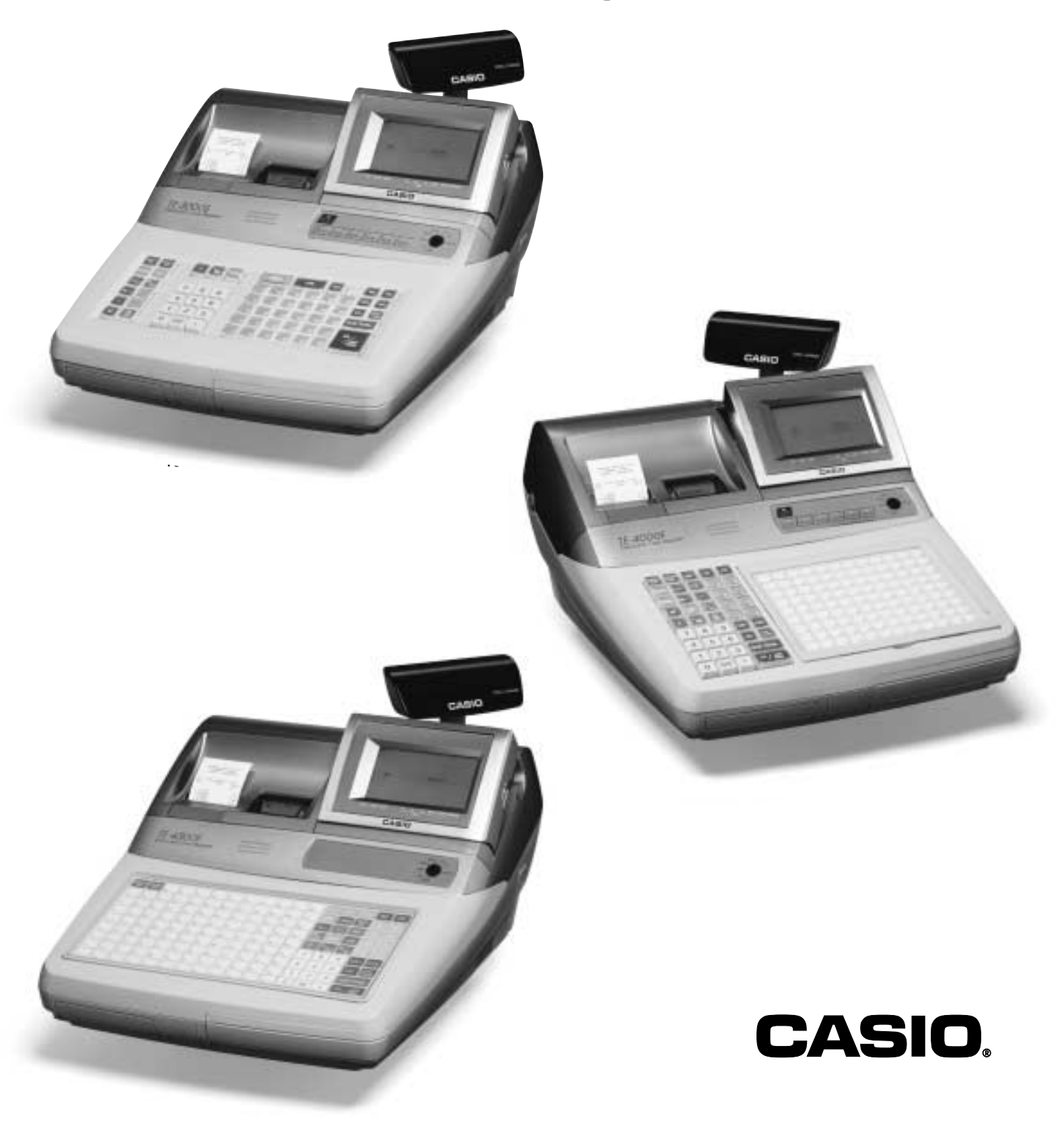

## **Inleiding**

Gefeliciteerd met uw keuze voor een Casio-kasregister. Dit kasregister heeft een zéér geavanceerde technologie, waardoor u nu beschikt over een erg veelzijdig en betrouwbaar kasregister. De eenvoudige werking is mogelijk dankzij het ontwikkelde toetsenbord en een brede waaier van parametreerbare functies.

Het speciaal ontwikkelde toetsenbord en het heldere scherm zorgen ervoor, dat u er vlot mee kan werken.

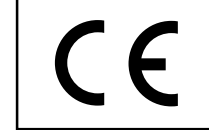

Casio Electronics Co., Ltd. Unit 6, 1000 North Circular Road London NW2 7JD, U.K.

**Gelieve deze gebruikershandleiding rustig door te nemen, vooraleer u start.**

**Plaats uw kasregister niet in hoge vochtdichtheid en bij warmtebronnen. Bedien het kasregister niet met natte handen.**

**Poets uw kassa enkel met een droge, zachte vod. Gebruik geen bijtend produkt. Koop uw CASIO-kassa enkel bij door Dexxon Belgium, exclusief invoerder voor CASIO in België, erkende CASIO-kassaspecialisten. Enkel deze kassa verdelers zijn in staat om U een goede service te garanderen.**

**Gebruik steeds een stopcontact met randaarde en een aparte elektrische lijn, waarop zich geen andere toestellen bevinden (geen koeltoestellen).**

**Gelieve de kassa nooit zelf te herstellen (kortsluitingsgevaar).**

**De vermelde specificaties in deze gebruikershandleiding zijn vatbaar voor wijzigingen, zonder voorafgaandelijke verwittiging.**

#### **Installeer ticket/journaal papier.**

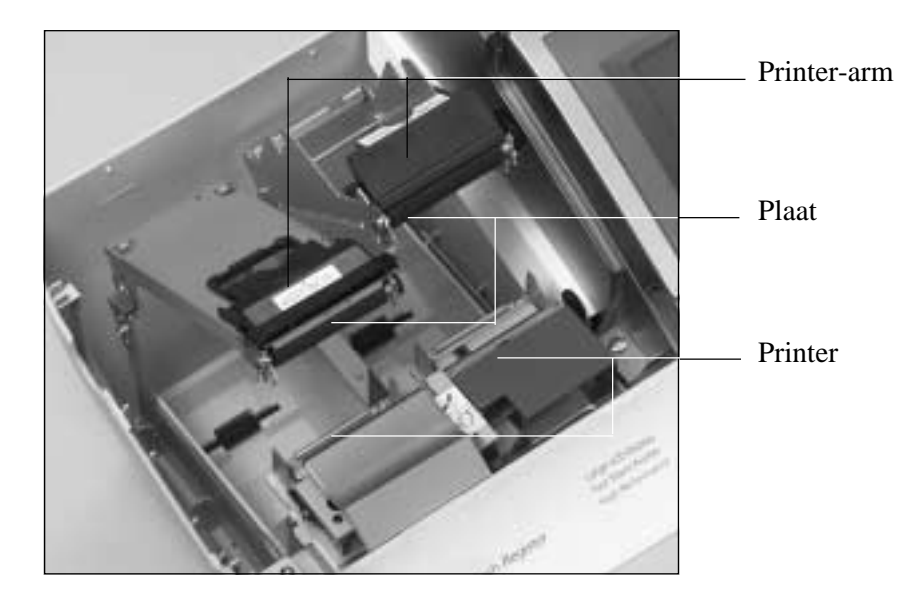

#### **Belangrijk !**

Verwijder het printerkop-bescherm-blad uit de printer en sluit de printer-arm.

#### **Opmerkingen! (i.v.m. het thermisch papier)**

- Raak de printerkop niet aan.
- Pak het thermisch papier uit juist voor het gebruik.
- Vermijd hitte/direct zonlicht.
- Vermijd een vochtige en stofferige opslag omgeving.
- Gebruik enkel het "Casio"-papier, dat beantwoordt aan de vereisten van de kassa.
- Enkel het gebruik van "Casio"-papier geeft u recht op de Casio-printer-garantie. Dit "Casio"-papier is verkrijgbaar bij de Casio-kassa-specialist.

### **Plaats ticketrol**

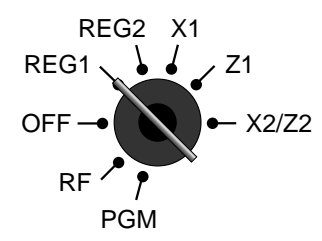

*Stap 1*

Draai de sleutel naar de REG1 positie.

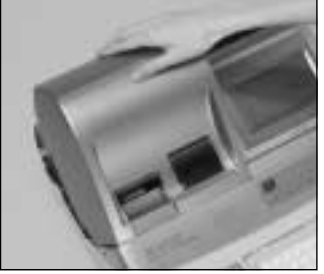

*Stap 2*

Verwijder het printerdeksel. (Indien het deksel gesloten is, gebruik het dekselsleuteltje.)

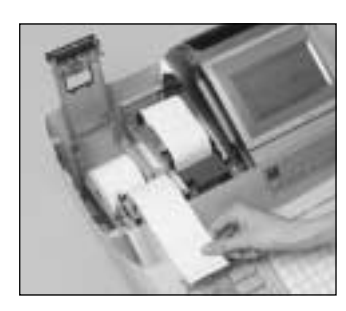

*Stap 5*

Plaats het einde van de rol over de printer.

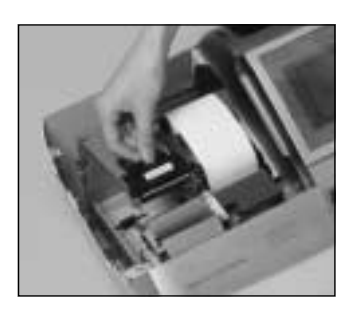

*Stap 3*

Hef de printer-arm op.

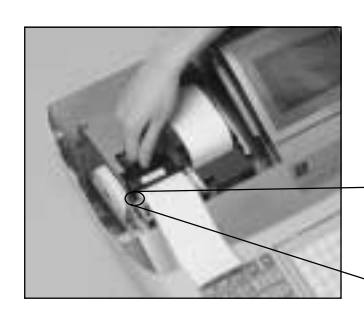

*Stap 6*

Druk zachtjes op de printer-arm tot u een klik hoort.

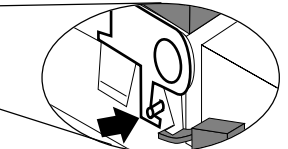

Sluiting printer-arm

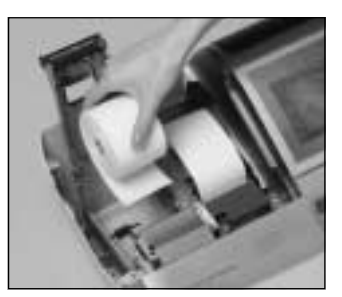

*Stap 4*

Plaats de rol zodanig dat het papierbegin naar onder toewijst.

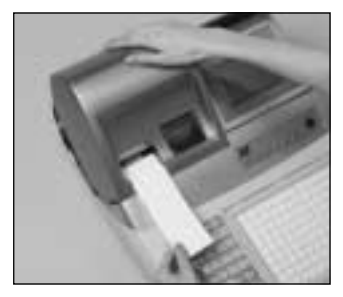

*Einde*

Sluit het printerdeksel en trek het papiereinde door de papieropening van het deksel.

### **Plaats journaalrol**

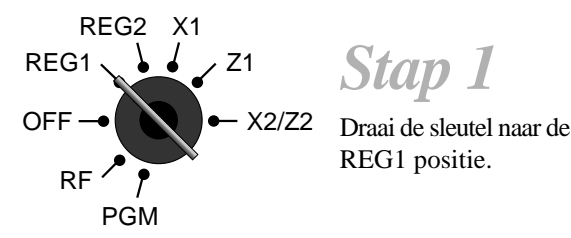

*Stap 1*

*Stap 2*

Verwijder het printerdeksel. (Indien het deksel gesloten is, gebruik het dekselsleuteltje.)

REG1 positie.

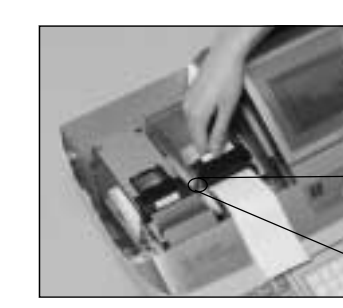

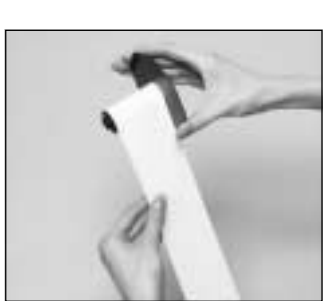

*Stap 6*

Druk zachtjes op de printer-arm tot u een klik hoort.

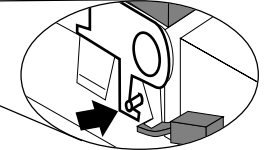

Sluiting printer-arm

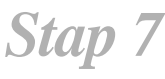

Glijd het einde van het papier in de gleuf van de papieroproller en wind het drie maal op.

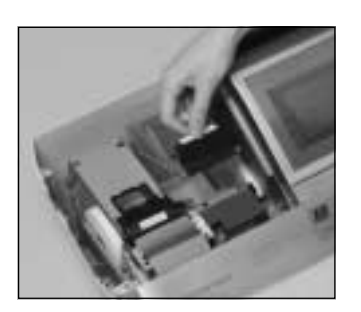

*Stap 3*

Hef de printer-arm op.

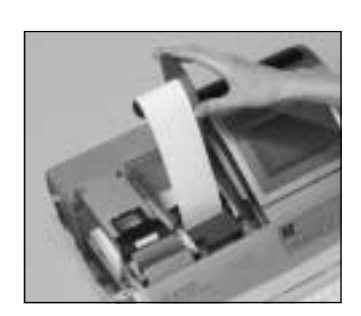

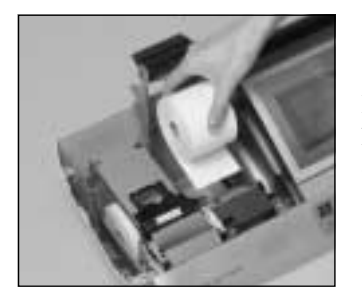

*Stap 4*

Plaats de rol zodanig dat het papierbegin naar onder toewijst.

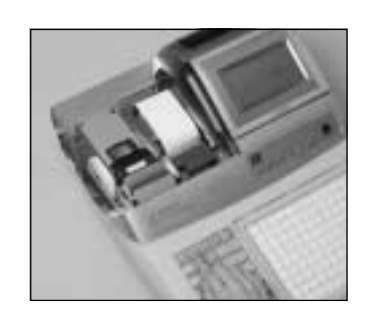

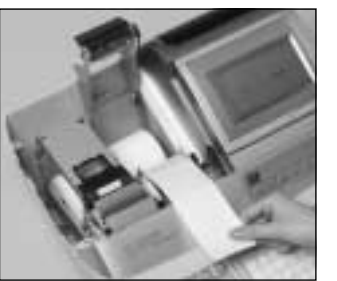

*Stap 5*

Plaats het einde van de rol over de printer.

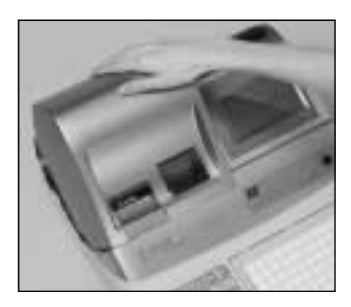

*Stap 9*

*Stap 8*

Plaats de papieroproller achter de printer, boven de papierrol.

Druk op de <sup>JOURNAL</sup> toets tot het papier strak is aangespannen.

Tijdens de installatie, druk op de **FEFD** toets na de opstart.

*Einde*

Plaats het printerdeksel.

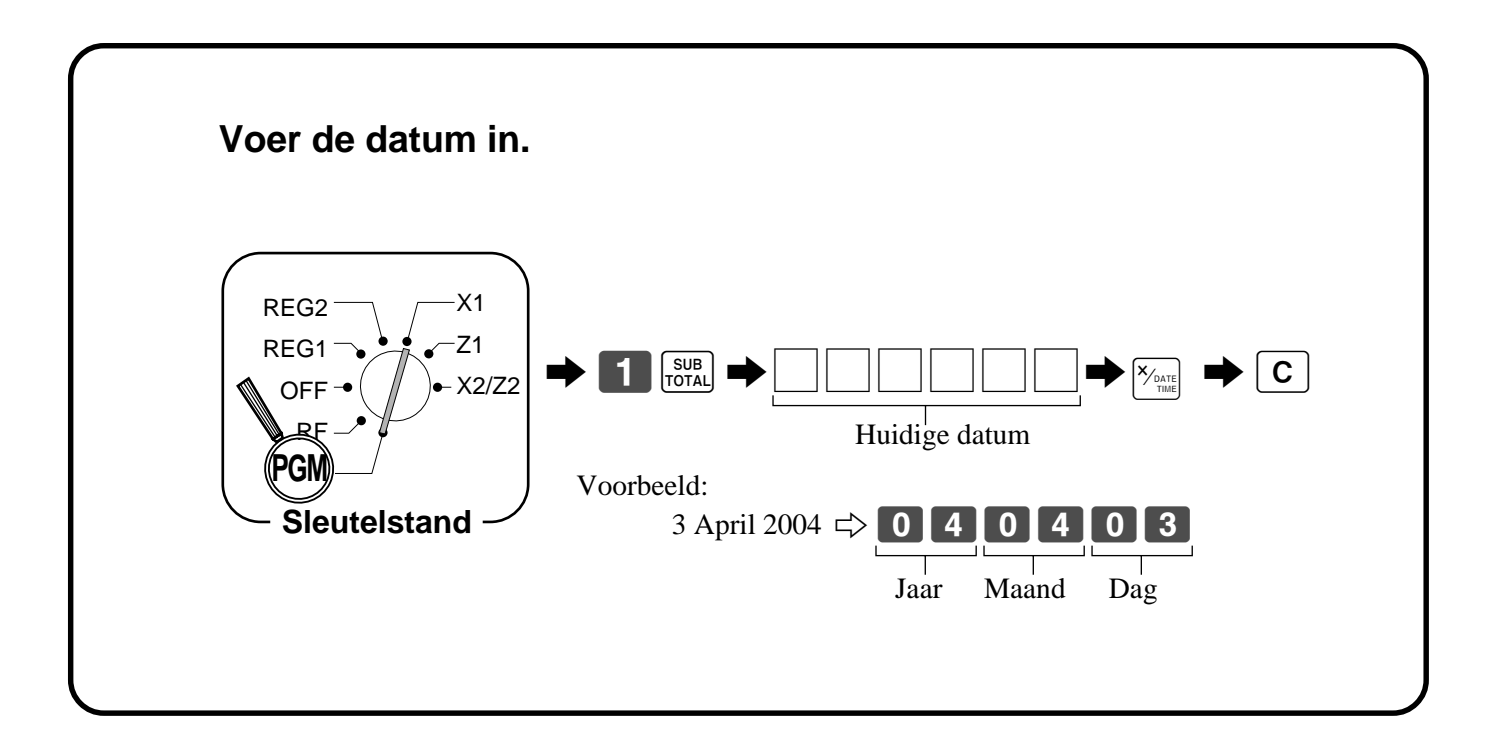

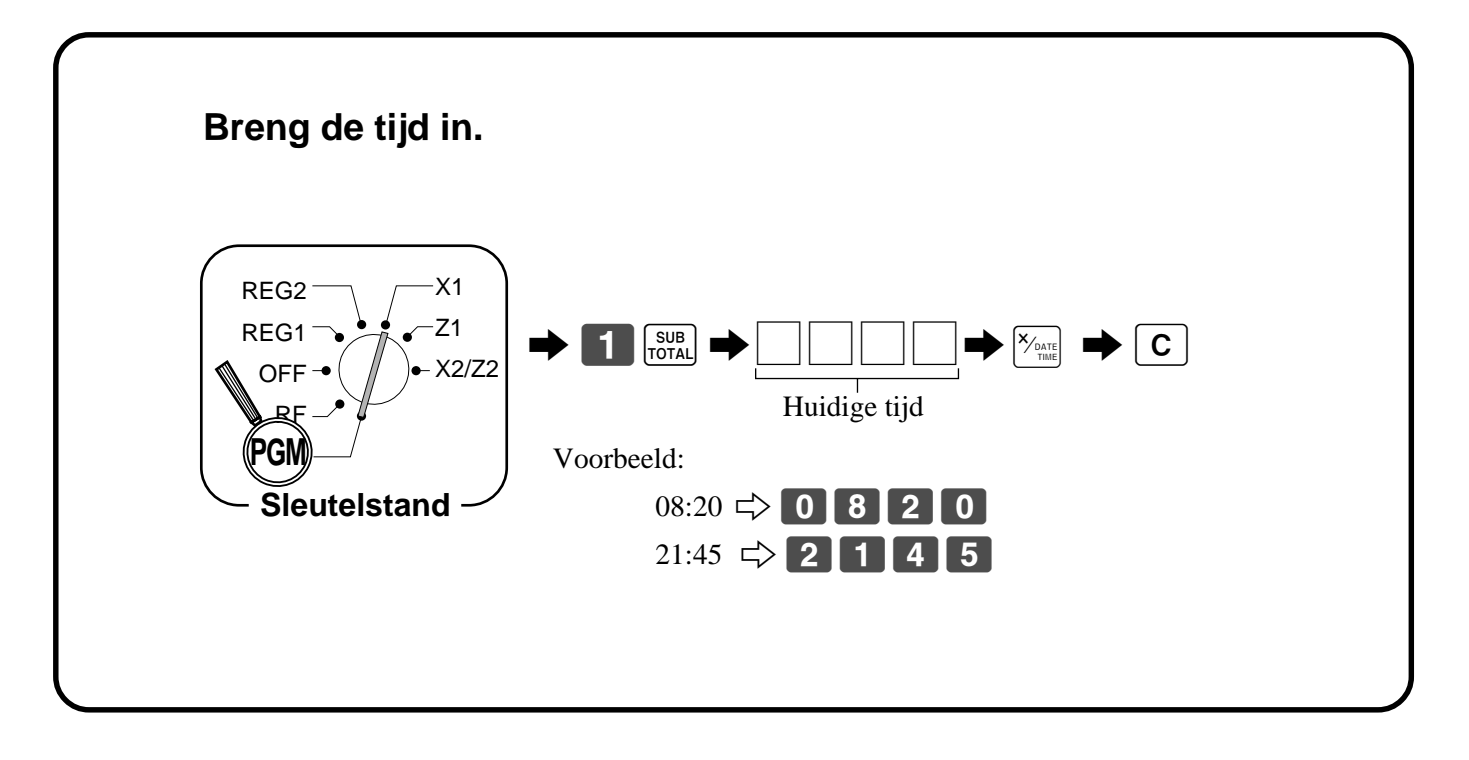

#### **Algemene beschrijving**

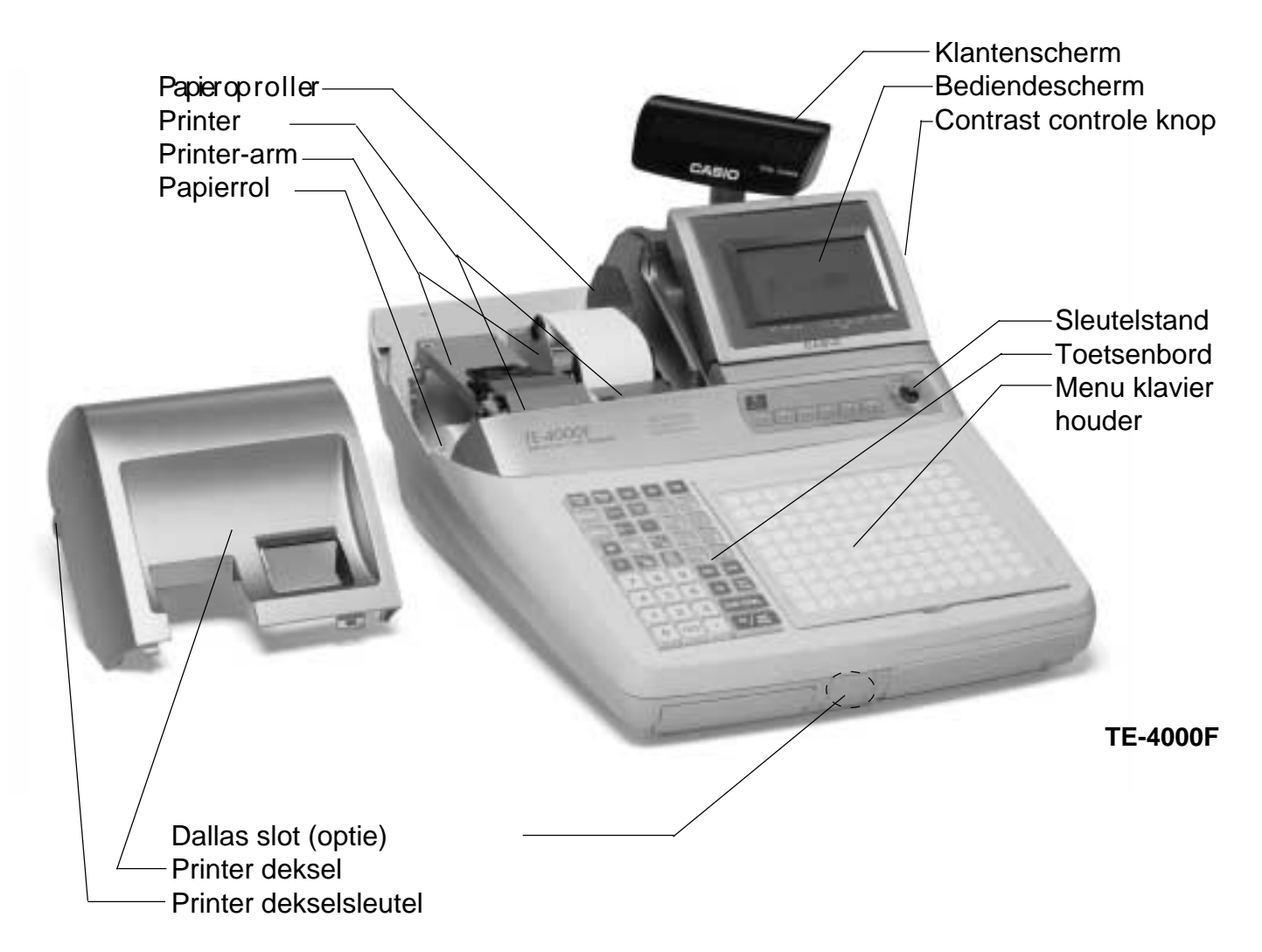

#### **Receipt/Ticket on/off switch**

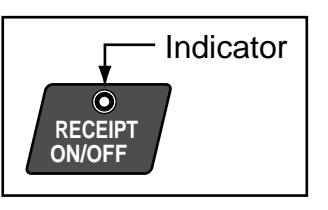

#### **Receipt on/off switch / toets**

Gebruik van receipt on/off switch/toets in REG1, REG2 en RF positie controleert de afdruk van tickets. In andere posities, worden tickets of rapporten steeds afgedrukt (receipt switch/toets positie is van geen belang). Een ticket kan zelfs na de finalisatie worden afgedrukt, wanneer deze switch/toets op off stond.

#### **Receipt/Ticket on/off toets**

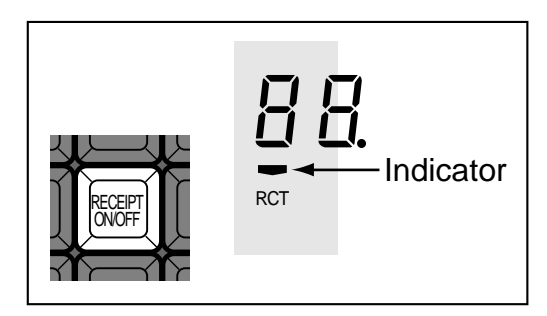

Wanneer tickets worden afgedrukt, is deze indicator opgelicht.

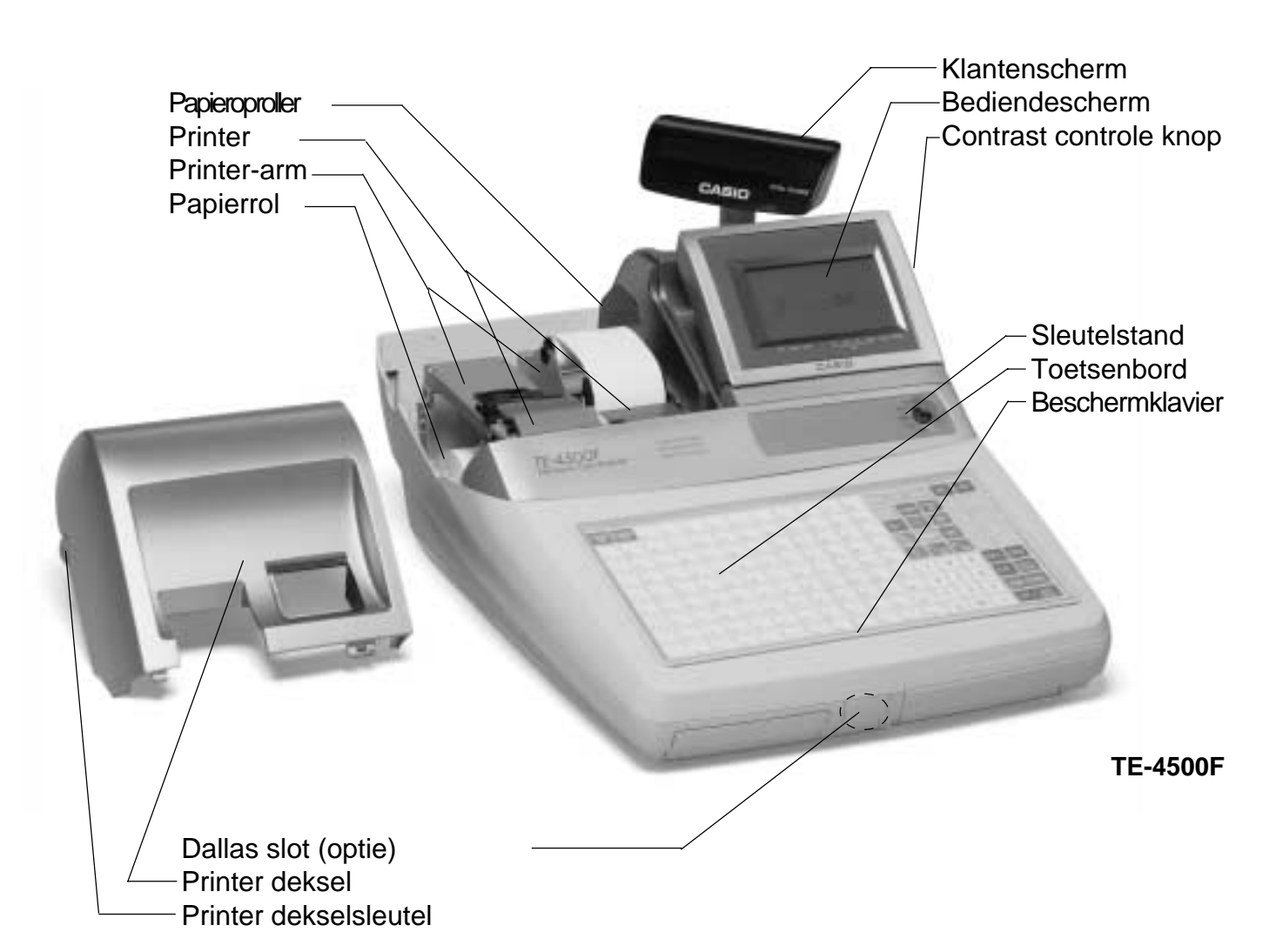

#### **Sleuteltypes**

De volgende drie sleuteltypes zijn beschikbaar.

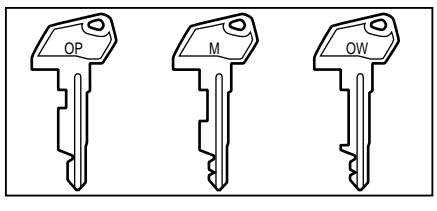

- a. OP (Operator) sleutel Gaat naar OFF en REG1.
- b. M (Master) sleutel Gaat naar OFF, REG1, REG2, X1 en RF.
- c. OW (Owner) sleutel Gaat naar alle standen.

#### **Sleutelstand**

Gebruik de sleutels om de sleutelstand te wijzigen en selecteer de stand die u wenst.

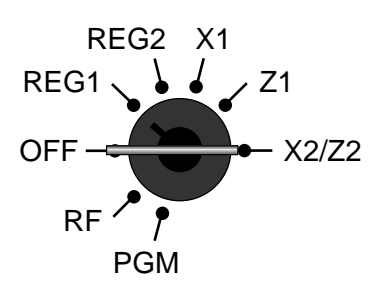

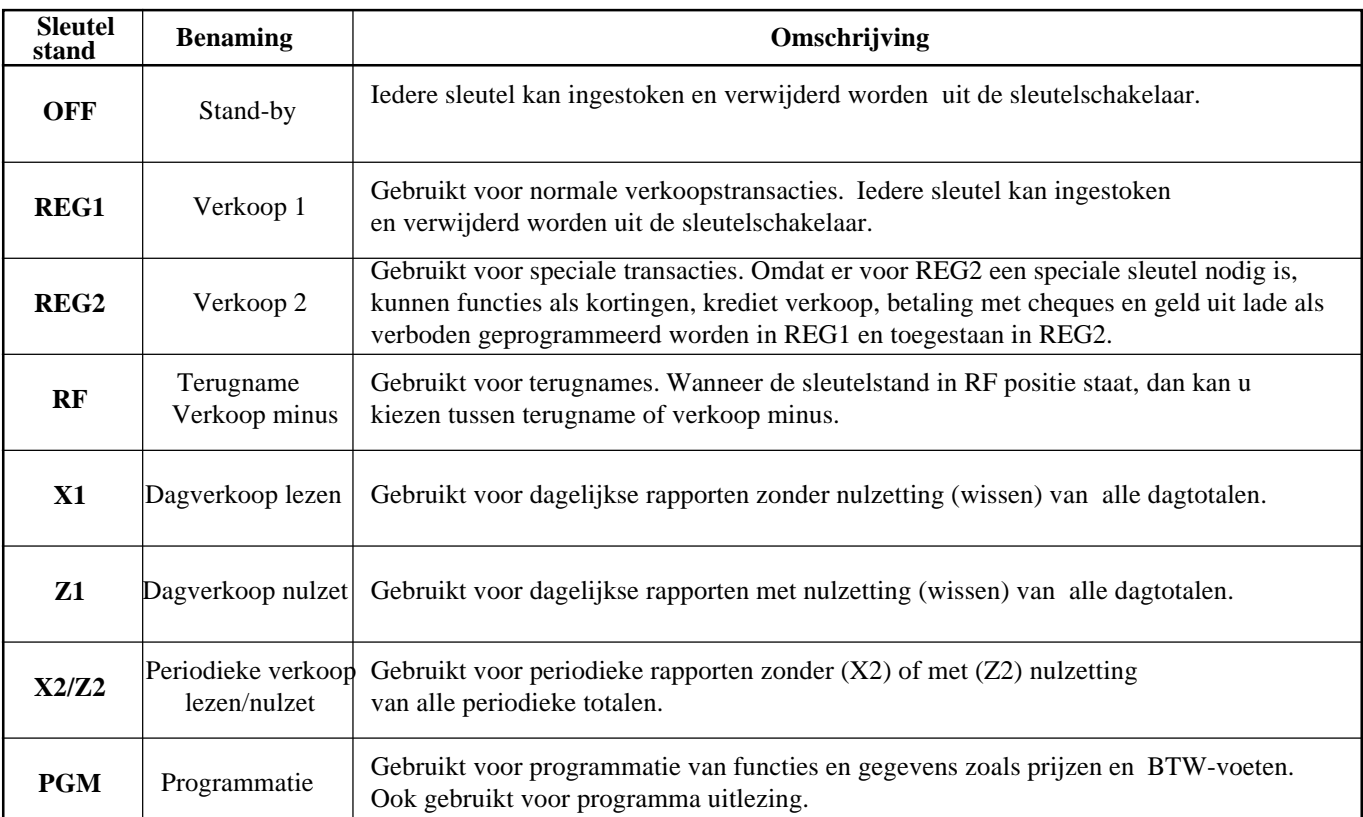

#### **Bediendetoets/knop/dallasslot**

U kan bedienden toewijzen via de bediendeknoppen of bediende geheimnr. toets. De methode hangt af van de programmatie van uw kassa.

#### **Bediende geheimnr. toets**

Wanneer het kasregister is geprogrammeerd om geheimnrs te gebruiken voor de bedienden, dan zijn de bediendetoetsen niet actief.

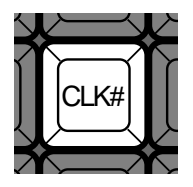

#### **Bediendeknoppen**

U kan een bediende toewijzen, via de één van de zes bediendeknoppen onderaan het scherm.

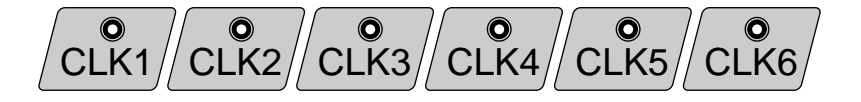

#### **Lade**

De lade opent automatisch wanneer u een ticket afsluit en u een lees- of nulzet rapport opvraagt.

#### **Lade slot**

Gebruik de ladesleutel om de lade te sluiten of te ontsluiten.

#### **Wanneer de lade niet opengaat!**

Wanneer er geen stroom is of de kassa defekt is, opent de geldlade niet meer automatisch. Toch kan u ook in deze gevallen de lade openen door de lade-ontgrendelknop te gebruiken.

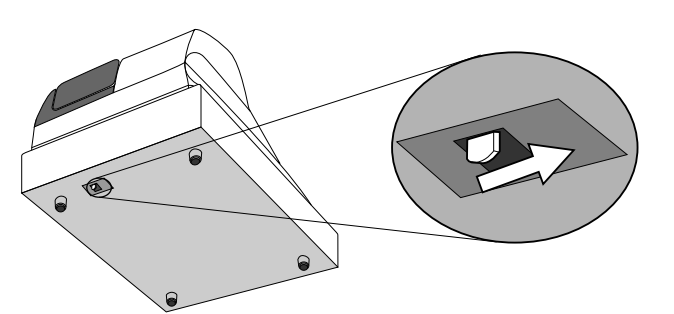

#### **Belangrijk!**

De lade zal niet geopend kunnen worden, wanneer de lade afgesloten is met de ladesleutel.

#### **Schermen**

#### **Bediendescherm**

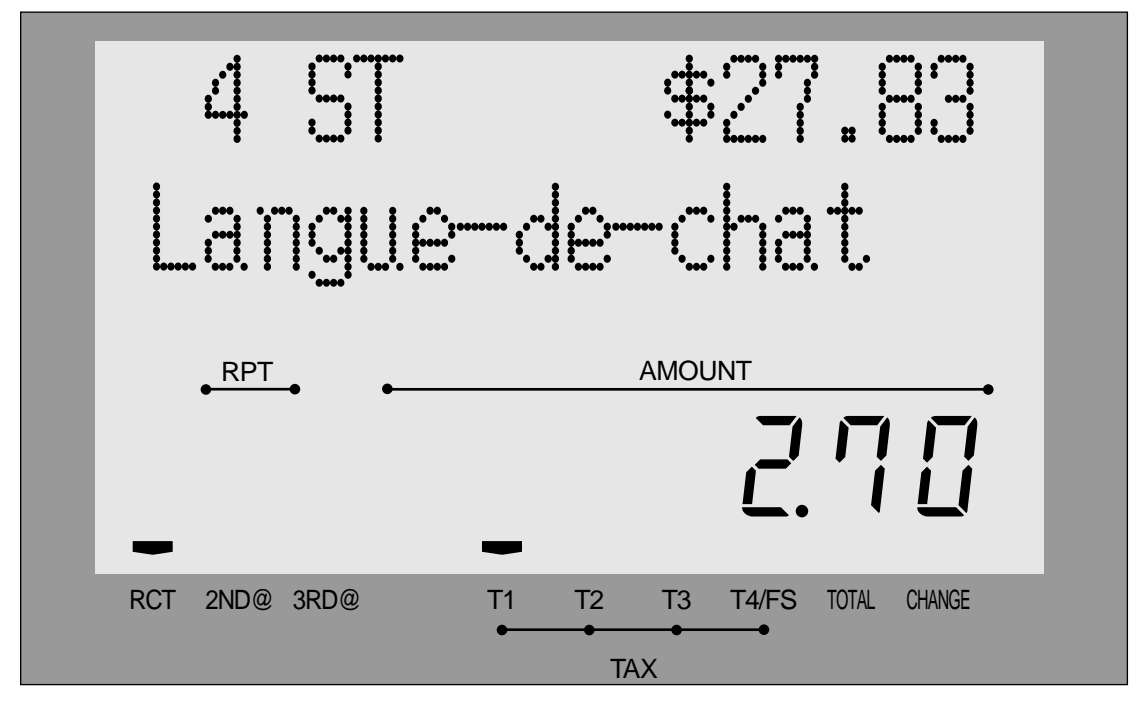

#### **Klantenscherm**

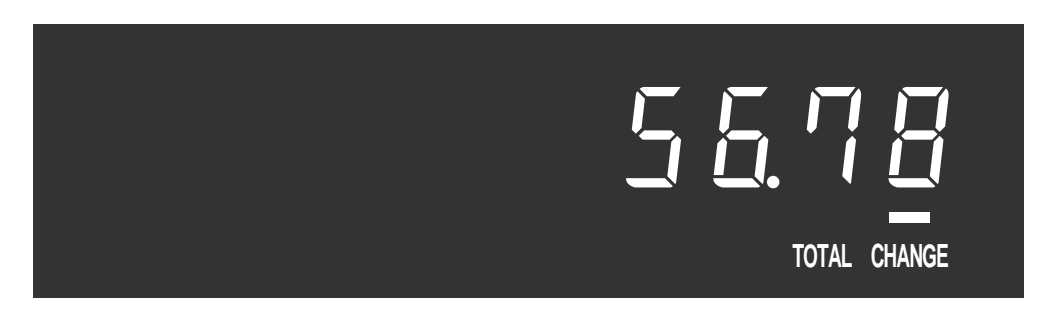

#### **Contrast controle knop Kantel de LCD Achtergrond kleur controle knop**

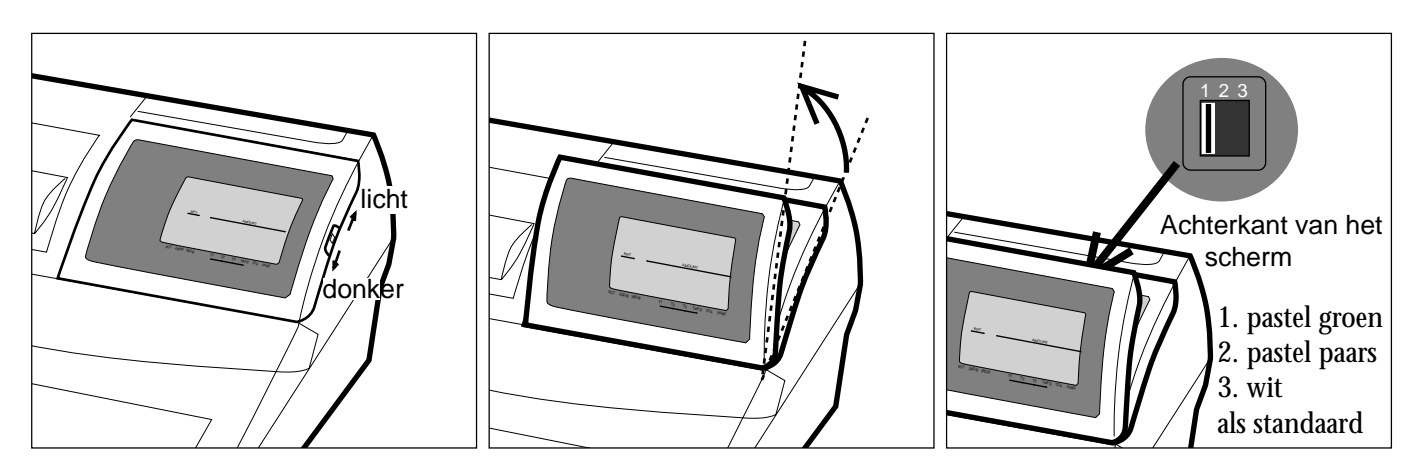

#### **Voorbeelden**

#### **Artikel registratie**

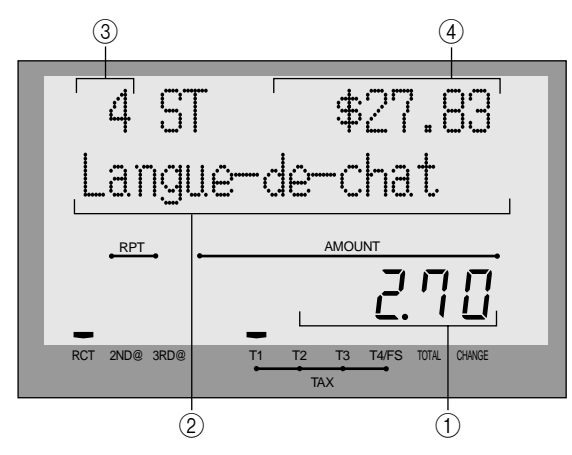

#### **Herhaal registratie**

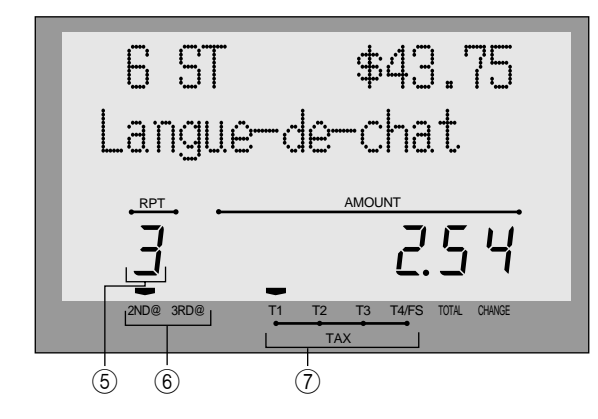

#### **Totalisatie operatie**

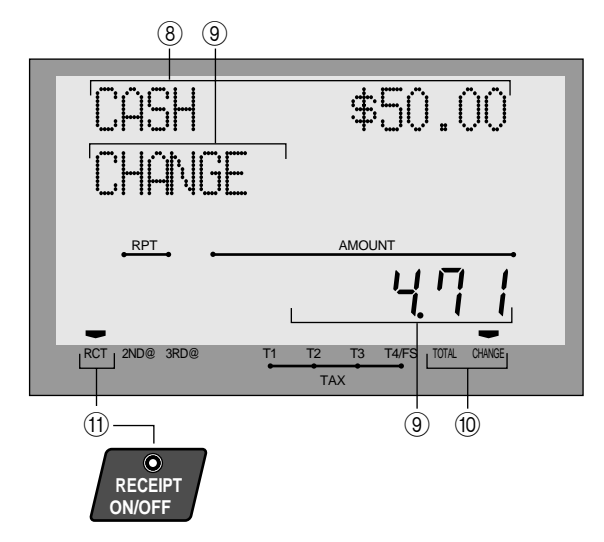

#### 1 **Bedrag/Hoeveelheid**

Dit gedeelte van het scherm toont bedragen. Het kan ook gebruikt worden om de tijd te tonen.

#### 2 **Omschrijving artikel**

Wanneer u een departement/PLU/scanning PLU registreert, dan verschijnt de omschrijving hier.

#### 3 **Teller aantal stuks**

Aantal verkochte stuks staat hier.

#### 4 **Subtotaal bedrag**

Huidig subtotaal bedrag verschijnt hier.

#### 5 **Aantal herhalingen**

Telkens u een herhaalregistratie doet verschijnt hier het aantal herhalingen. Noteer dat slechts één cijfer verschijnt voor het aantal herhalingen. Dit betekent dat "5" zou kunnen 5, 15 of zelfs 25 herhalingen betekenen.

#### 6 **2de, 3de menu indicator**

Als u drukt op  $\begin{bmatrix} \text{PRIC} \\ \text{Shirj} \end{bmatrix}$ , om de 2de/3de eenheidsprijs te selecteren wordt het nummer getoond.

#### 7 **BTW status indicators**

Wanneer u een artikel registreert met een BTW status, dan licht de BTW indicator op.

#### 8 **Ontvangen bedrag omschrijving/bedrag**

#### 9 **Wisselgeld omschrijving/bedrag**

#### 0 **Totaal/Wisselgeld indicators**

Wanneer de TOTAAL indicator is opgelicht, kan dit voor een totaal of subtotaal bedrag zijn. Wanneer de CHANGE indicator is opgelicht, is het getoonde bedrag het wisselgeld.

#### A **Ticket indicator**

Wanneer de kassa tickets drukt, dan is deze indicator opgelicht.

#### **Verwijder de klavierhouder**

Volg de stappen  $1 \sim 2$ .

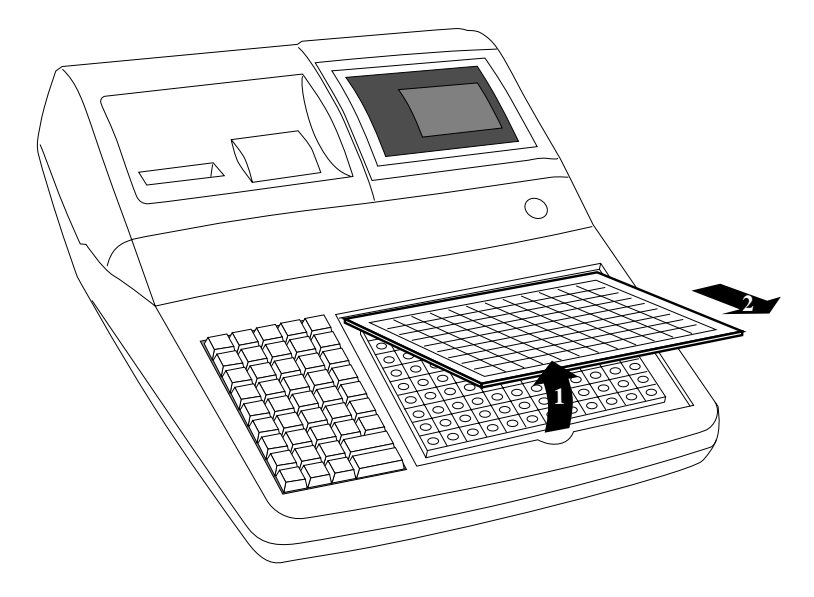

#### **Vervang de klavierhouder**

Volg de stappen  $3 \sim 4$ .

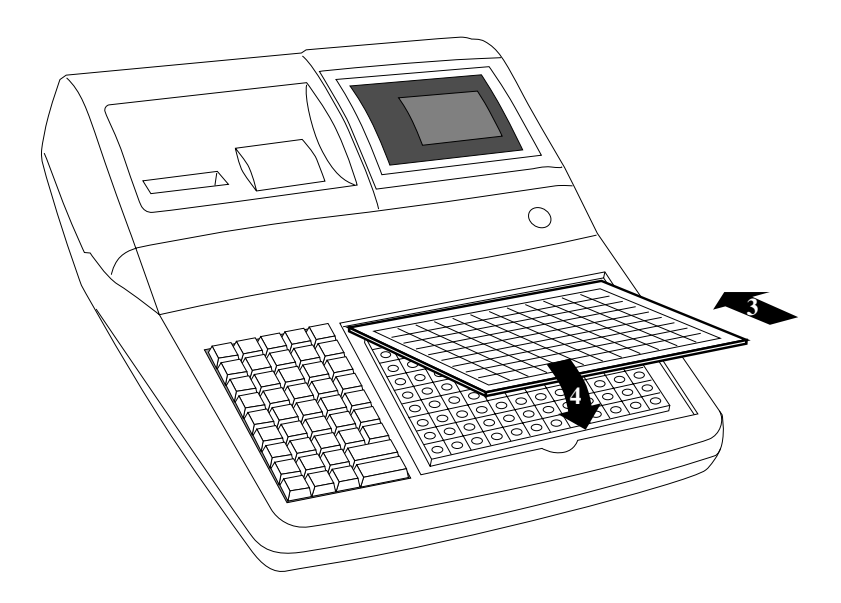

#### **Hoe legt u het menublad in de klavierhouder ?**

### **Open de klavierhouder**

Volg de stappen  $1 \sim 3$ .

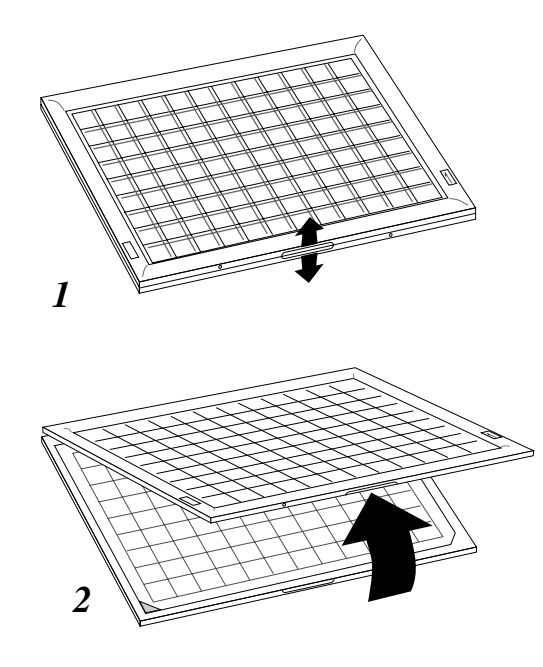

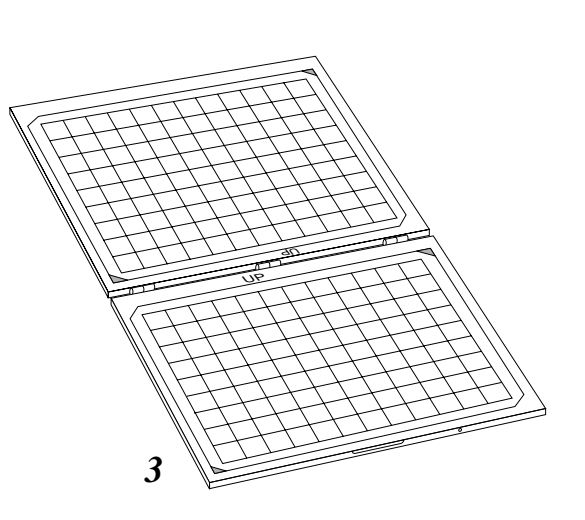

#### **Leg het menuklavier in de klavierhouder**

Volg de stappen  $4 \sim 6$ .

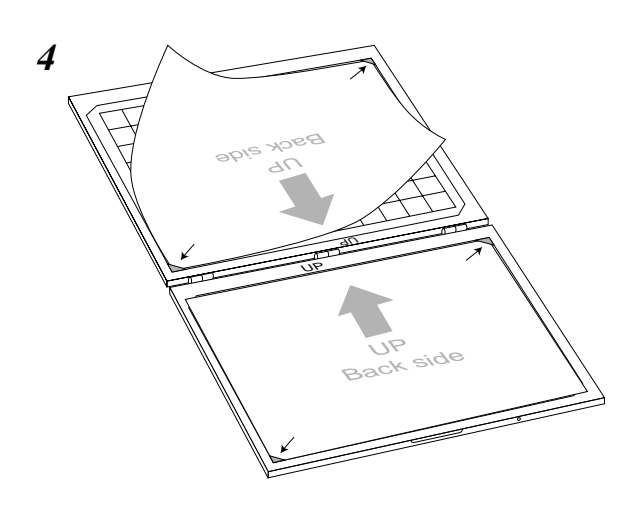

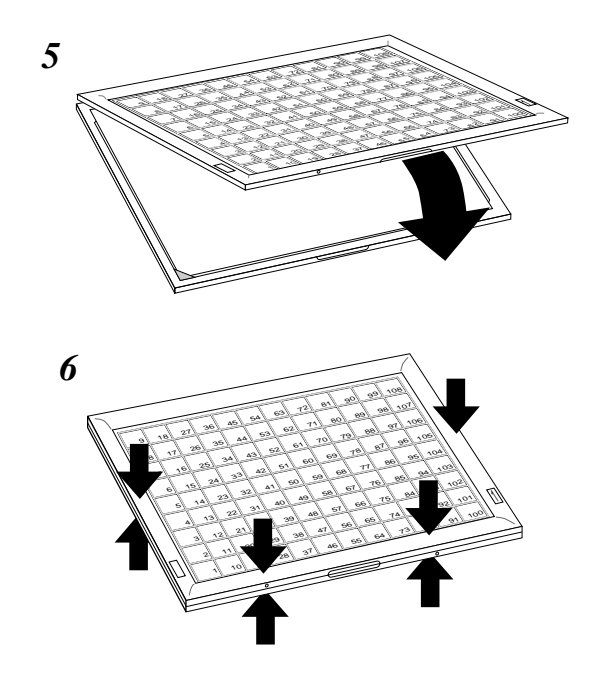

### **Het kassaverhaal**

Hier volgt het scenario van een kasregisterdag.

#### **VOOR de opening van de zaak…**

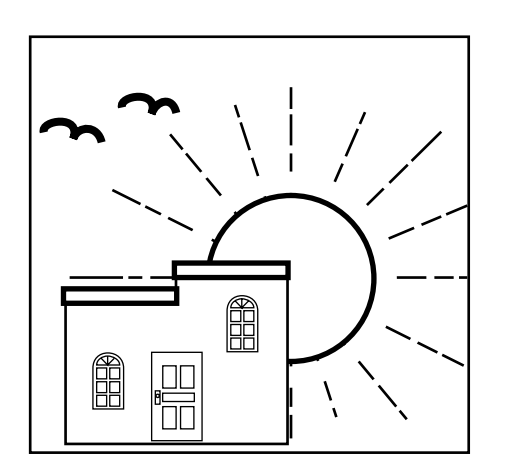

- Zit de kassa in het stopcontact van een aparte stroomlijn, waarop zich géén andere toestellen bevinden !!!!!!!!!!!
- Is er nog voldoende papier ?
- Maak een lezing van de totalen, om na te gaan dat ze wel degelijk op nul staan.
- Controleer datum en tijd.

#### **TIJDENS de openingsuren…**

• Registreer de verkopen.

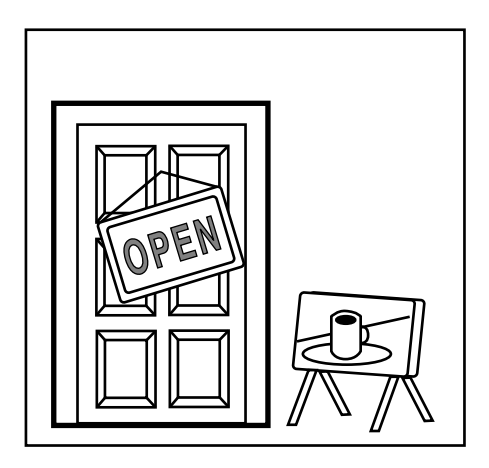

#### **NA sluitingstijd…**

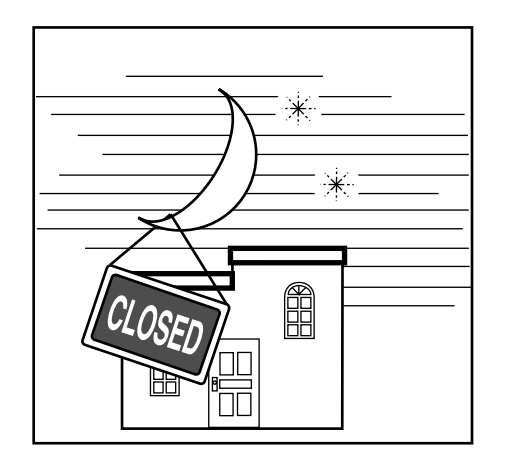

- Zet de dagtotalen op nul.
- Maak de kassalade leeg en laat ze open.

#### **Bedienden toekennen**

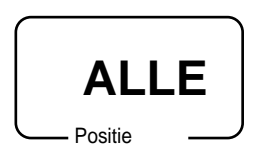

#### **Bediendeknoppen**

U kan een bediende toewijzen, via de bediendeknoppen onderaan het scherm.

#### **Dallas sleutel**

U kan een bediende toewijzen door de Dallas sleutel te plaatsen op het Dallas slot (optie).

#### **Bediende geheimnr. toets**

Wanneer de kassa is geprogrammeerd om bedienden toe te wijzen via een geheimnr., dan zijn de bediendeknoppen niet actief.

#### **Bediende aanmelden**

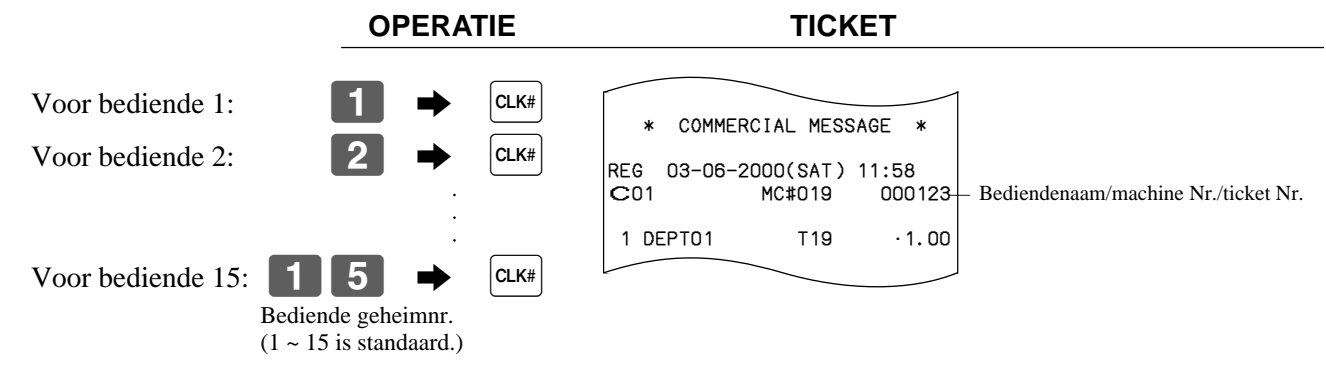

• Indien u niet wenst dat het bediendenr. wordt getoond, druk dan op  $\alpha_{k}$  voor het nummer in te geven.

#### **Bediende afmelden OPERATIE** Bediende afmelden:  $\begin{array}{c} \boxed{0} \end{array}$   $\begin{array}{c} \end{array}$   $\begin{array}{c} \end{array}$   $\begin{array}{c} \end{array}$   $\begin{array}{c} \end{array}$   $\begin{array}{c} \end{array}$   $\begin{array}{c} \end{array}$   $\begin{array}{c} \end{array}$   $\begin{array}{c} \end{array}$   $\begin{array}{c} \end{array}$   $\begin{array}{c} \end{array}$   $\begin{array}{c} \end{array}$   $\begin{array}{c} \end{array}$   $\$ (uitgezonderd PGM stand)

#### • De bediende wordt ook afgemeld, wanneer u de sleutel in de OFF positie zet.

#### **Belangrijk!**

- De foutcode "E008" verschijnt op het display, wanneer u probeert een verkoop te maken, een lees/ nulzet operatie te maken zonder u aan te melden.
- Een bediende kan zich niet aanmelden, indien de vorige bediende zich nog niet heeft afgemeld.

#### **Tijd en datum afbeelden**

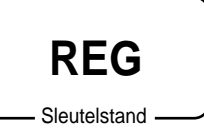

U k an tijd en datum tonen op het scherm van het kasregister, wanneer er geen registratie aan de gang is.

#### **Tonen en verwijderen van datum/tijd**

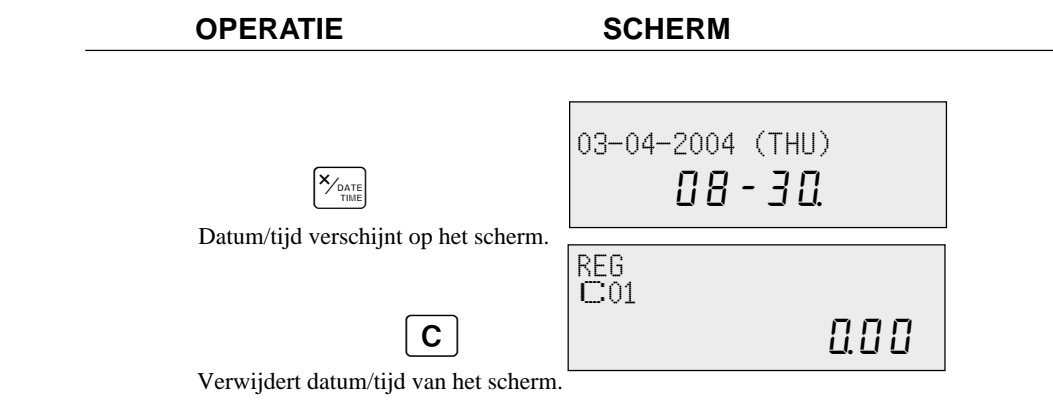

#### **Wisselgeld inbrengen**

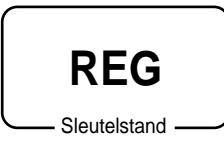

U kan de volgende procedure gebruiken om de lade te openen, zonder een verkoop te registreren. Deze operatie dient te gebeuren buiten een verkoopsticket. (Ukan ook de RC) toets gebruiken i.p.v.  $\left[\frac{H}{R}\right]$  toets.)

#### **Open de lade zonder te verkopen**

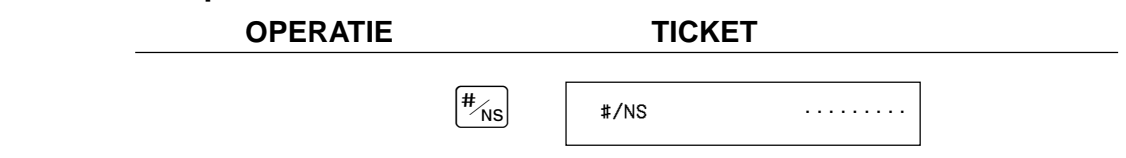

### **Het gebruik van departementen/flat-PLU toetsen**

 $\cdot$  1.00 $\cdot$  $1.00<sub>1</sub>$  $.1.00$ 

Departement Nr./<br>eenheidsprijs<br>Totaal bedrag

#### **Registratie departementen/flat-PLU toetsen**

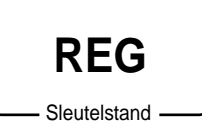

#### **Een enkele verkoop**

**Voorbeeld 1**

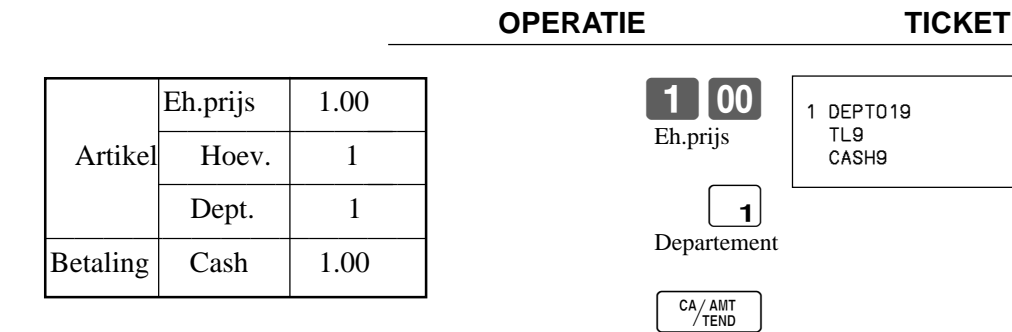

#### **Voorbeeld 2 (Subtotaal registratie en teruggave geld berekening)**

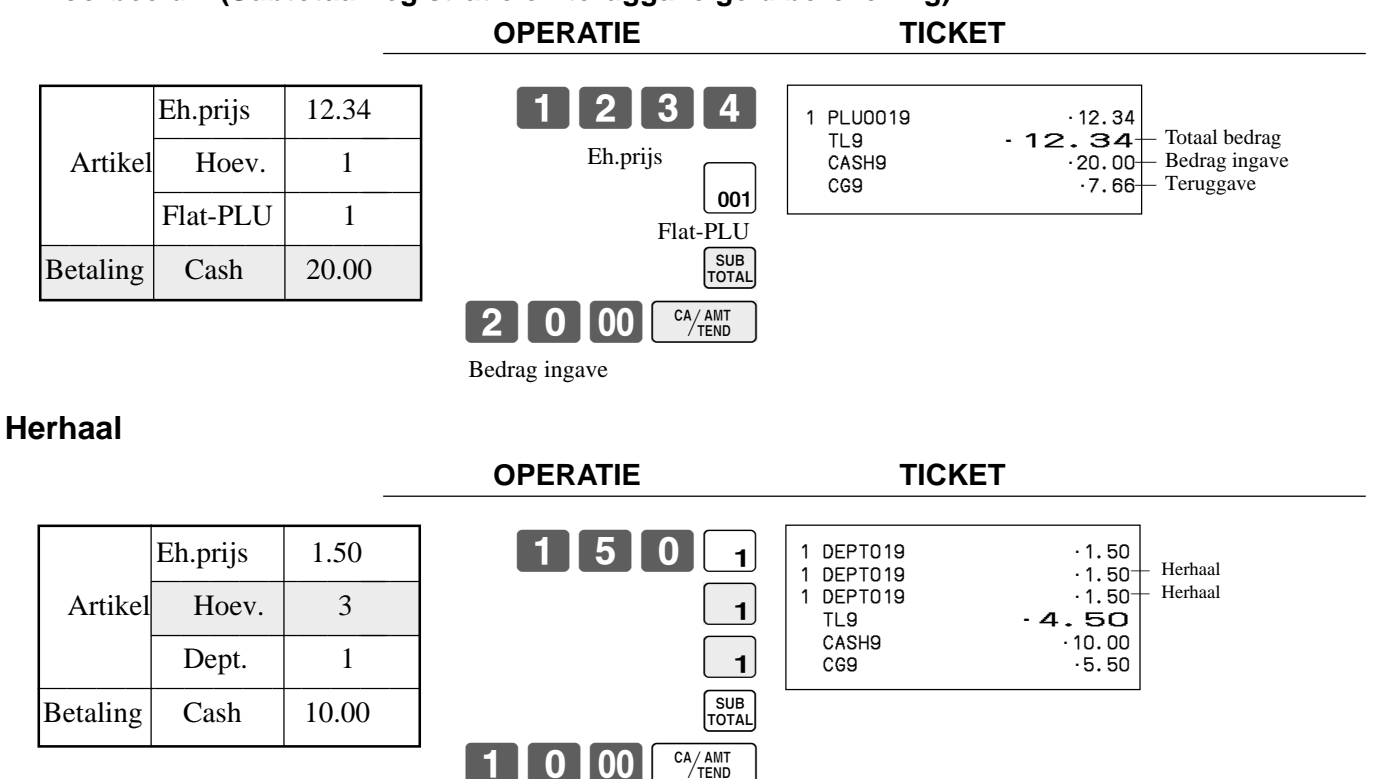

#### **Vermenigvuldiging**

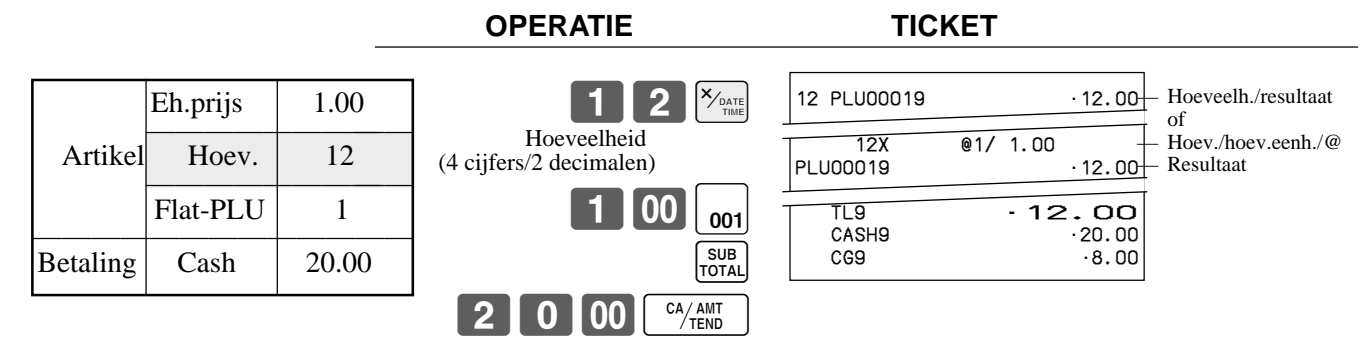

#### **Gesplitste verkoop van verpakte artikels**

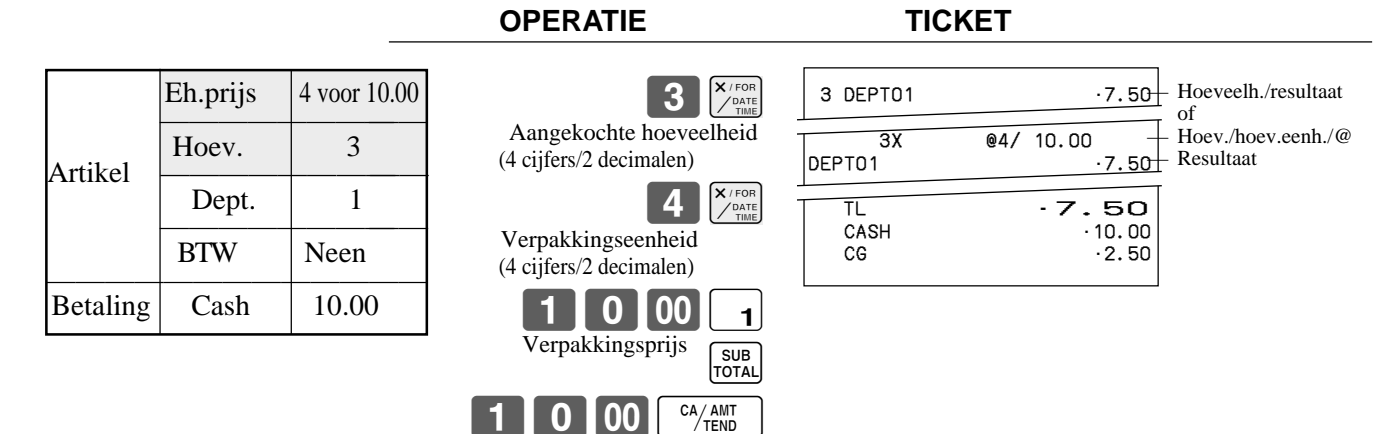

#### **Programmatie van departementstoetsen**

#### **De programmatie van een eenheidsprijs voor een departement/flat-PLU**

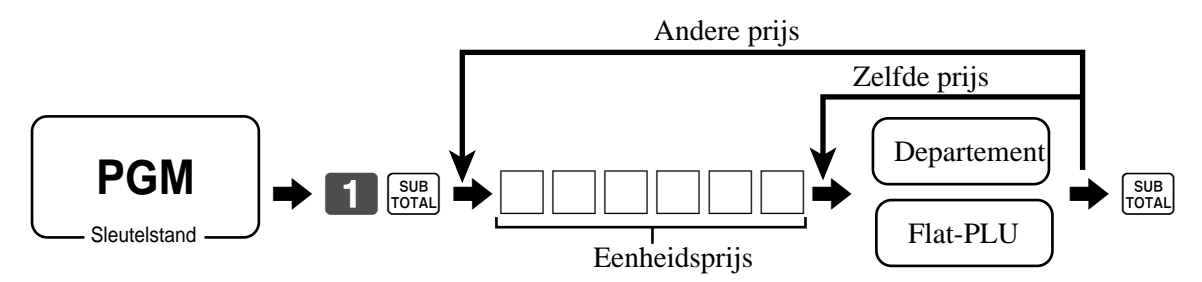

### **Het gebruik van PLUs**

#### **OPGEPAST:**

Vooraleer u PLUs kan gebruiken, dient u de eenheidsprijs in te voeren.

#### **Programmatie van PLUs**

#### **De programmatie van de eenheidsprijs per PLU**

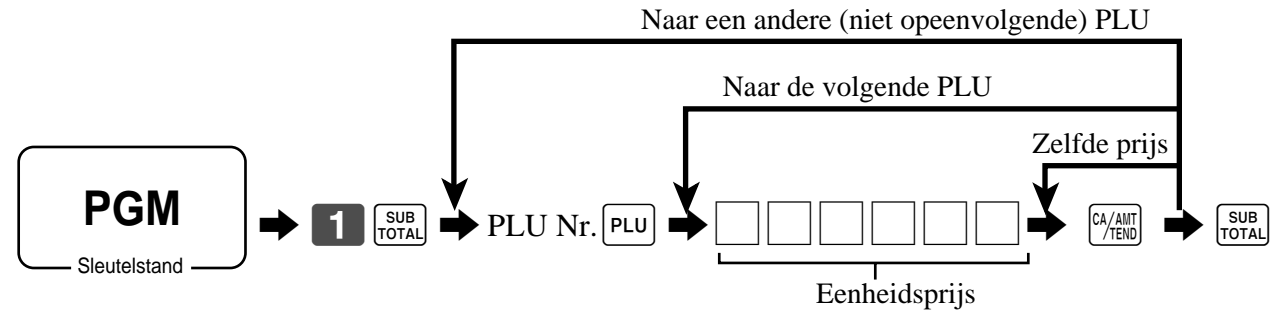

### **Registratie van PLUs**

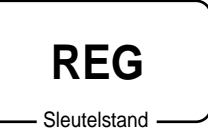

#### **Een enkele verkoop van een PLU**

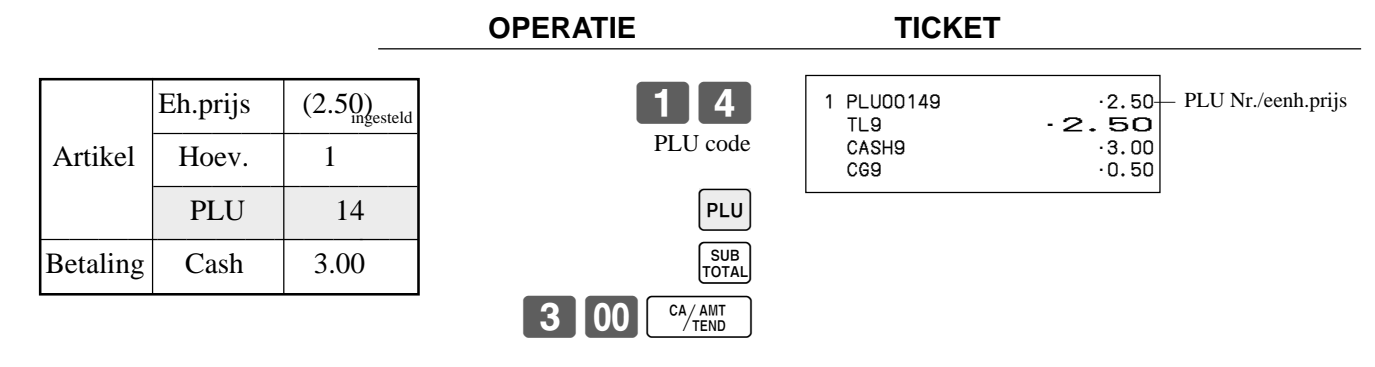

#### **Herhaal PLU**

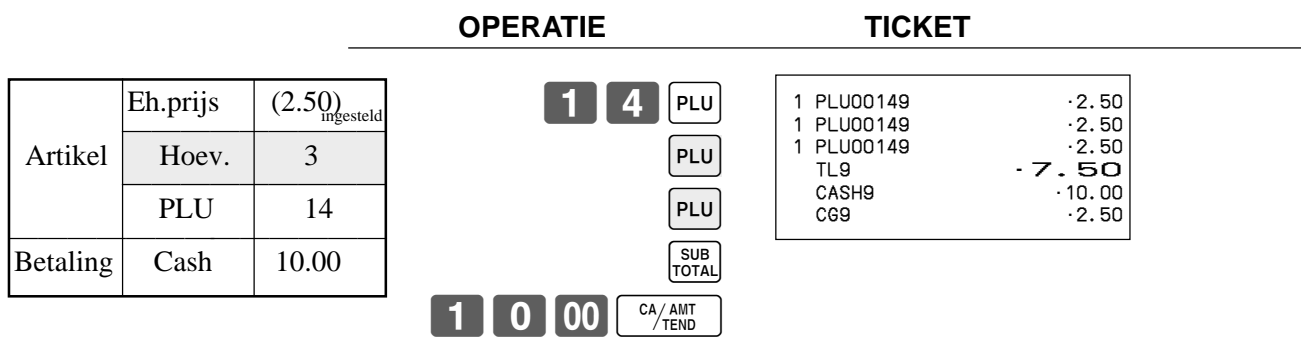

#### **Vermenigvuldiging PLU**

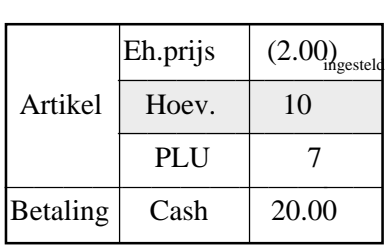

#### **OPERATIE TICKET**

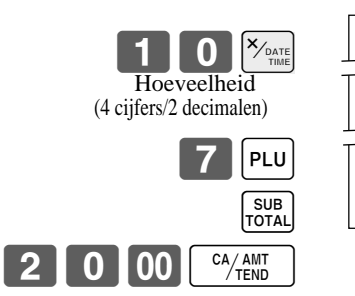

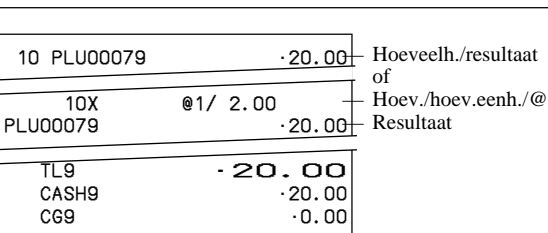

### **Basis operaties**

#### **Gesplitste verkoop van verpakte artikels**

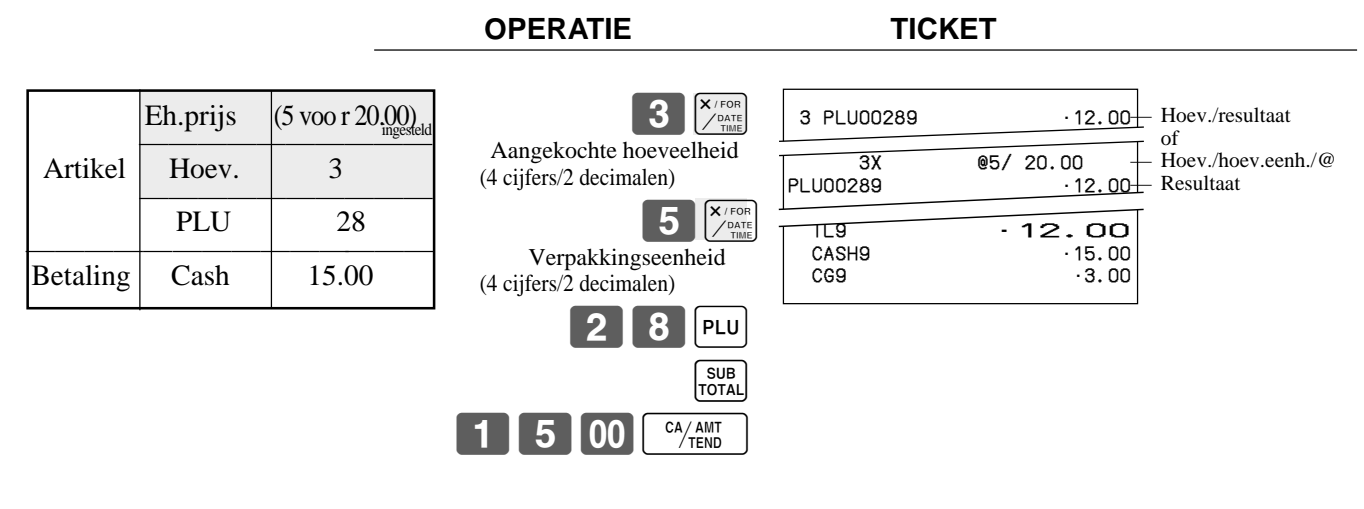

#### **Open PLU is een PLU met een niet vooraf bepaalde prijs**

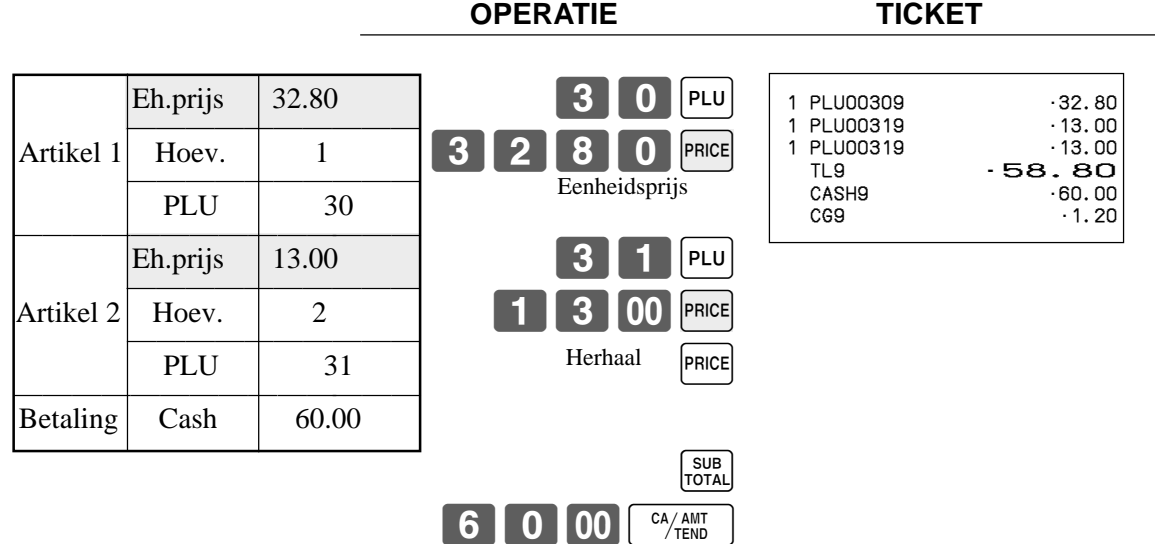

• Om een open PLU te kunnen registreren, dient uw kassadealer deze een welbepaalde code toe te kennen.

### **Het gebruik van kortingen**

#### **Programmatie van kortingen**

**De programmatie van een percentage voor de**  $\sqrt{ }$  **toets** 

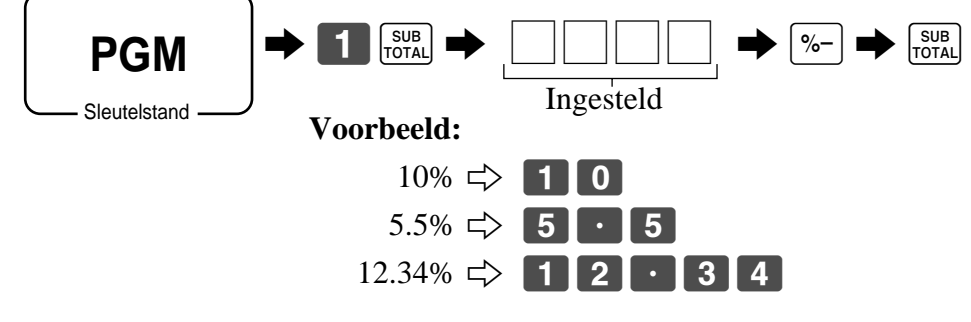

#### **Registratie van kortingen**

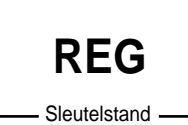

#### **Korting voor artikels en subtotalen**

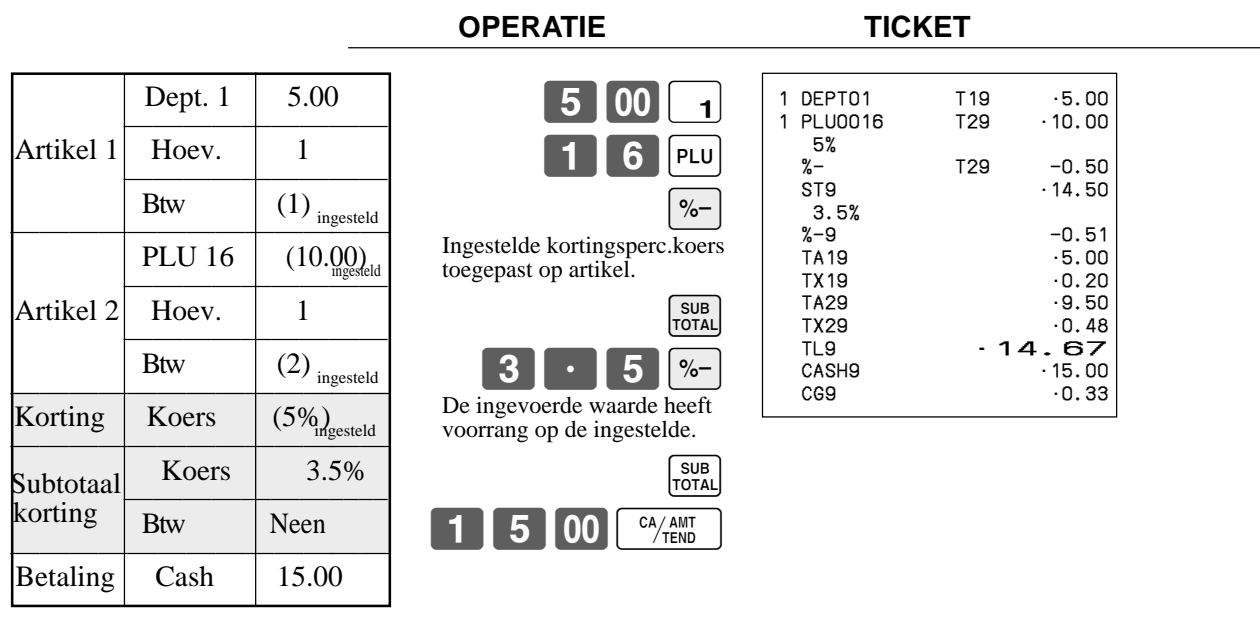

• U kan manueel een percentagekoers invoeren tot 4 cijfers lang (0.01% tot 99.99%).

## **Het gebruik van reducties**

#### **Programmatie van reducties**

U kan de  $\boxed{-}$  toets gebruiken om reducties toe te kennen op artikel- en subtotaalbedragen.

#### **Programmatie van een vooraf ingesteld bedrag.**

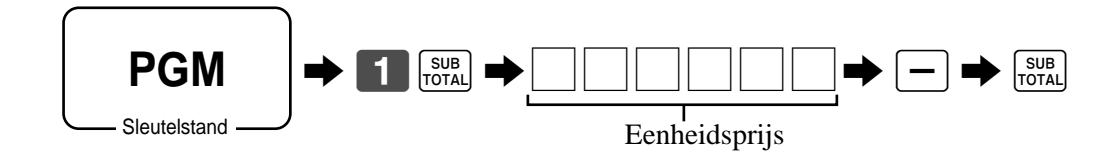

#### **Registratie reducties**

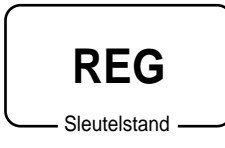

#### **Reductie voor artikels**

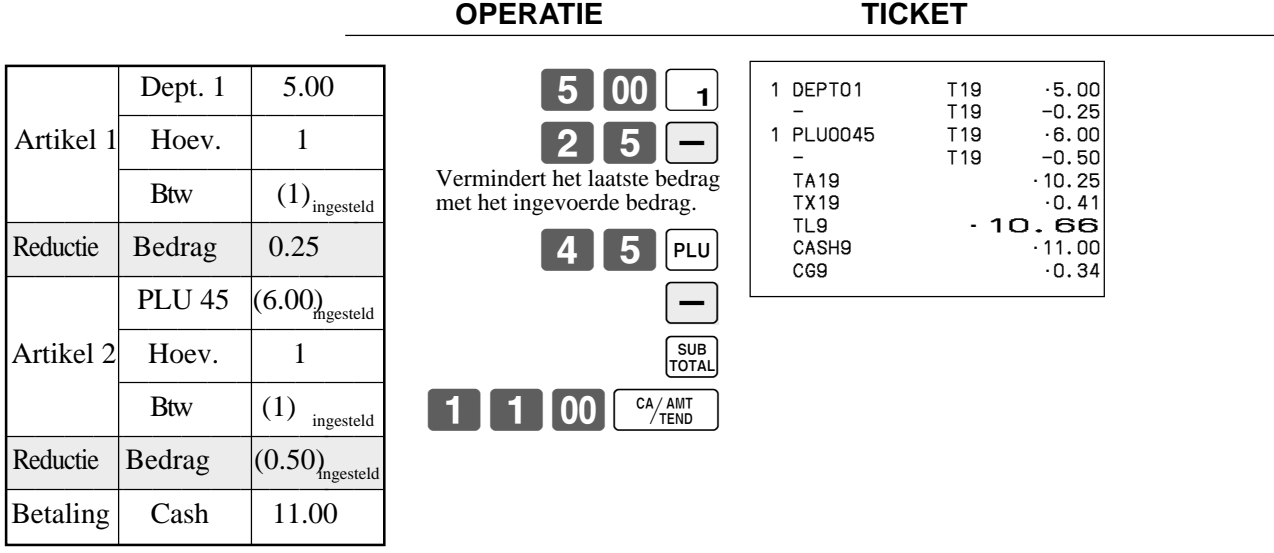

• U kan manueel een reductiebedrag invoeren tot 7 cijfers lang.

#### **Reductie bij subtotaal**

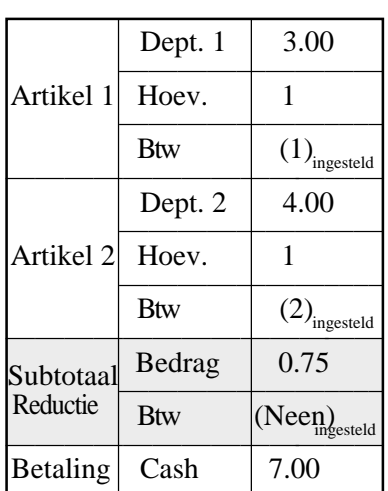

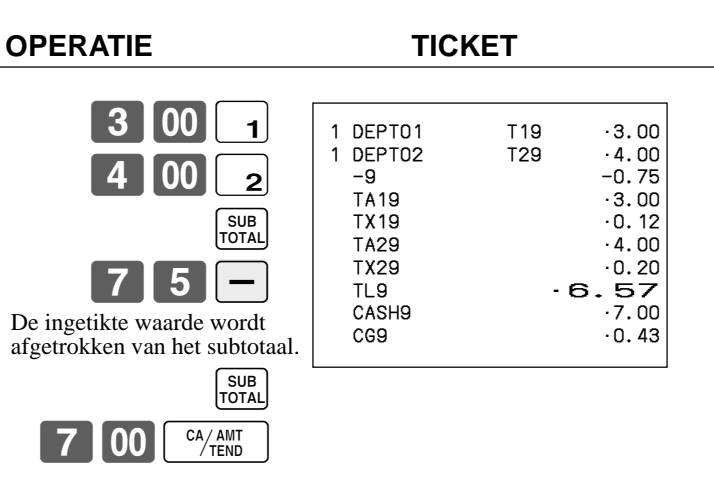

## **Betaling via kaarten en cheques**

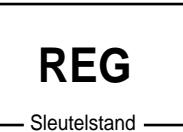

#### **Cheque**

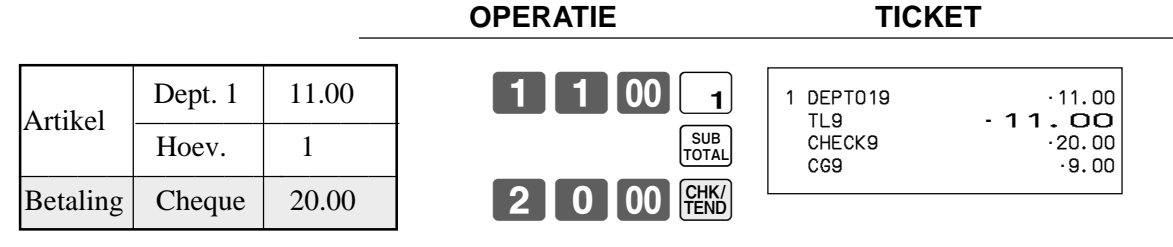

#### **Kaart**

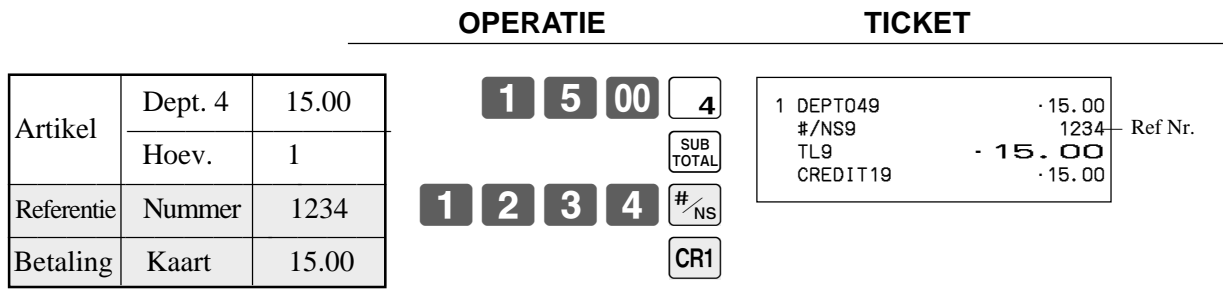

#### **Gemengde betaling (cash, kaart en cheque)**

**OPERATIE TICKET**

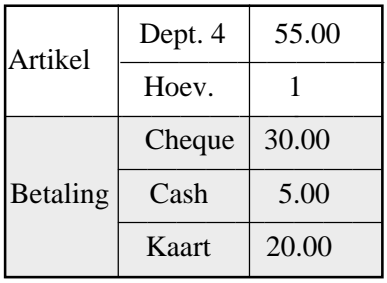

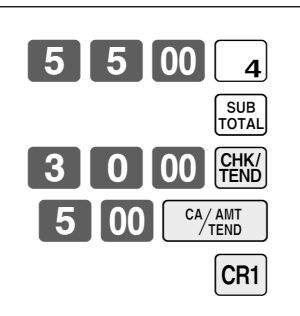

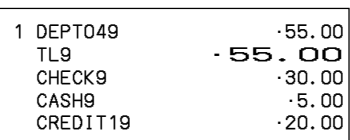

### **Registratie terugartikels in REG positie**

**REG**

Sleutelstand

Het volgend voorbeeld toont hoe de  $\overline{RF}$  toets in REG positie, de teruggebrachte goederen van de klanten registreert.

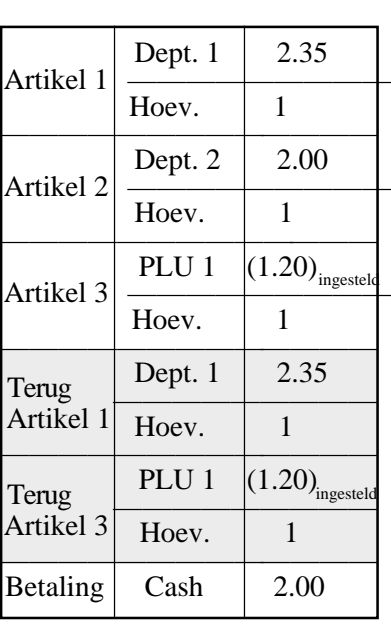

**OPERATIE TICKET**

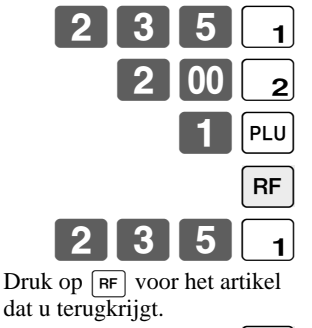

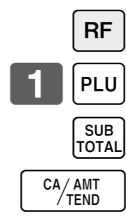

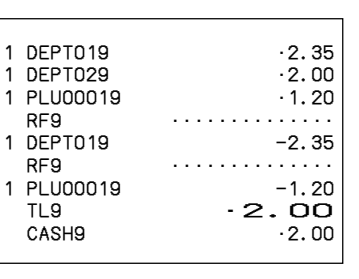

**Registratie terugartikels in RF positie**

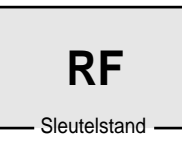

#### **Refund transactie**

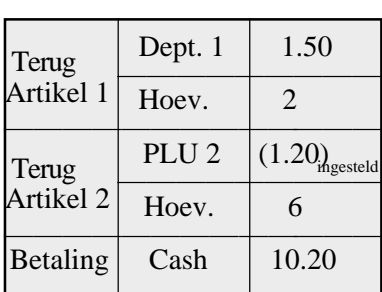

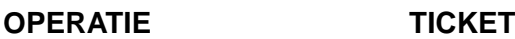

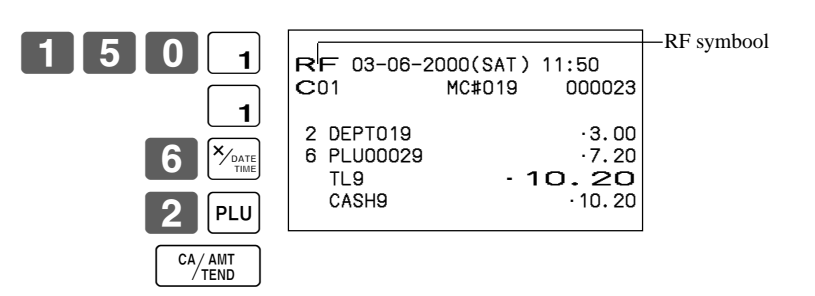

#### **Reductie van bedragen in RF-positie**

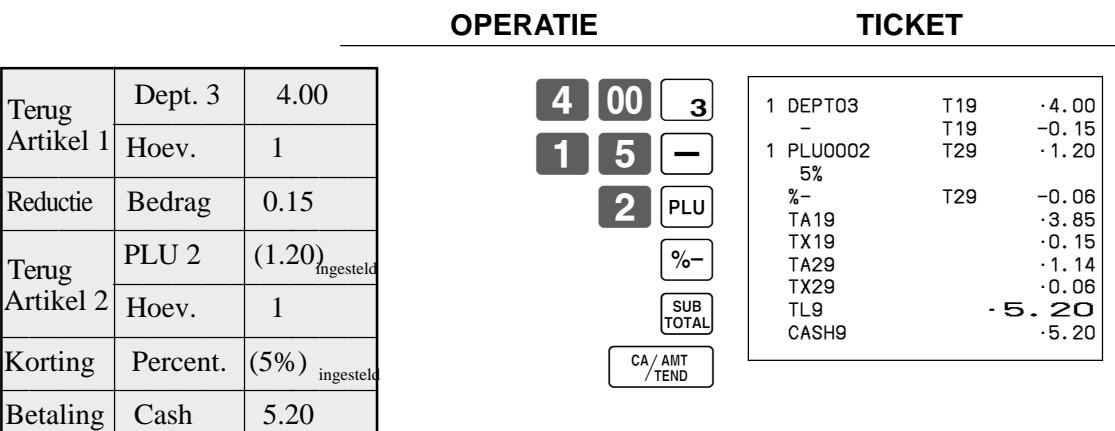

#### **Belangrijk!**

• Om verkeerde registraties te vermijden in RF positie, keer onmiddellijk terug naar de vorige stand.

## **Registratie: inbreng van geld in lade**

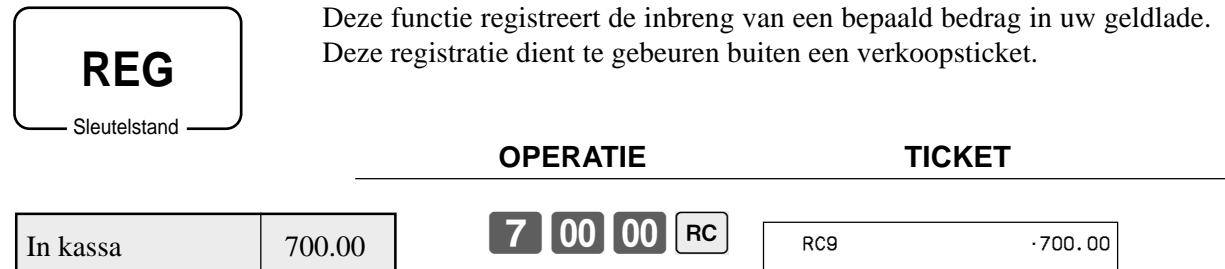

Het bedrag kan gaan tot 8 cijfers.

## **Registratie: geld uit lade**

Deze functie registreert de opname van geld uit de geldlade. Deze registratie dient te gebeuren buiten een verkoopsticket.

**REG**

Sleutelstand

**OPERATIE TICKET**

PD9 •1.50

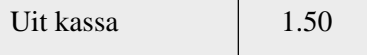

Het bedrag kan gaan tot 8 cijfers.

150PD

### **Correcties maken in registraties**

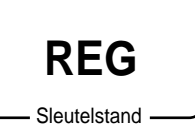

- Er zijn 3 technieken, welke u kan gebruiken in een registratie.
- Correctie van een artikel dat nog niet werd geregistreerd.
- Correctie van het laatste ingevoerde en geregistreerde artikel.
- Alle artikels verwijderen binnen een transactie.

#### **Correctie van een artikel dat nog niet werd geregistreerd**

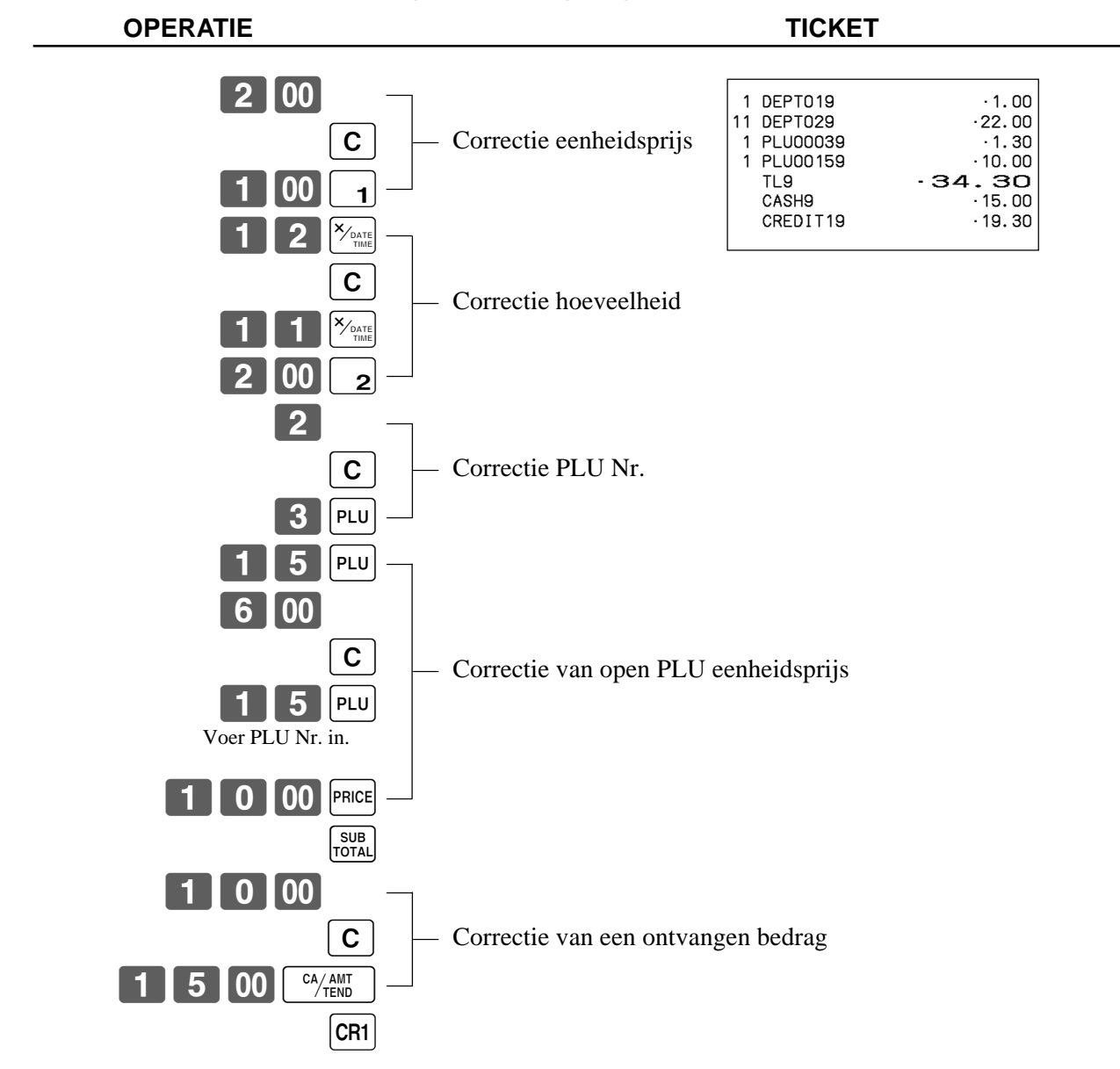

#### **De correctie van een artikel dat u invoerde en registreerde**

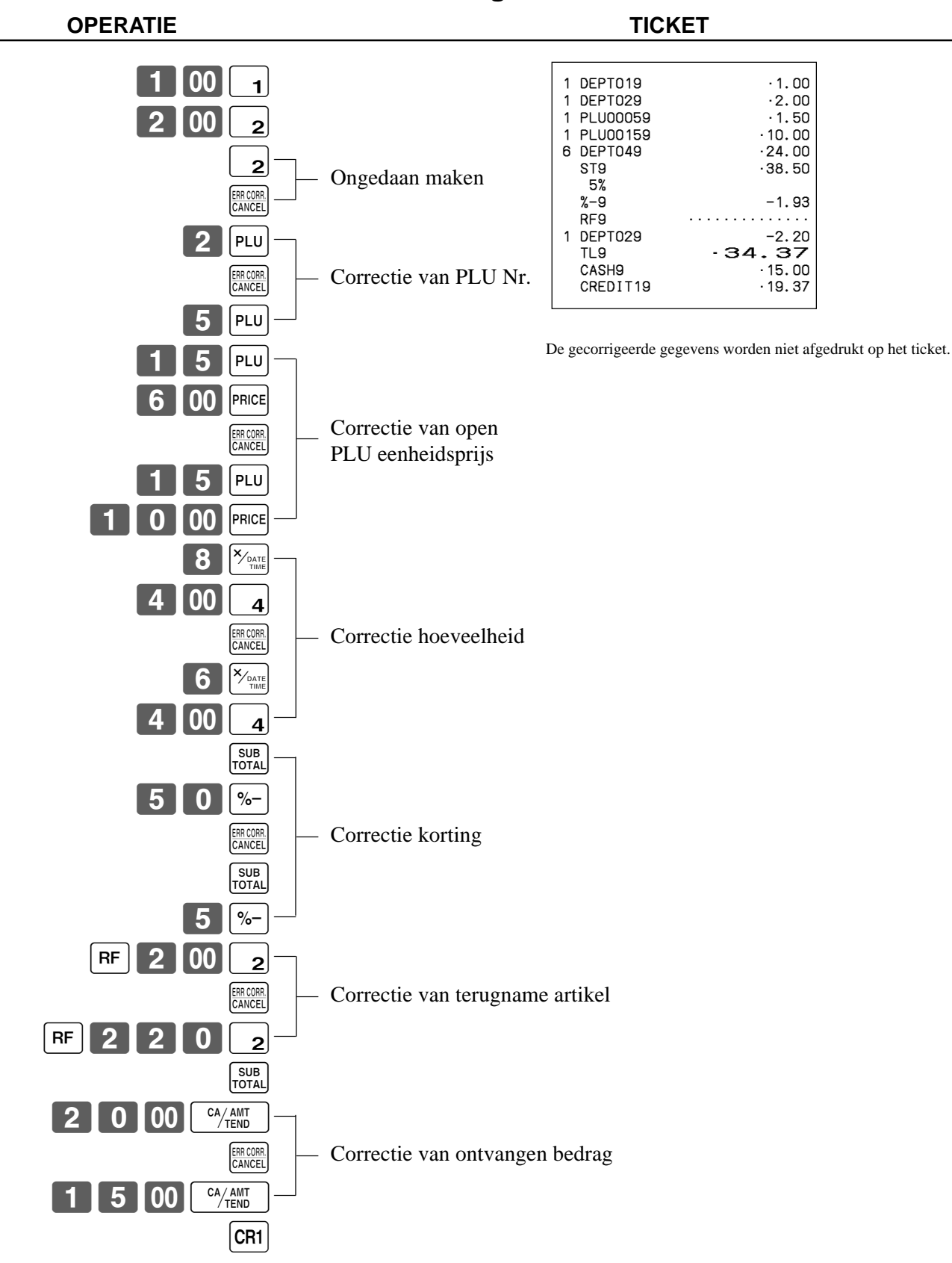

#### **Het verwijderen van alle artikels in een transactie**

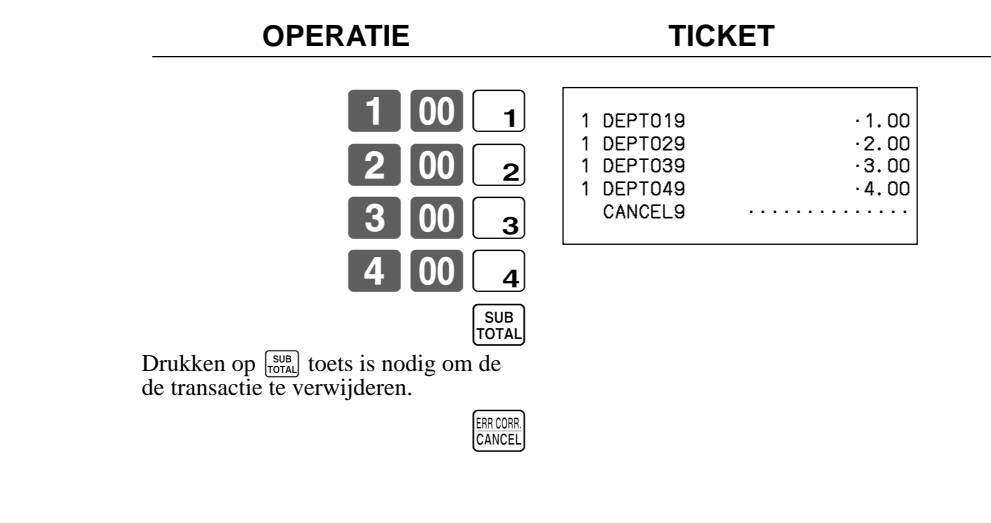

### **Openen van de lade**

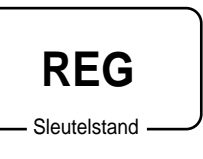

U kan deze procedure gebruiken om de lade te openen, zonder te registreren. Deze operatie dient u buiten een verkoopsticket uit te voeren.

#### **OPERATIE TICKET**

 $\sqrt{\frac{H}{N}}$ 

#/NS9 ••••••••••••••

#### **Opening van een tafel/rekeningnr.**

#### **Voorbeeld**

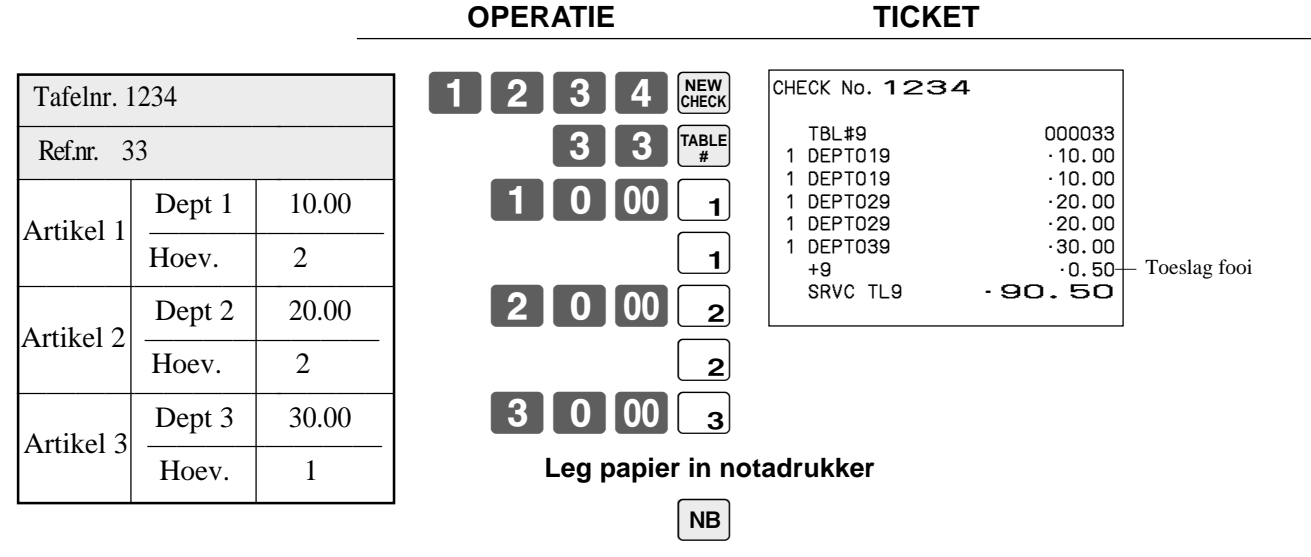

#### **Verwijder papier uit notadrukker**

Druk op <NEW BALANCE> om de transactie tijdelijk af te sluiten. Indien u een tafel/rekeningnr. onmiddellijk wil afsluiten, gebruik dan <CASH>, <CHARGE>, <CREDIT> of <CHECK>.

#### **Bestellingen bijvoegen aan een tafel/rekeningnr.**

#### **Voorbeeld**

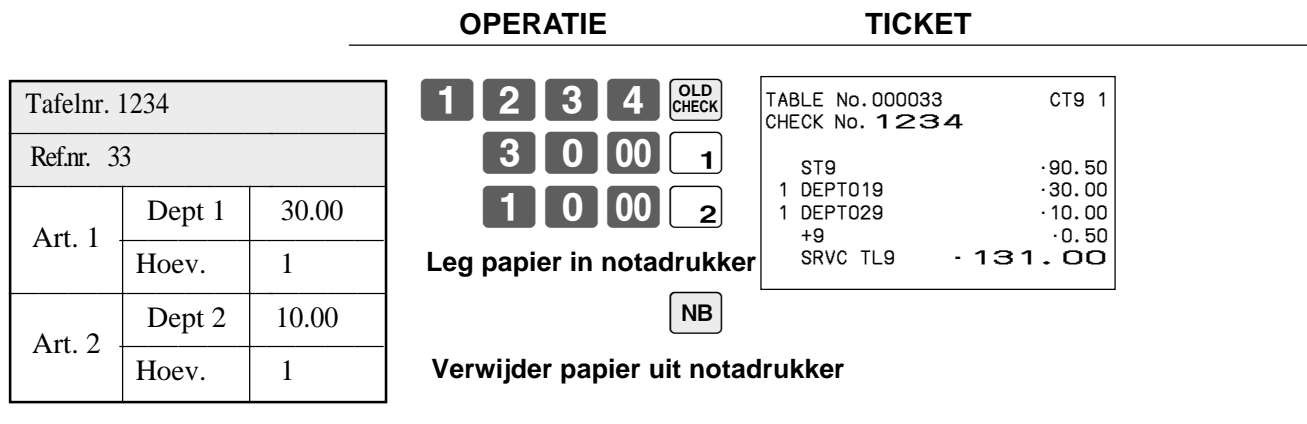

Wanneer een tafel/rekeningnr. is geopend onder een bepaald nr. in een zekere positie (REG1 of REG2), dan moet diezelfde positie gebruikt worden voor verdere ingaven.

#### **Maken van tafel/rekening nota**

Hiermee kan u een tussentijdse nota maken van een tafel/rekeningnr. zonder deze op nul te zetten. **Voorbeeld**

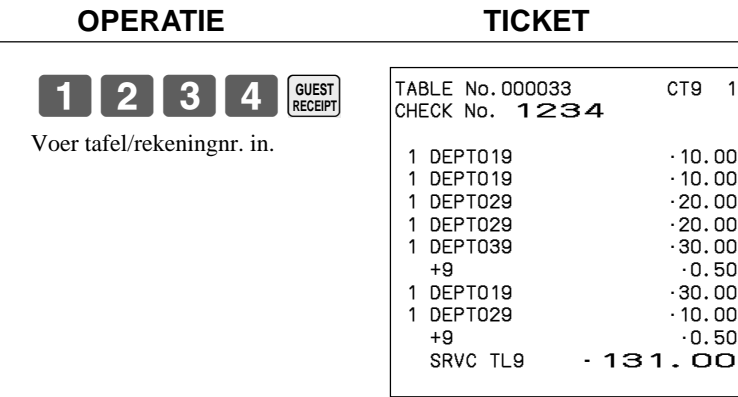

CT9 1

 $.20.00$  $.20.00$  $.30.00$  $+0.50$  $.30.00$  $.10.00$  $+0.50$  $1.00$ 

#### **Sluiten van een tafel/rekeningnummer**

**Voorbeeld**

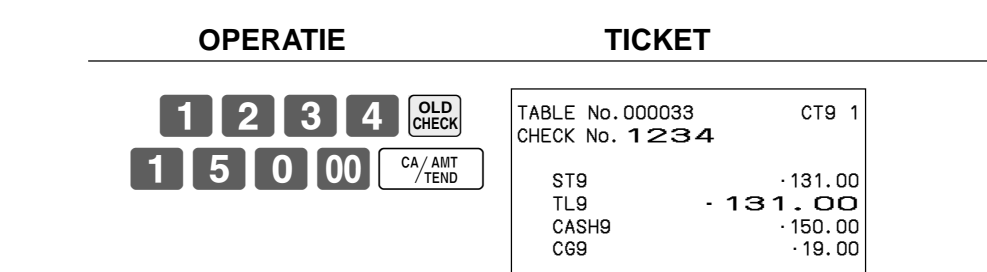

#### **NOTA VIA NOTADRUKKER**

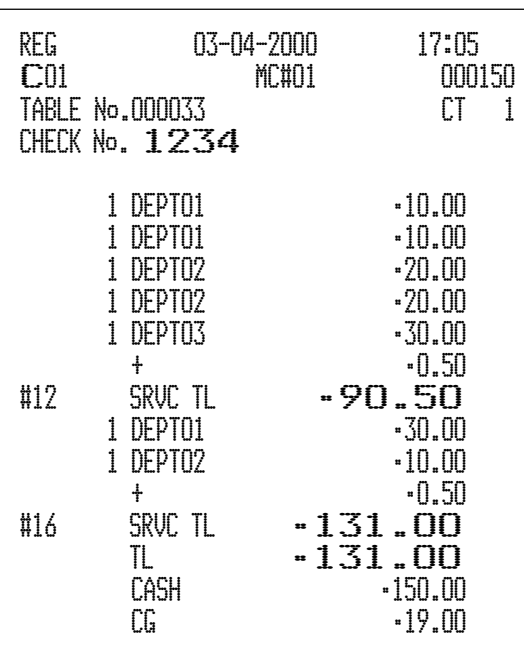

#### **Nieuwe/Oude tafel/rekening toets operatie**

#### **Voorbeeld 1**

Wanneer een tafel/reknr. ingegeven wordt en de <NIEUWE/OUDE> toets wordt ingedrukt, werkt deze toets als een <NIEUWE TAFEL> toets indien er geen tafel/reknr. met hetzelfde nr. openstaat in het tafelbeheergeheugen. **OPERATIE TICKET**

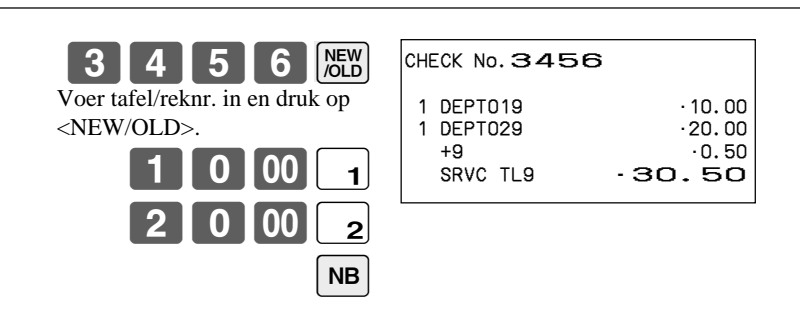

#### **Voorbeeld 2**

Wanneer een tafel/reknr. ingegeven wordt en de <NIEUWE/OUDE> toets wordt ingedrukt, werkt deze toets als een <OUDE TAFEL> toets indien er reeds tafel/reknr. met hetzelfde nummer openstaat in het tafelbeheergeheugen. **OPERATIE TICKET**

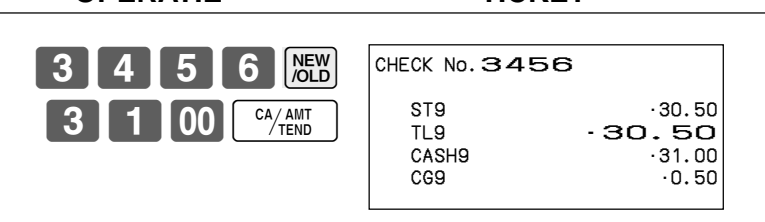

#### **Optellen van tafel/rekening nrs.**

Deze actie laat u toe om de inhoud van een tafelnr. te voegen bij een ander tafelnr.

#### **Voorbeeld**

#### **Registratie voor tafel/rek.nr. 1234**

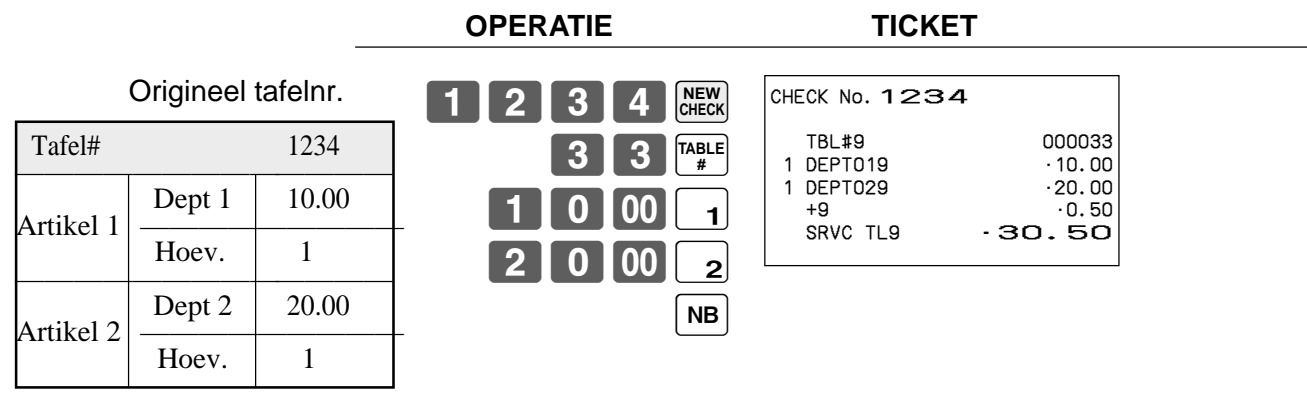

#### **Registratie voor tafel/rek.nr. 3456**

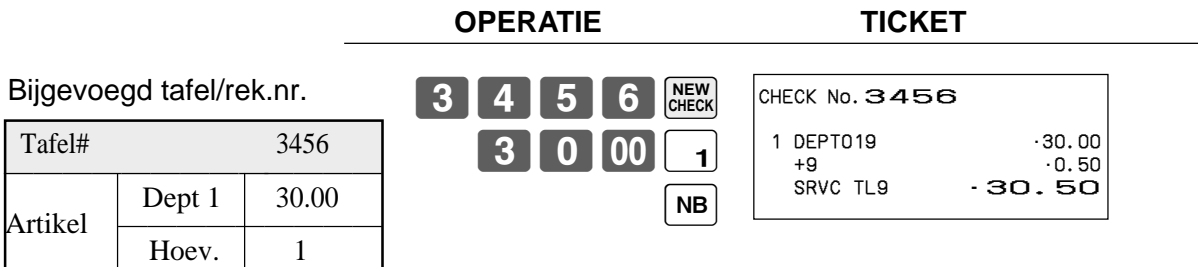

#### **Registratie voor tafel/rek.nr. 1234**

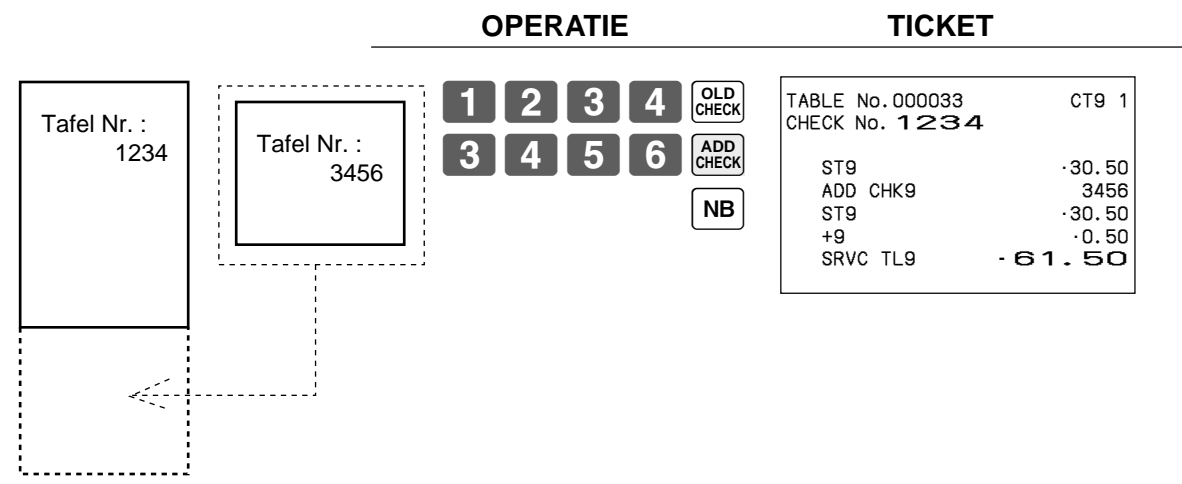

#### **Splits tafel/rekening nr.**

Deze operatie geeft u de mogelijkheid om een tafel/reknr. te splitsen in meerdere tafels. **Voorbeeld**

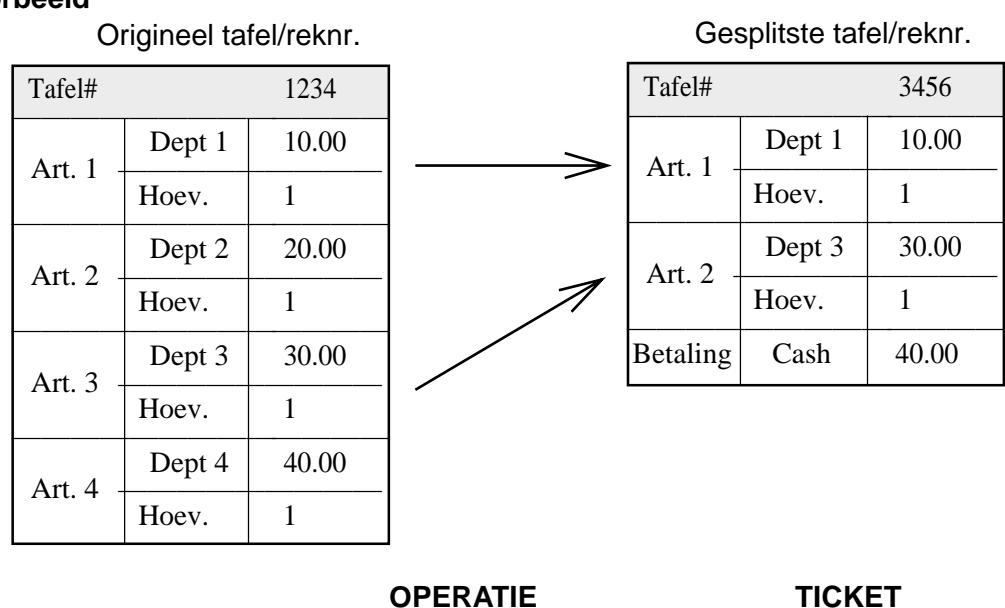

afel/reknr.

#### De ingave van een tijdelijk tafel/ **3456 REW** CHECK No. 3456

rek.nr. kan overgeslagen worden.

**1 2 3 4 CHECK** 

Voer het origineel tafel/rek.nr.

in gevolgd door <SEP CHK>. Scherm toont het 1ste artikel dat gesplitst zal worden.

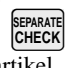

Na <SEP CHK> is dit artikel gesplitst.

B **REVIEW**

Scherm toont 3de artikel dat gesplitst zal worden.

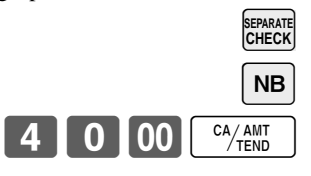

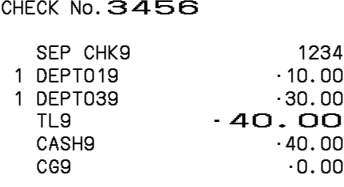

#### **Transfereren van een tafel/reknr.**

Met deze operatie kan u het tafel/reknr. wijzigen.

#### **Voorbeeld 1**

Verander het tafel/reknr. van 1234 naar 1111 (pas geopend).

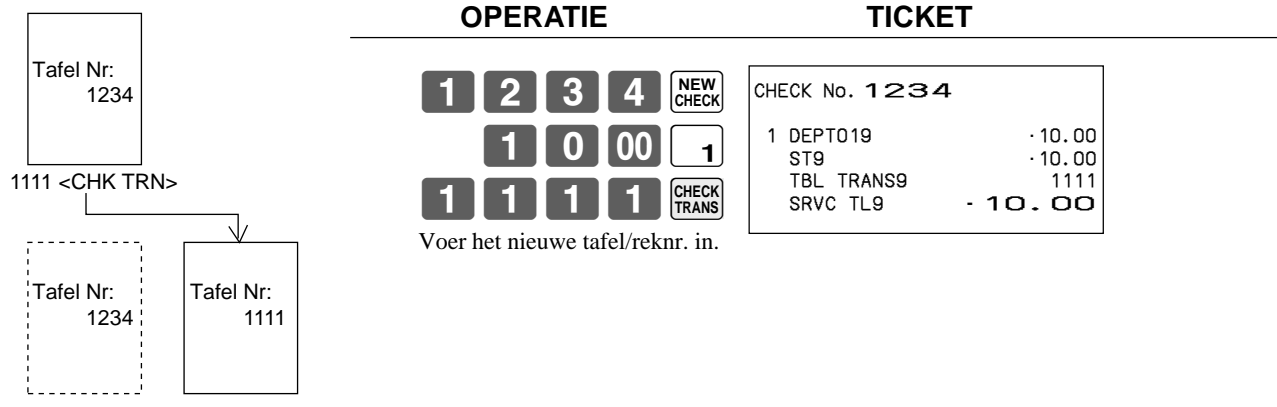

#### **Voorbeeld 2**

Verander het tafel/reknr. van 3456 naar 2222 (was reeds geopend).

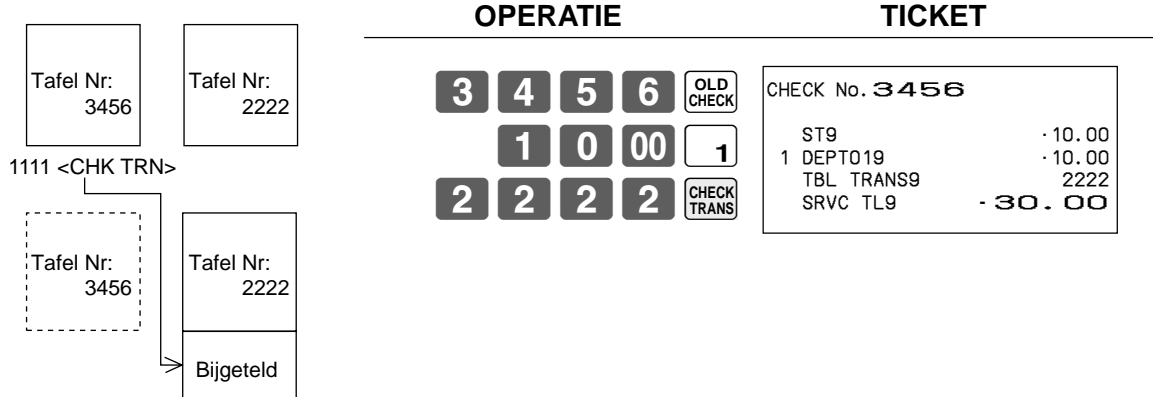

**Ingave van karakters kan op 2 wijzen gebeuren:**

- **• Via het toetsenbord**
	- **of**
- **• Door ingave van codes.**

### **Programmatie omschrijvingen/berichten**

De volgende omschrijvingen en berichten kunnen geprogrammeerd worden:

- Berichten (Logo-, commercieel- en eindbericht)
- Kelnernaam
- Artikelomschrijving
- Departementsnaam
- Machinenummer

#### **Programmatie ticketberichten, machine Nr. en bediendenaam**

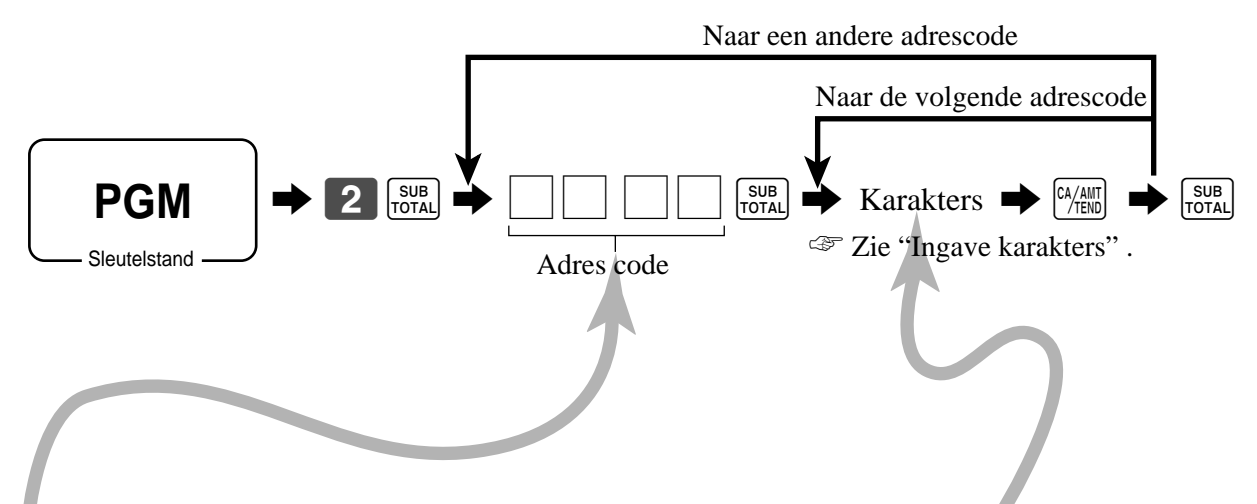

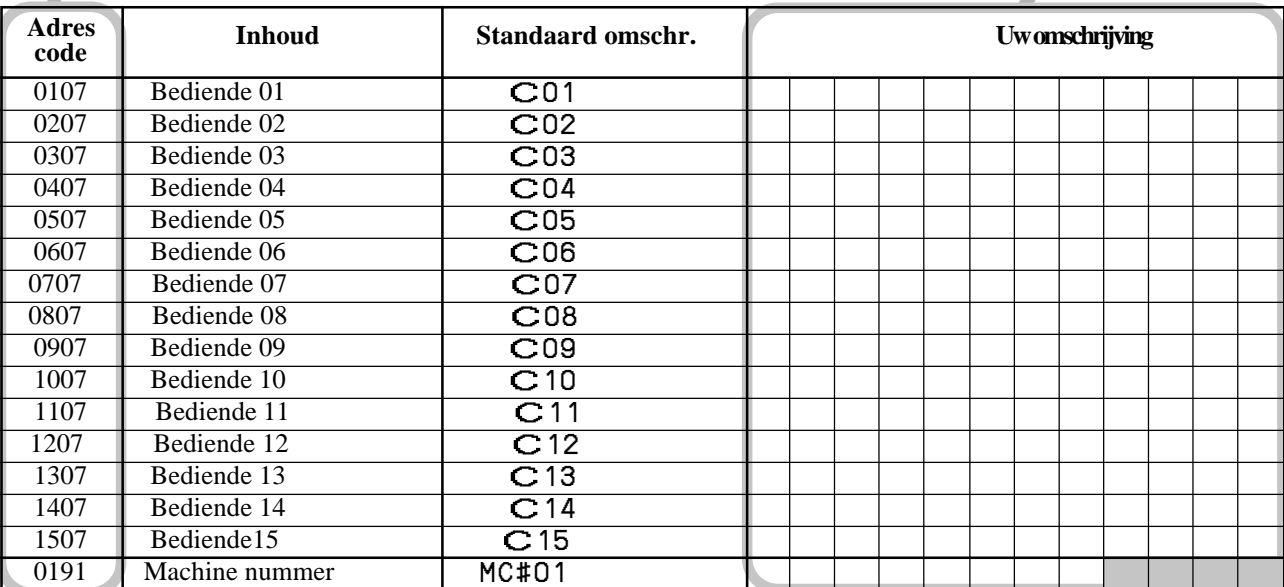

### **Gevorderde operaties**

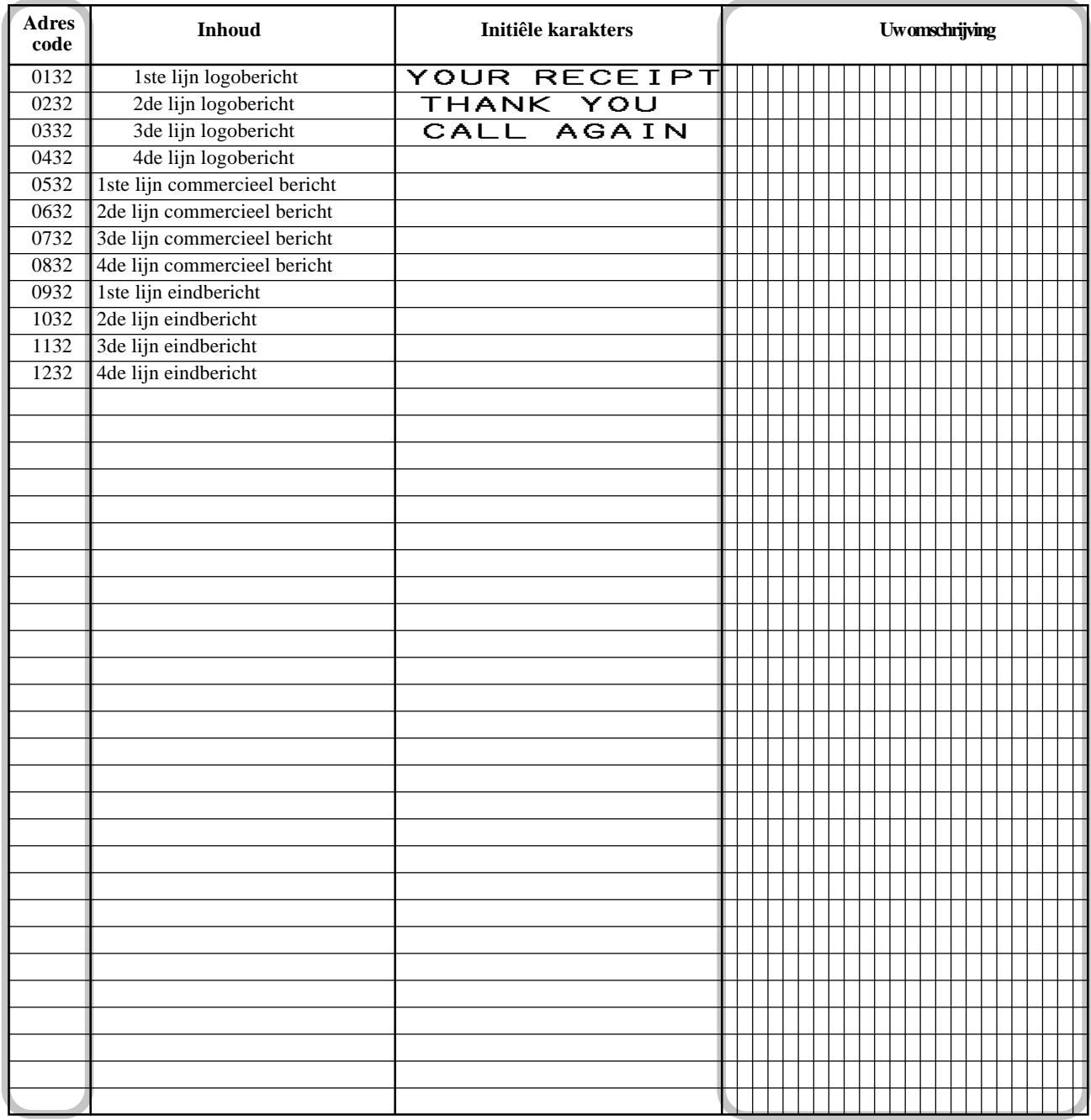

#### **Programmatie omschrijving departement/transactie toets**

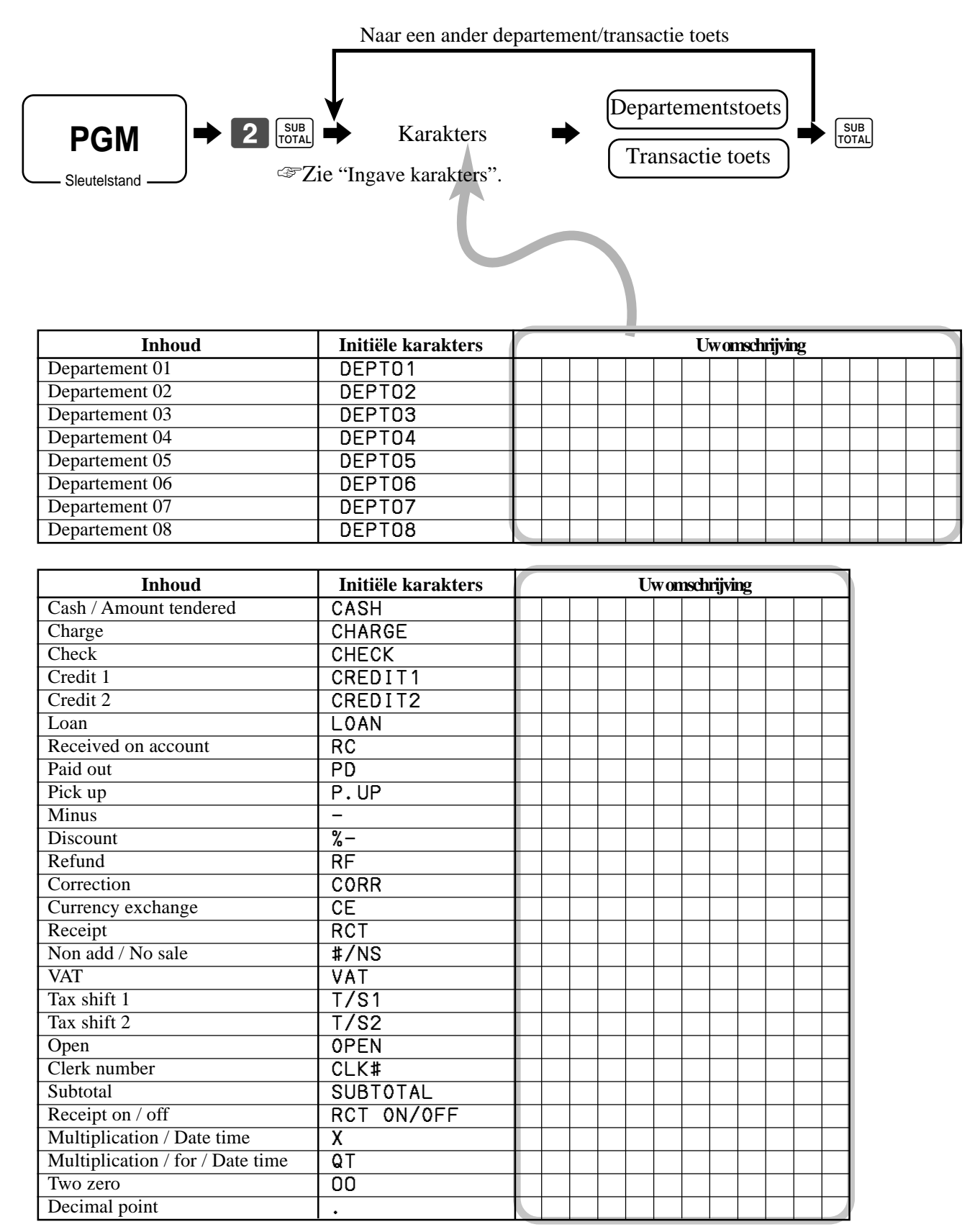

#### **Programmatie flat-PLU omschrijving**

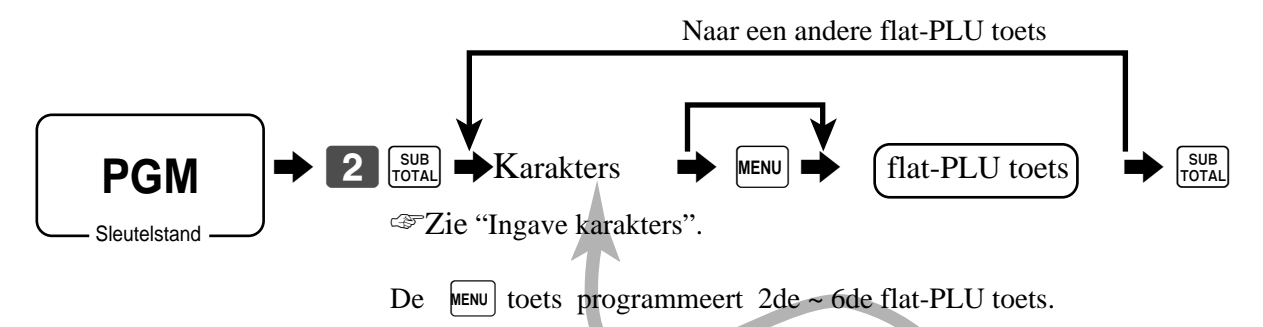

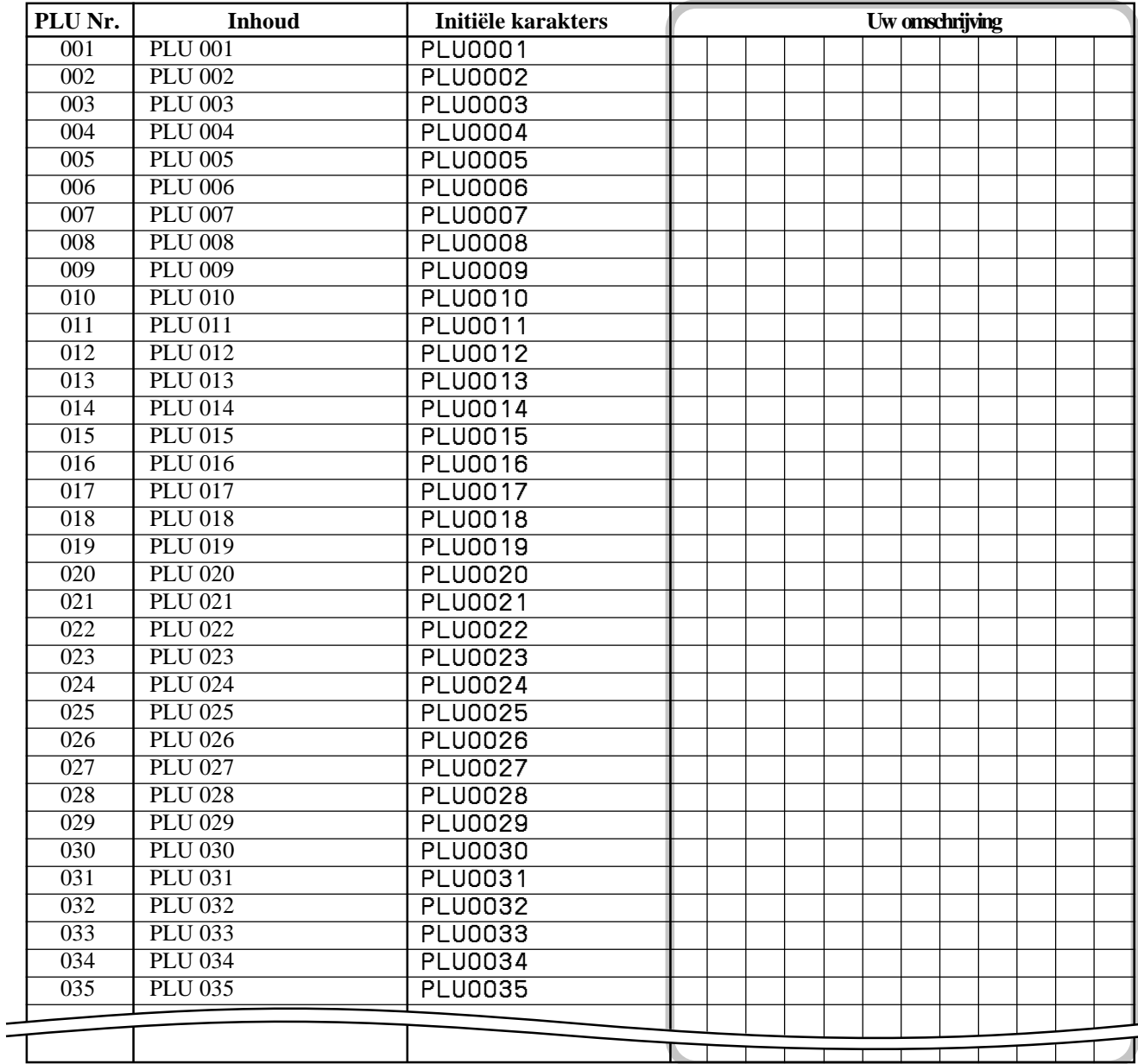

### **Ingave karakters**

Karakters worden ingevoerd via het karakter-toetsenbord of door codes.

#### **Via het karakter-toetsenbord**

#### **Voorbeeld:**

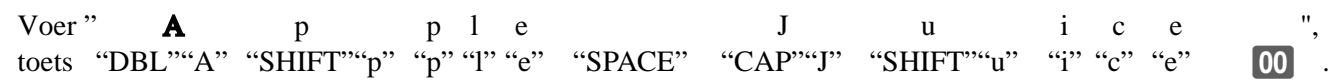

#### 1 **Shift/Wissel-toets**

Drukken op deze toets, wisselt het karaktertype van hoofdletter naar kleine letters en omgekeerd van kleine naar hoofdletters.

- 2 **Left/Linker cursor toets** Verplaatst de karakter-positie één per één naar links en
- corrigeert aldus reeds ingevoerde karakters. 3 **Right/Rechter cursor toets** Verplaatst de karakter-positie

één per één naar rechts en corrigeert aldus reeds ingevoerde karakters.

4 **Double size letter/Dubbel toets** Specifiëert dat het volgend karakter, dat u ingeeft een dubbel karakter is.

#### 5 **Space/Spatie toets** Plaatst een spatie bij het indrukken.

- 6 **CAP/Hoofdletter toets** Drukken op deze toets houdt in dat u overschakelt naar hoofdletters.
- 7 **Alphabet/Alfabetische toetsen** Gebruikt om karakters in te geven.
- 8 **Numeric/Numerieke toetsen** Druk deze toetsen in om programma codes, geheugennrs. en karakter codes in te geven.
- 9 **Char. fixed/Eind-karakter toets** Gebruik deze toets wanneer de karakteringave beëindigd is.
- 0 **Backspace/Karakter code fixed toets** Registreert de ingave van een karakter via code (2 of 3 cijfers).

#### **TE-4000F**

RECEIPT JOURNAL FEED FEED

 $\mathsf{C}$ 

 $\circledS$ 

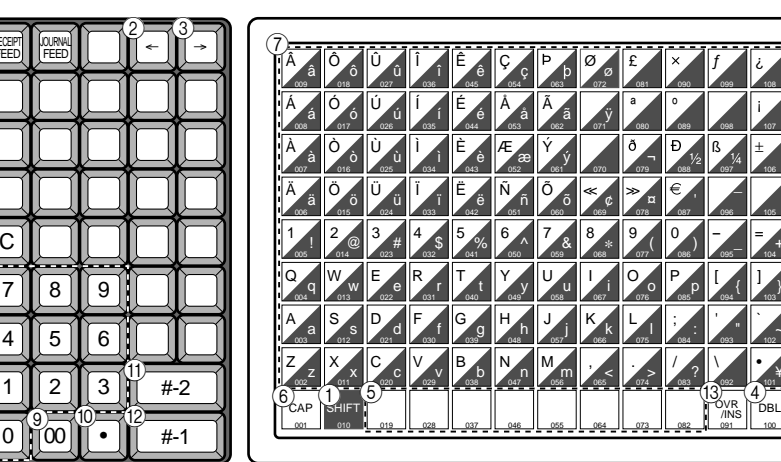

#### **TE-4500F**

 $0 \mathbb{N}$ 00

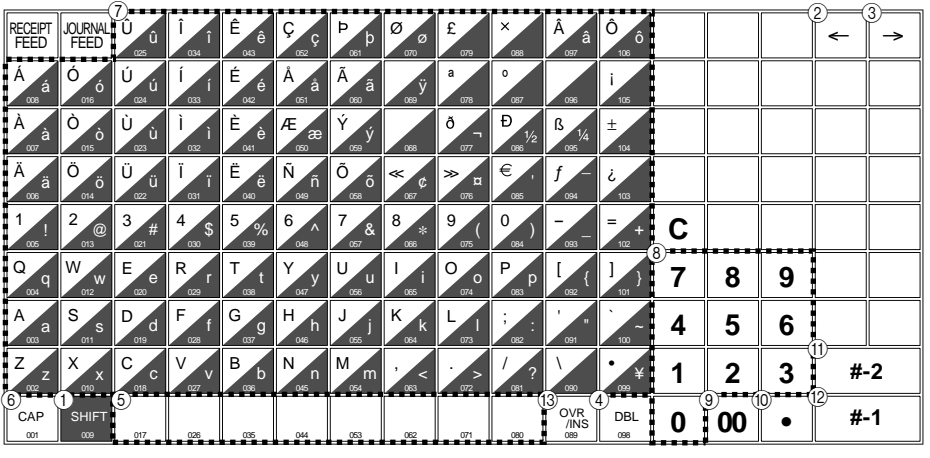

Wist het laatst ingegeven karakter, zoals "back space" PC-toets. (wist de dubbeltoets niet)

A **Program end/Einde progr. toets** Beëindigt de karakter-programmatie.

#### B **Character enter/Bevestigingstoets**  Registreert de geprogrammeerde karakters.

¿ ¡ ±

=

\_

` • }

¥

"

#### **(3) Insert/Override Invoeg/Overschrijf** Deze toets verandert de status van "Invoegen" tussen de originele karakters of "Overschrijf" de originele karakters.

#### **Karakters inbrengen via code**

Telkens u een karakter ingeeft, kies de karaktercode via de karaktercodelijst (onderaan) en druk op de ^ toets om het te plaatsen. Nadat u alle karakters heeft ingebracht, druk op 00 om dit te bevestigen. **Voorbeeld:**

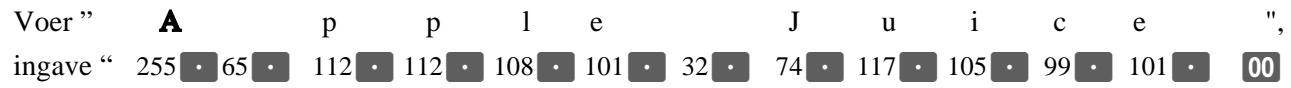

#### **Karakter code lijst**

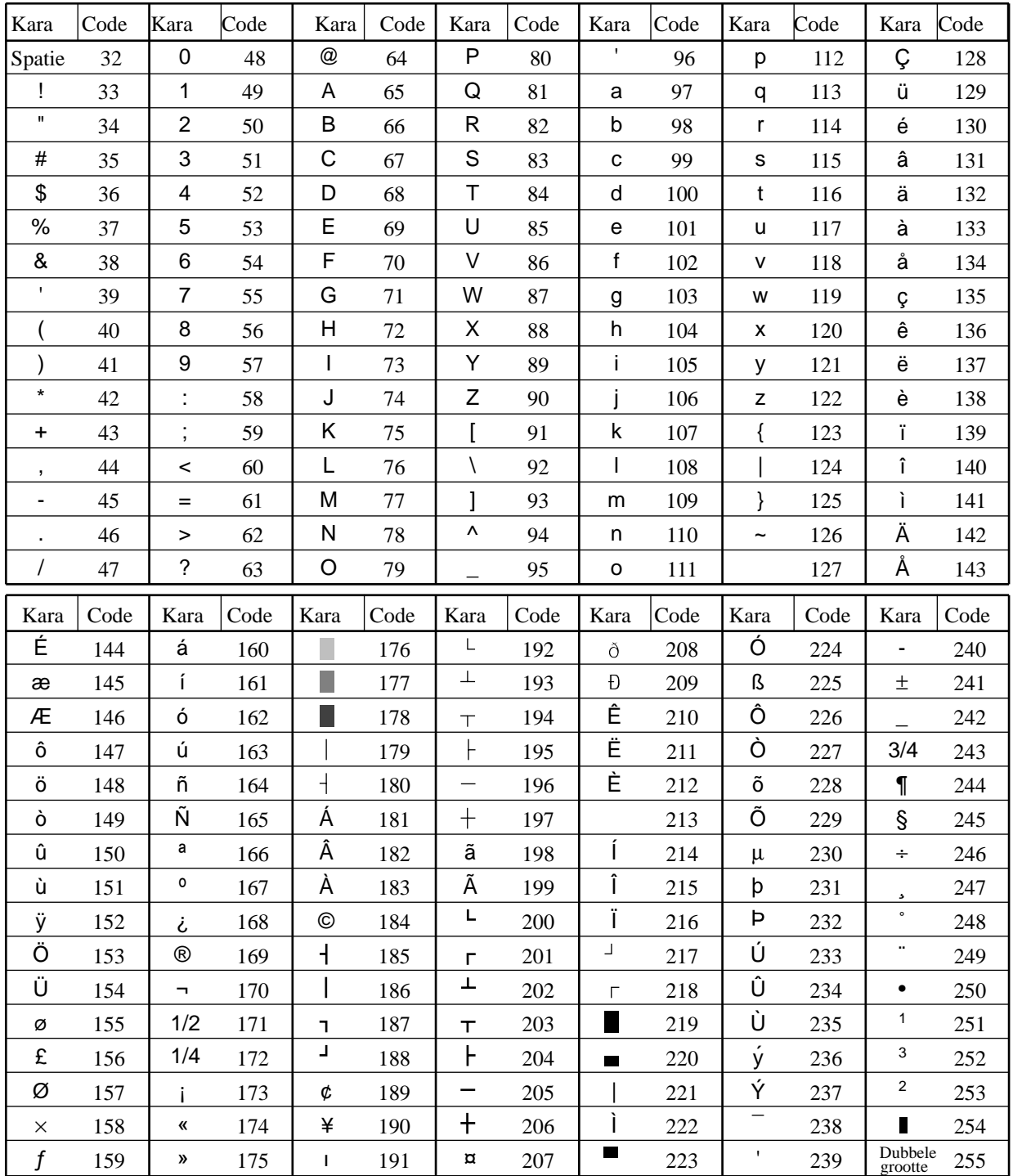

#### **Karakters editeren**

#### **Correctie van een pas ingevoerd karakter**

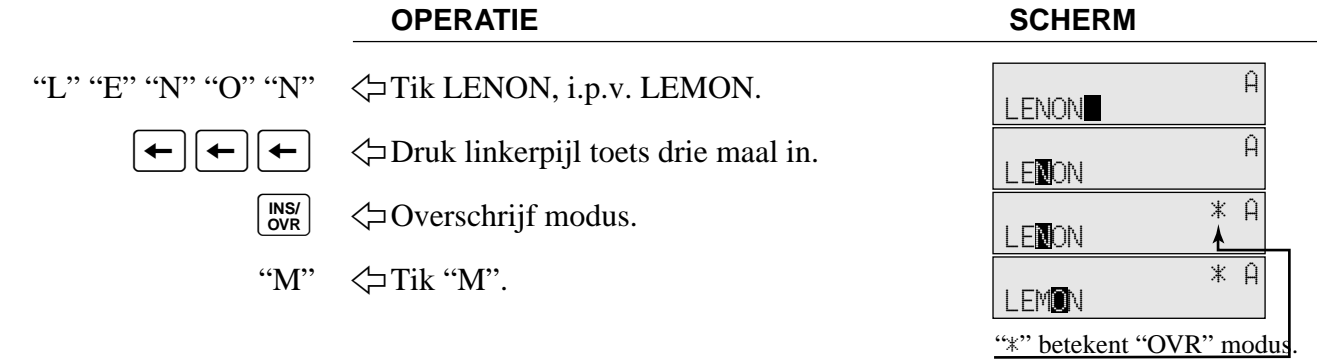

#### **Correctie en toevoeging van een reeds ingebrachte PLU omschrijving**

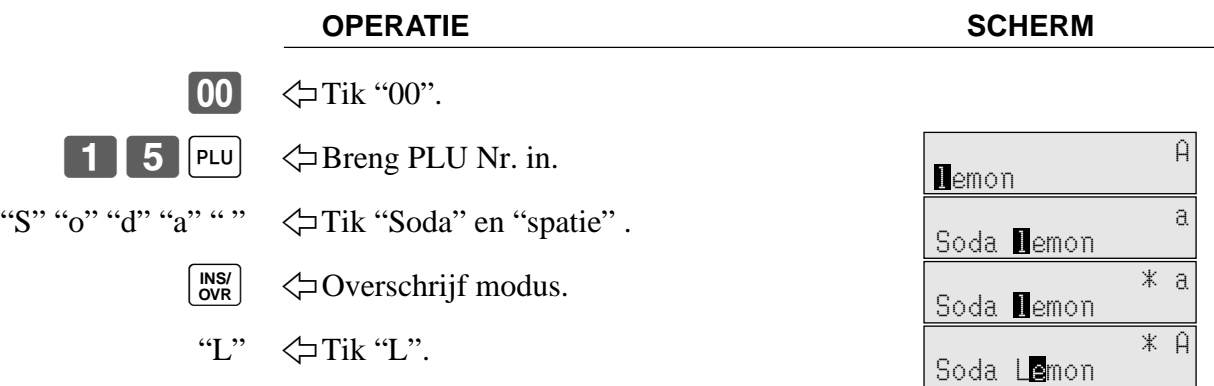

#### **Correctie van een reeds bestaande omschrijving**

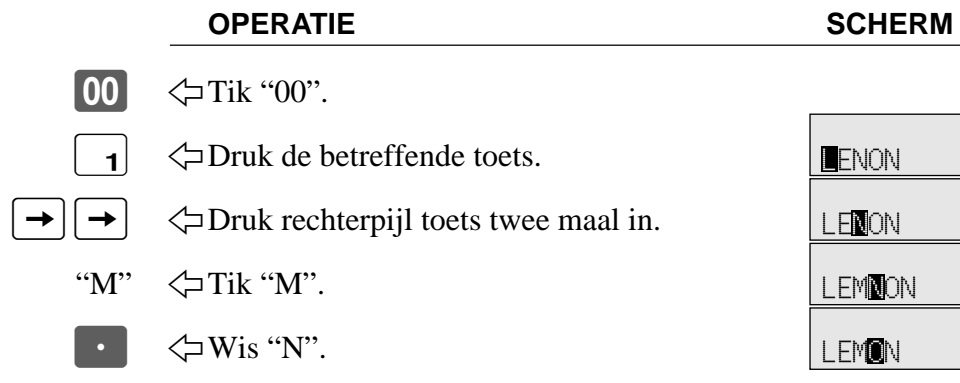

#### **Correctie van een bestaand bericht**

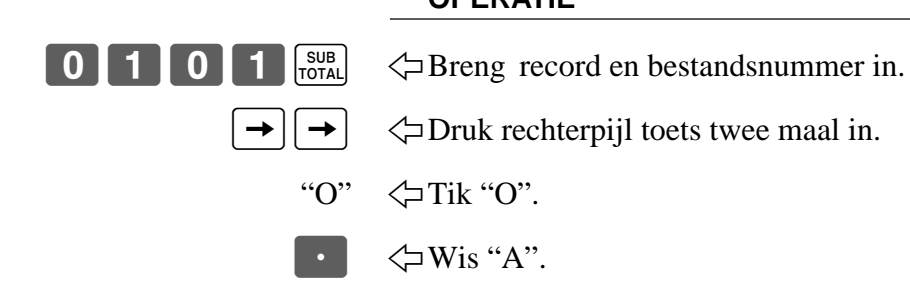

#### **OPERATIE SCHERM**

LENON

LENON

**LEMNON** 

LEMON

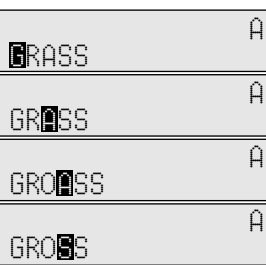

A

A

A

 $\overline{A}$ 

### **Afdruk lees-/nulzetrapporten**

#### **• Dag-lees-rapport ("X1" positie)**

U kan leesrapporten afdrukken op om het even welk moment van de verkoopsdag, z onder de verkoopsresultaten van de kassa te verwijderen.

#### **• Dag-nulzet-rapport ("Z1" positie)**

U dient nulzet-rapporten af te drukken op het einde van de verkoopsdag.

#### **Belangrijk!**

- De nulzet-operatie geeft u een rapport en zet tevens de verkoopsgegevens van de kassa op nul.
- Voer zeker de opnulzet-operatie uit op het einde van de verkoopsdag. Anders zal u niet in staat zijn om een onderscheid te maken tussen de verkoopsgegevens van verscheidene dagen.

#### **Afdruk van een individueel lees-departementsrapport, lees-PLU/flat-PLU rapport**

De inhoud van dit rapport verschilt per kassa.

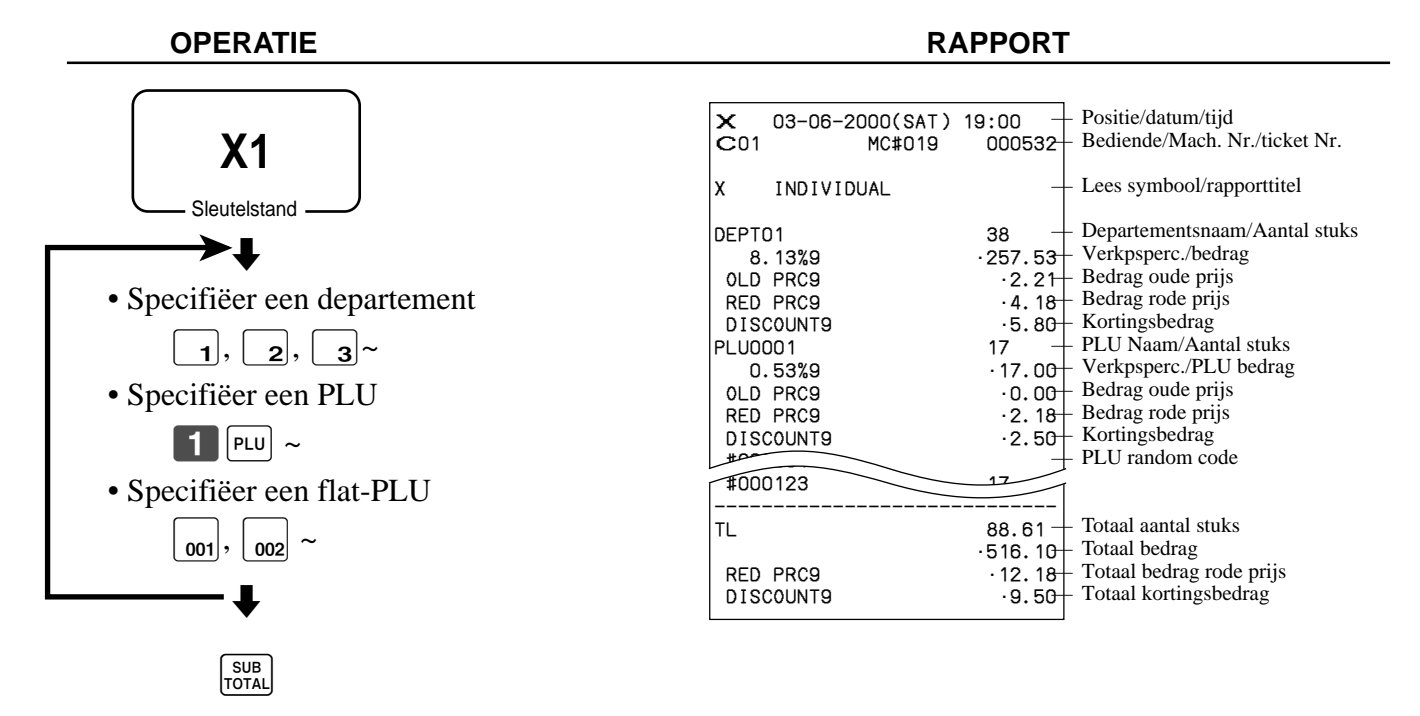

Nadat u alles heeft geselecteerd, druk op  $\frac{\text{SUB}}{\text{Total}}$  om te eindigen.

#### **Afdruk van lees-financieel-rapport**

Dit rapport toont u de bruto-omzet, netto-omzet, cash in lade en cheque in lade.

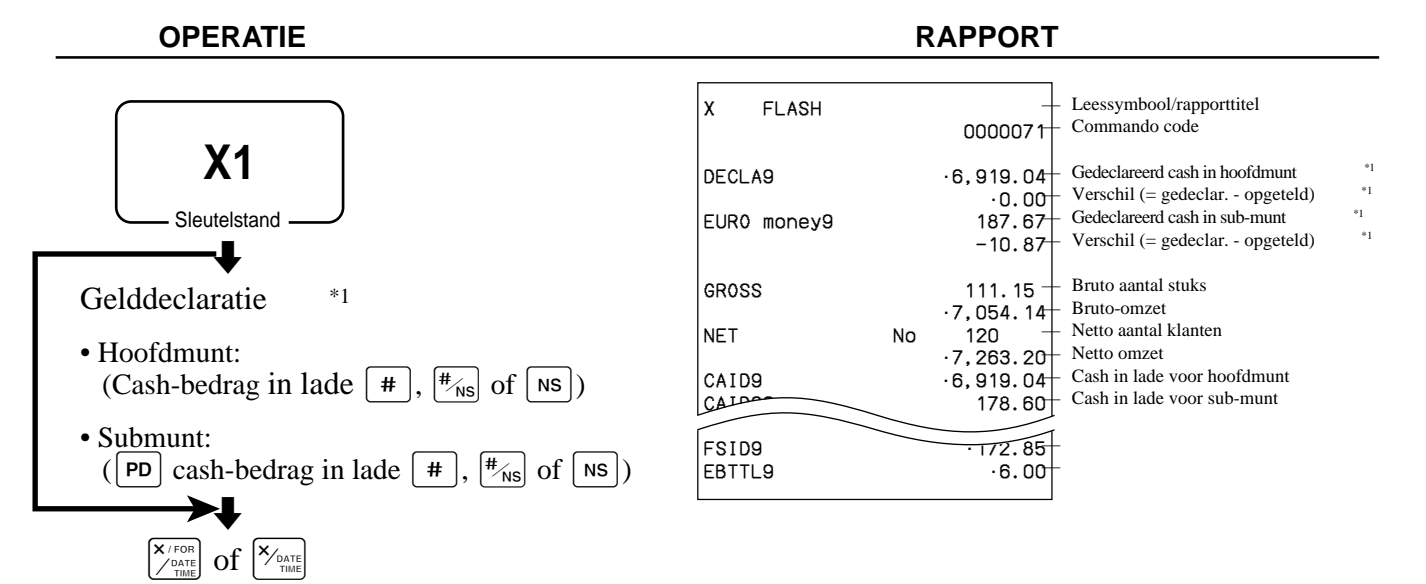

#### **Afdruk individueel bediende-lees-/nulzet- rapport**

Dit rapport is afhankelijk van de programmatie.

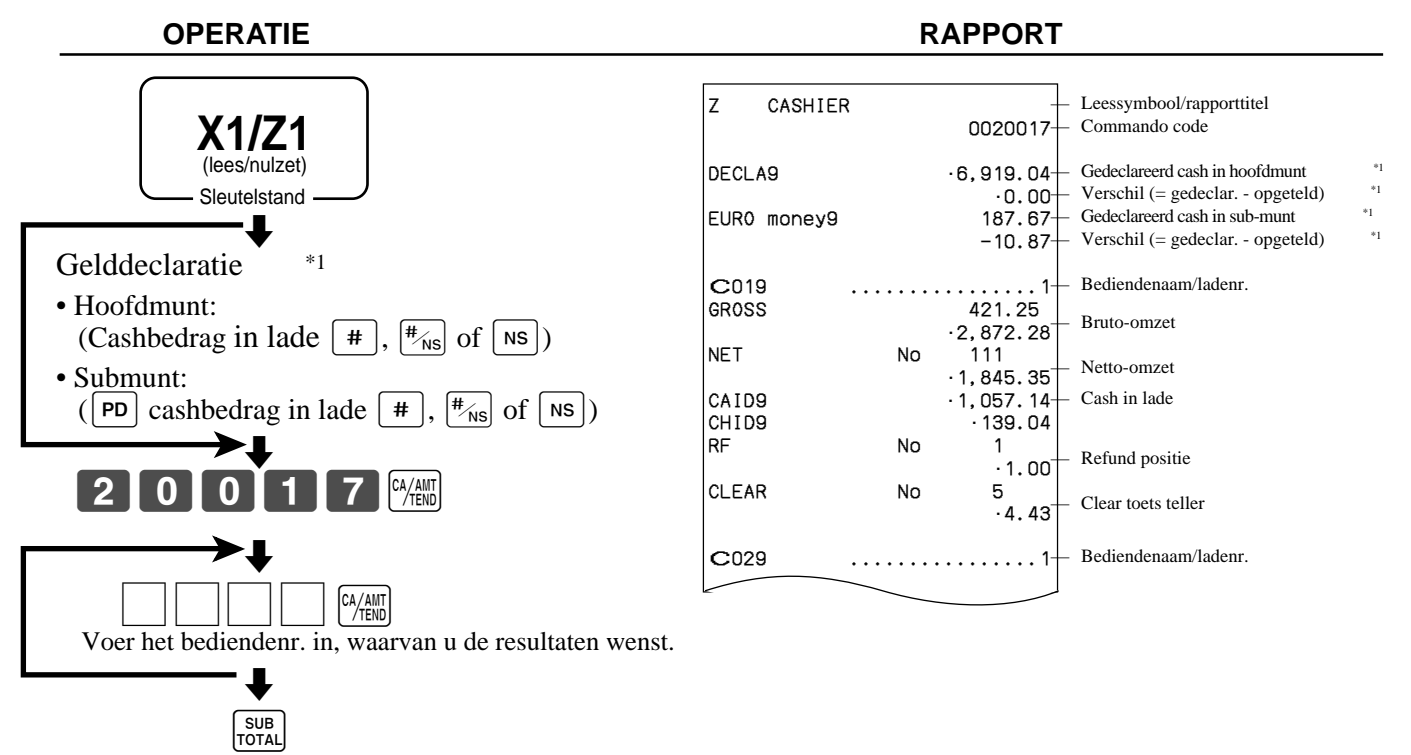

Nadat u de bediende(n) heeft ingevoerd, druk op  $\frac{SUB}{TQTAR}$  om te eindigen.

\*1 Gelddeclaratie:

Tel hoeveel geld er zich in de lade bevindt en breng dit bedrag in (max. 10 cijfers).

Het kassaregister zal automatisch de ingave met het bedrag in het kassageheugen vergelijken en het verschil tussen beide bedragen afdrukken.

Indien gelddeclaratie verplicht werd gesteld in de programmatie, kan u deze ingave niet overslaan.

### **Afdruk van het dagelijkse lees-/opnulzet-rapport**

Dit rapport verschilt per kassa.

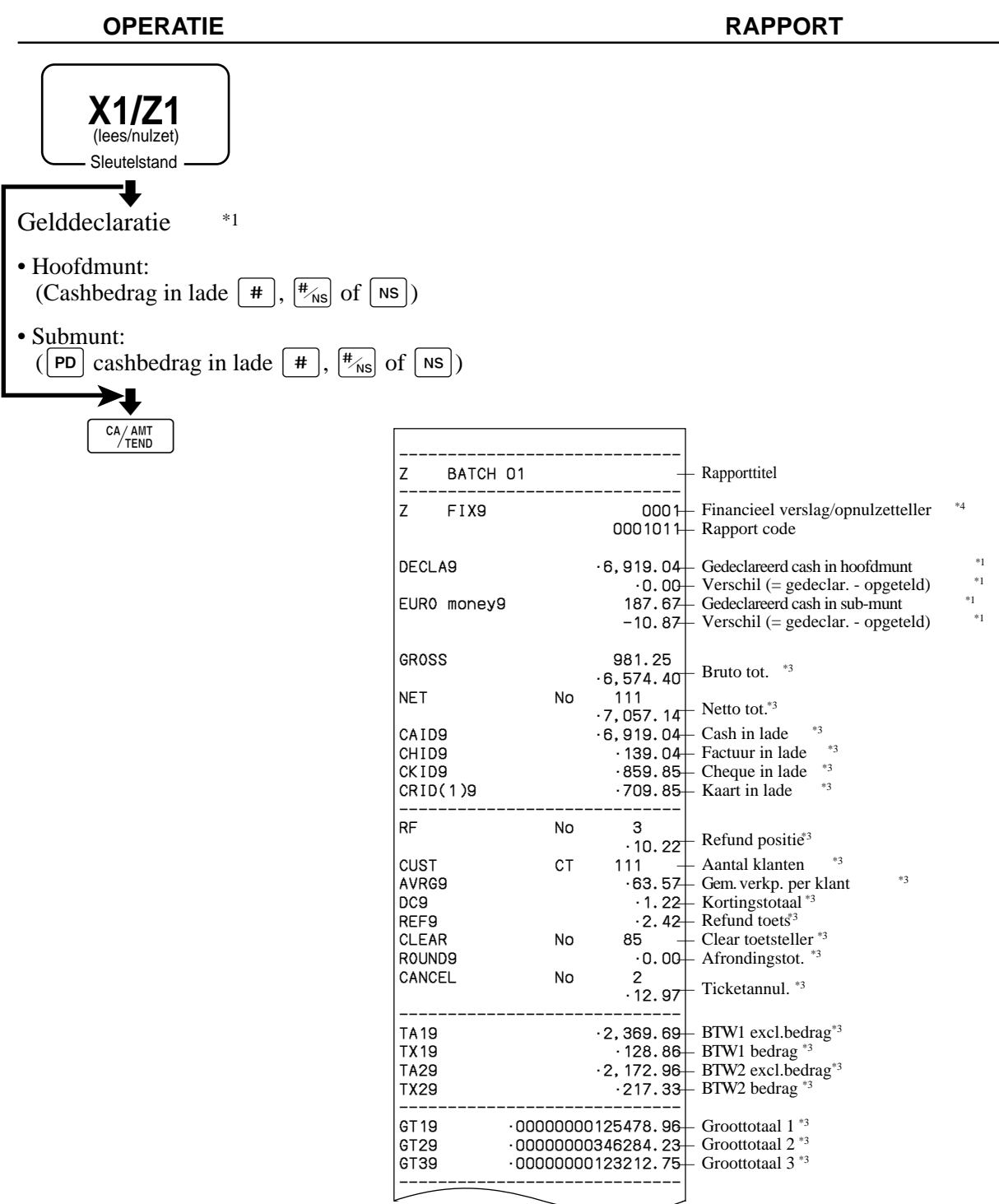

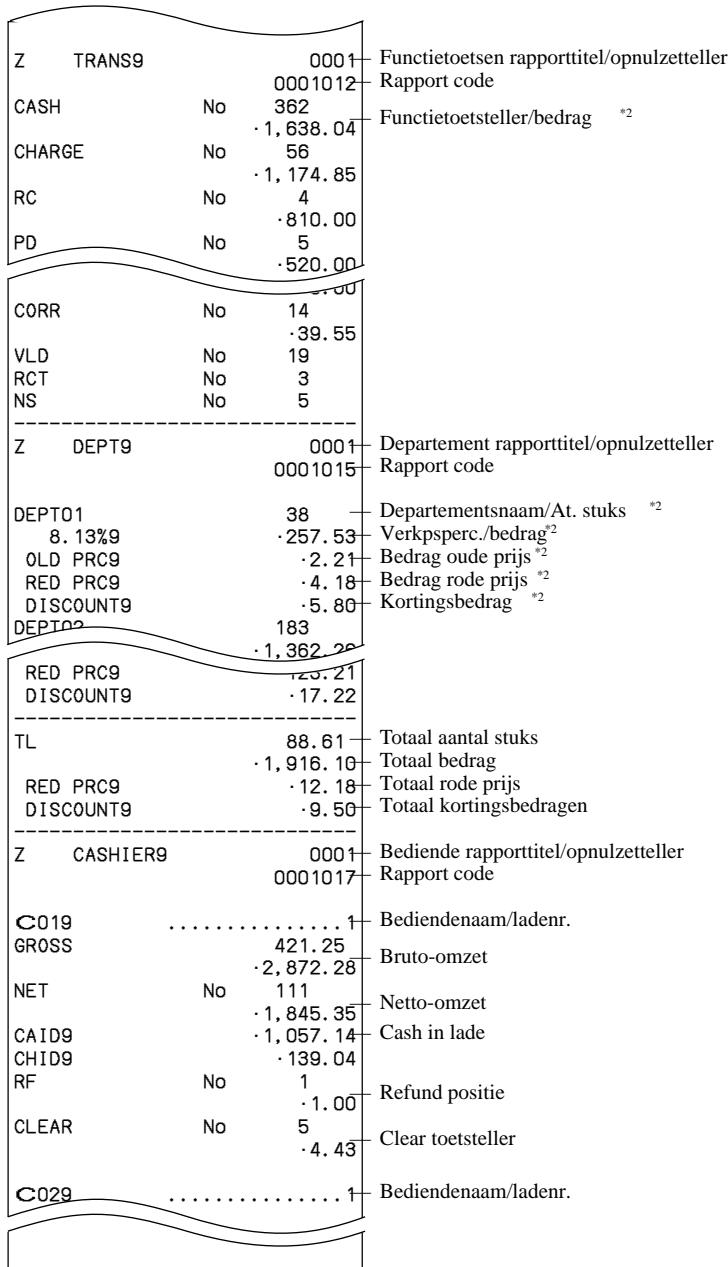

\*1 Gelddeclaratie:

Tel hoeveel geld er zich in de lade bevindt en breng dit bedrag in (max. 10 cijfers). Het kassaregister zal automatisch de ingave met het bedrag in het kassageheugen vergelijken en het verschil tussen beide bedragen afdrukken.

Indien gelddeclaratie verplicht werd gesteld in de programmatie, kan u deze ingave niet overslaan.

- \*2 Nulwaarden voor departementen/functies (bedrag en aantal stuks zijn beide nul) worden niet afgedrukt.
- \*3 Deze gegevens verschillen per kassa.
- \*4 Het "\*" symbool wordt afgedrukt op het nulzetrapport, wanneer er een geheugen overflow is.

#### **Afdruk van PLU/flat-PLU lees/nulzet rapport**

Dit rapport verschilt per kassa.

#### **OPERATIE RAPPORT**

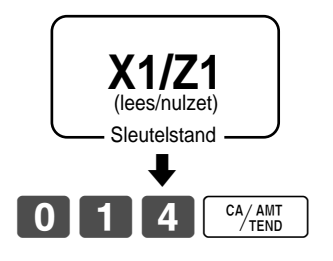

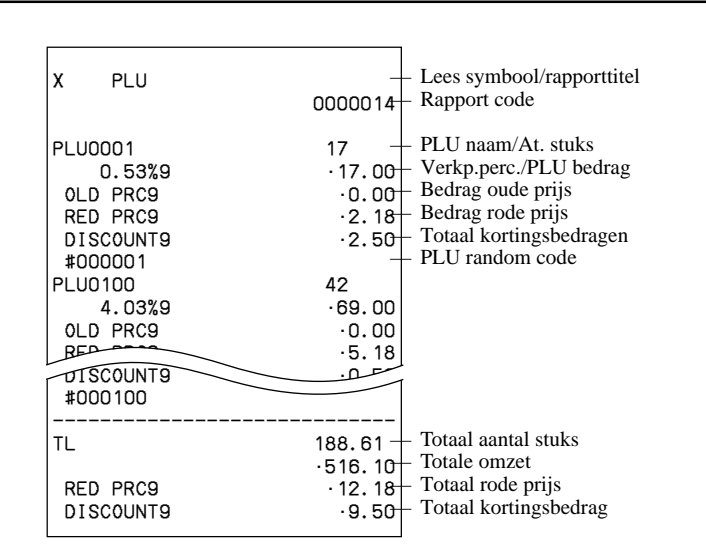

#### **Afdruk van lees-/nulzet-uurrapport**

Dit rapport verschilt per kassa.

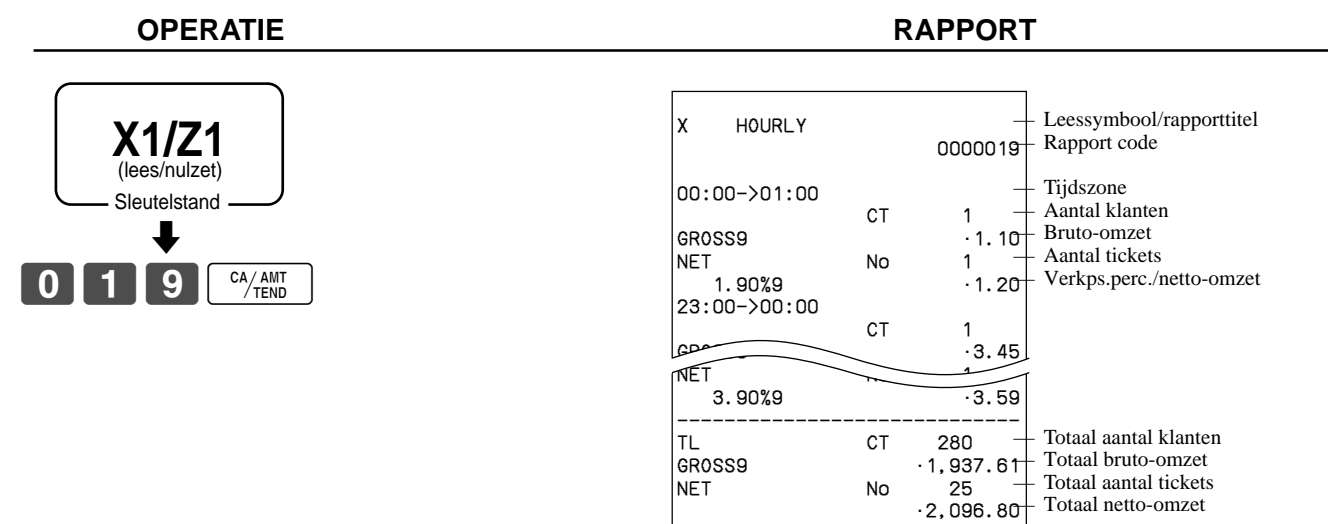

#### **Afdruk lees-/nulzet- maandrapport**

Dit rapport verschilt per kassa.

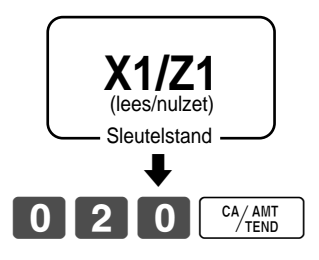

#### **OPERATIE RAPPORT**

 $\rm stuks$ 

stuks

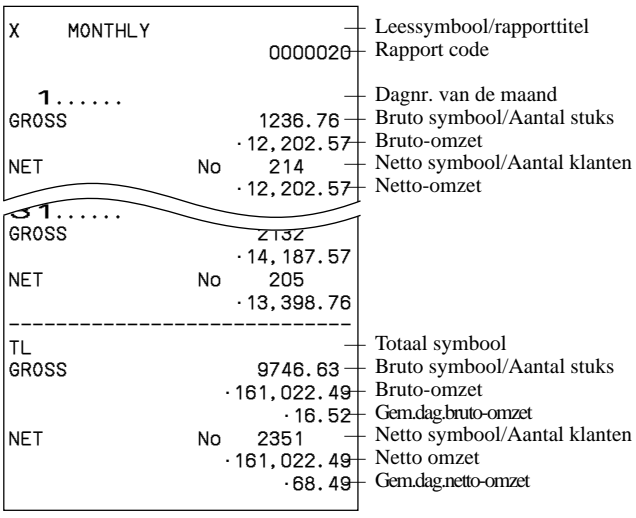

#### **Afdruk lees-/nulzet- groepsrapport**

Dit rapport verschilt per kassa.

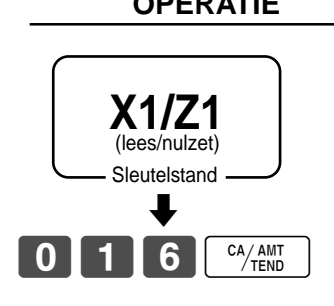

#### **OPERATIE RAPPORT**

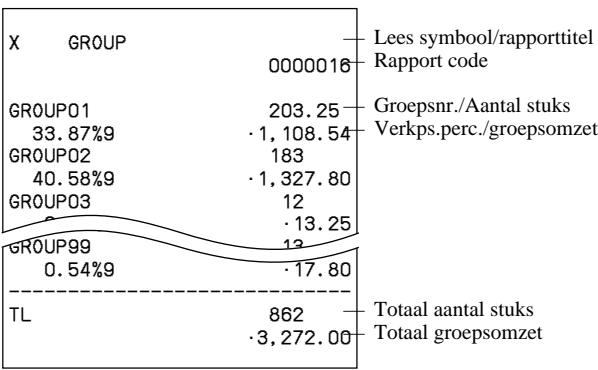

#### **• Periodiek lees- verkoopsrapport ("X2" positie)**

U kan leesrapporten afdrukken op om het even welk moment van de verkoopsdag, zonder dat de verkoopsresultaten van het kassaregister worden verwijderd.

#### **• Periodiek nulzet- verkoopsrapport ("Z2" positie)**

U dient nulzet-rapporten af te drukken op het einde van de verkoopsperiode.

#### **Afdruk periode 1/2 lees-/nulzet- rapporten**

Deze rapporten verschillen per kassa en kunnen niet beschikbaar zijn.

#### **OPERATIE RAPPORT**

#### $\blacklozenge$ CA/AMT<br>TEND Sleutelstand **X2/Z2** (lees/nulzet)

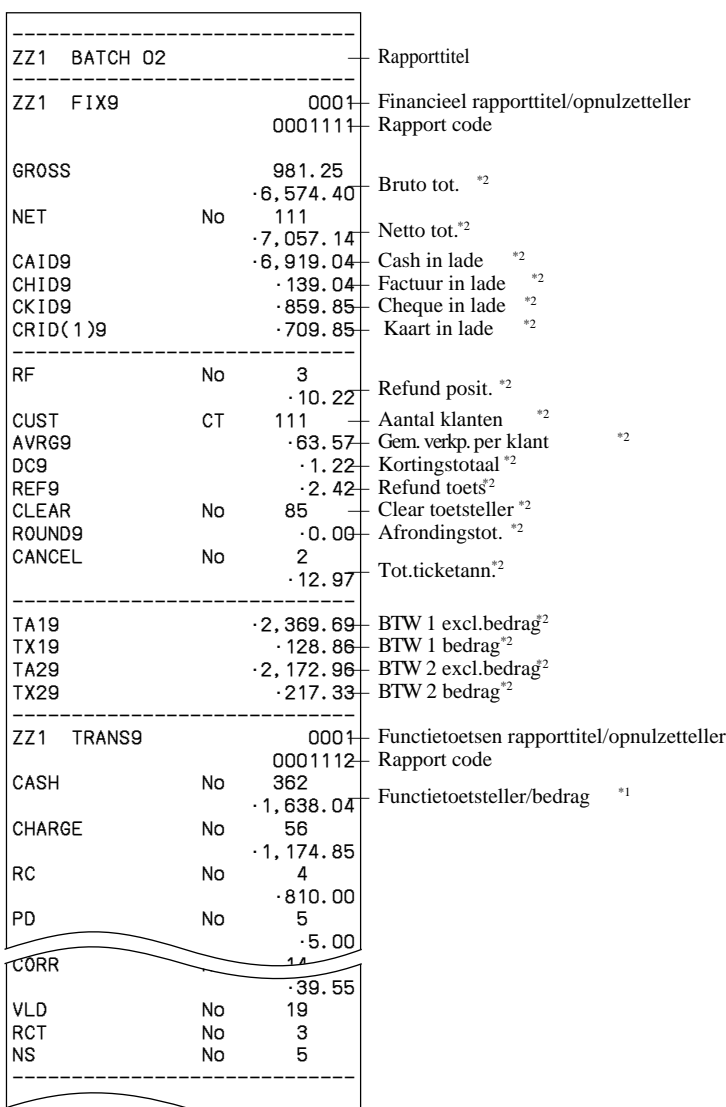

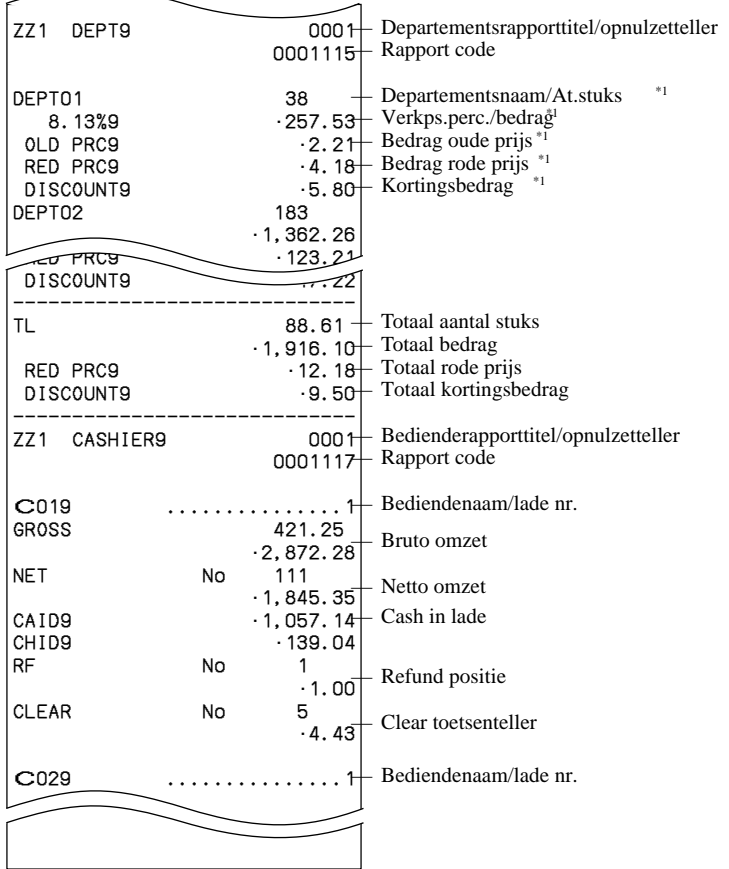

\*1 Nulwaarden voor departementen/functies (bedrag en aantal stuks zijn beide nul) worden niet afgedrukt.

\*2 Deze gegevens verschillen per kassa.

#### **Afdruk van andere lees-/nulzet-rapporten**

Bepaalde rapporten kunnen niet beschikbaar zijn op uw kassa.

#### **Procedure**

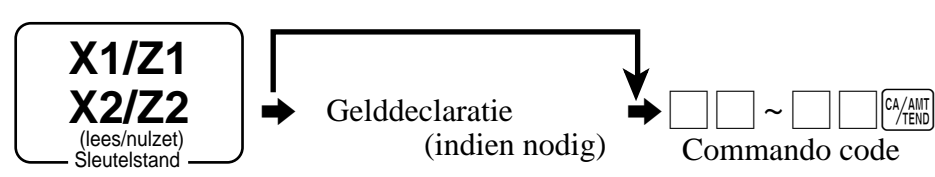

#### **Rapport/commando code lijst**

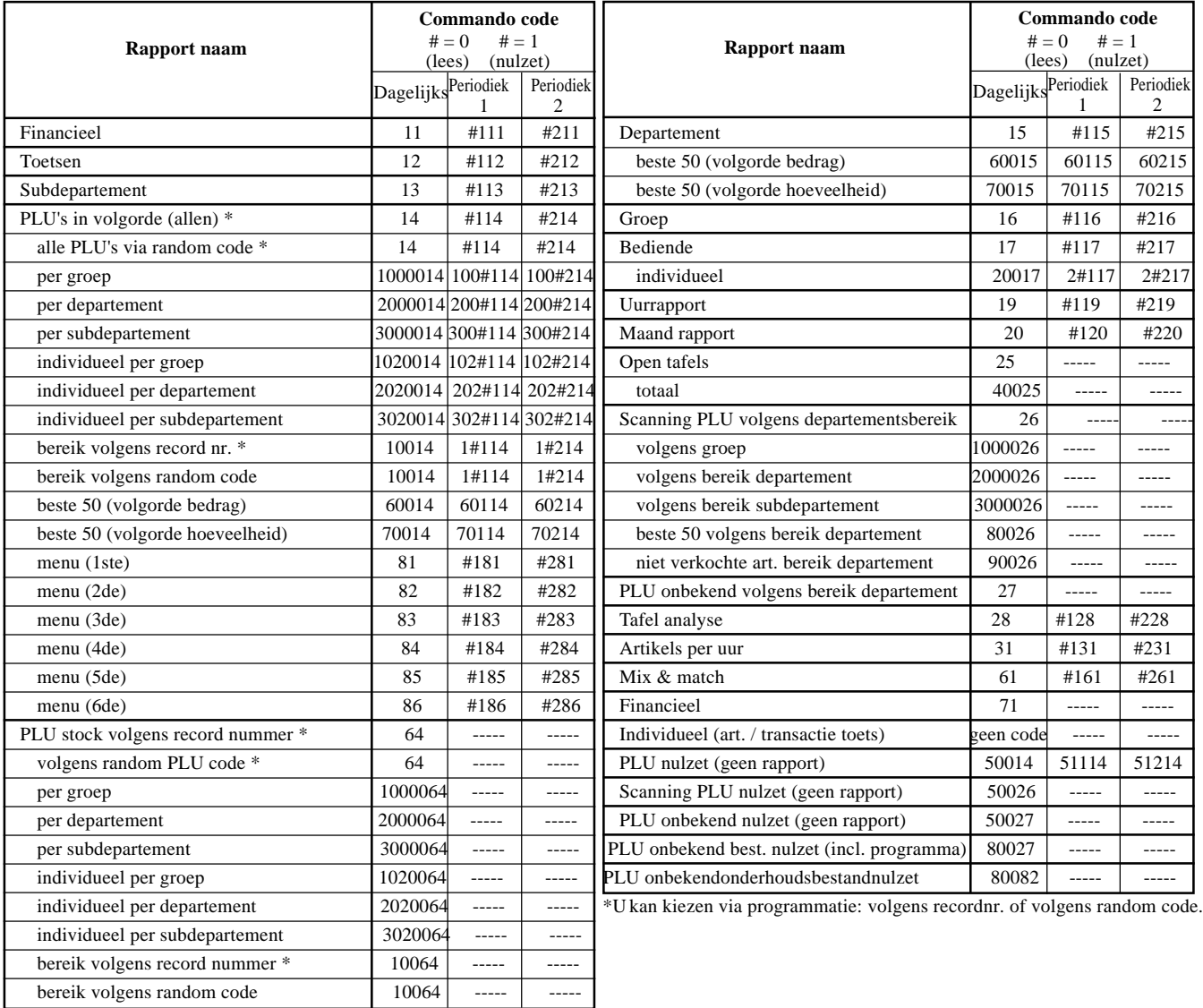

### **Uitlezen van de kassaprogramma's**

### **Afdruk eenheidsprijs/percentage programma (uitgezonderd PLU/scanning PLU)**

#### **OPERATIE RAPPORT**

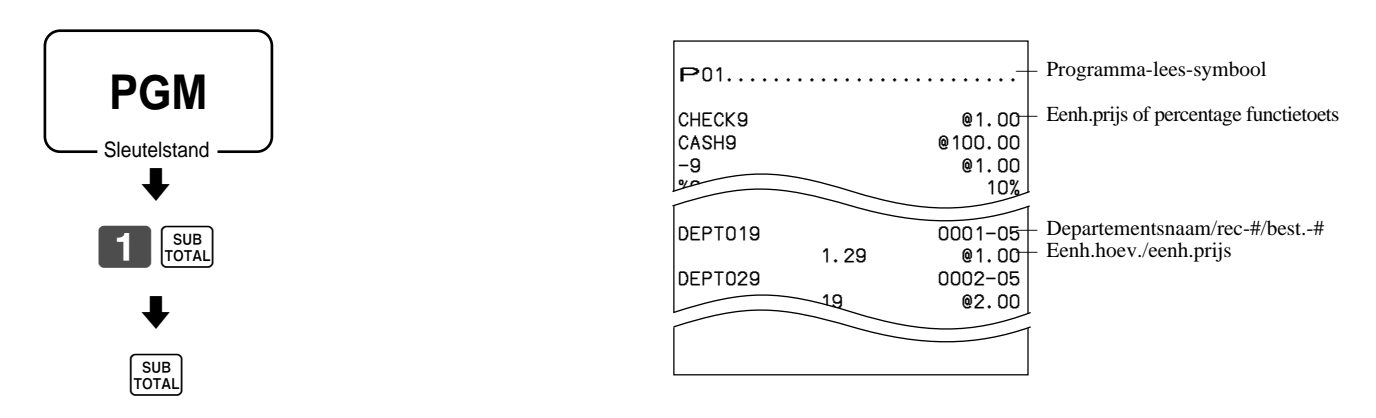

#### **Afdruk toetsen, namen, berichten (uitgezonderd PLU's)**

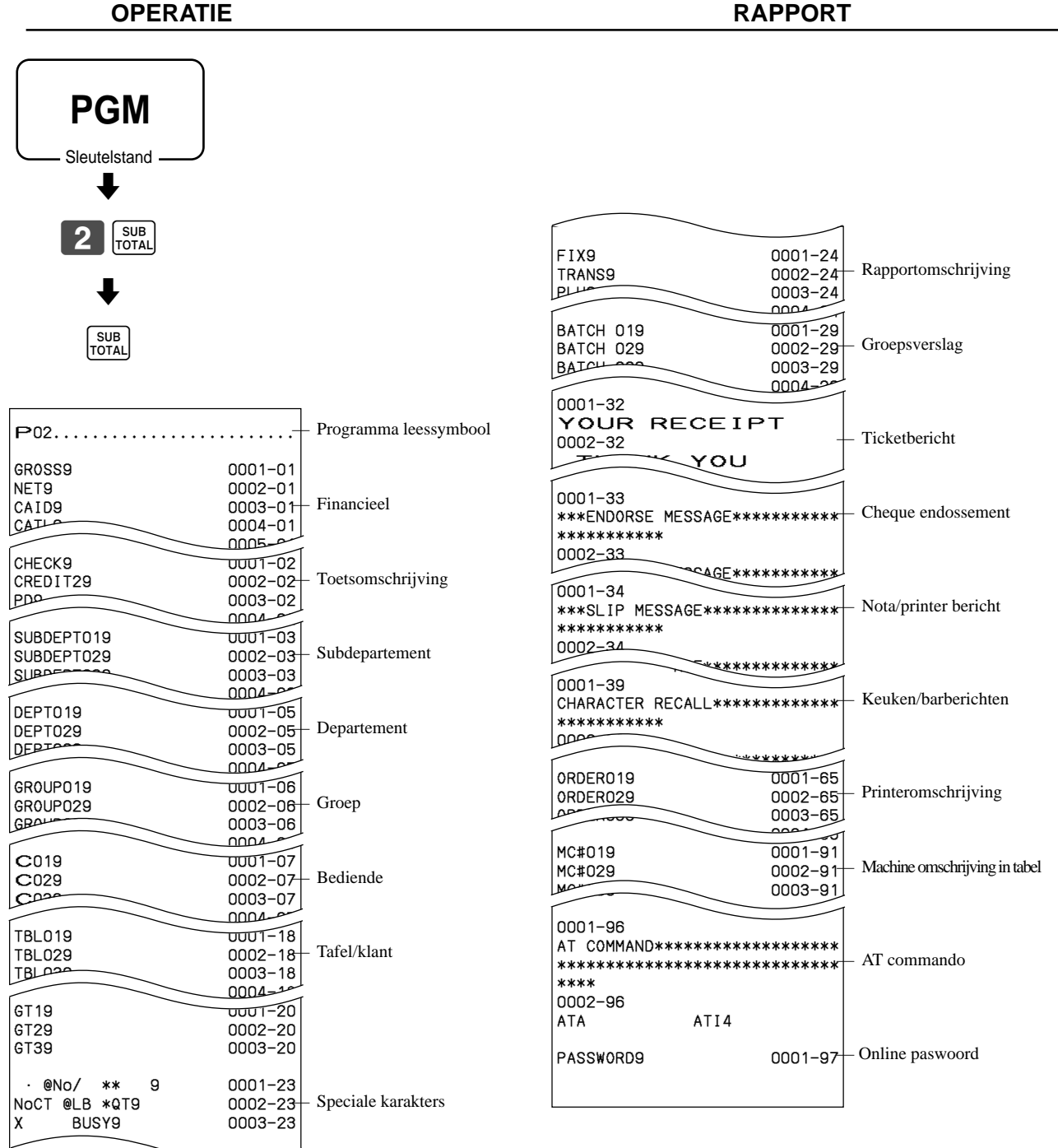

#### **Afdruk PLU's**

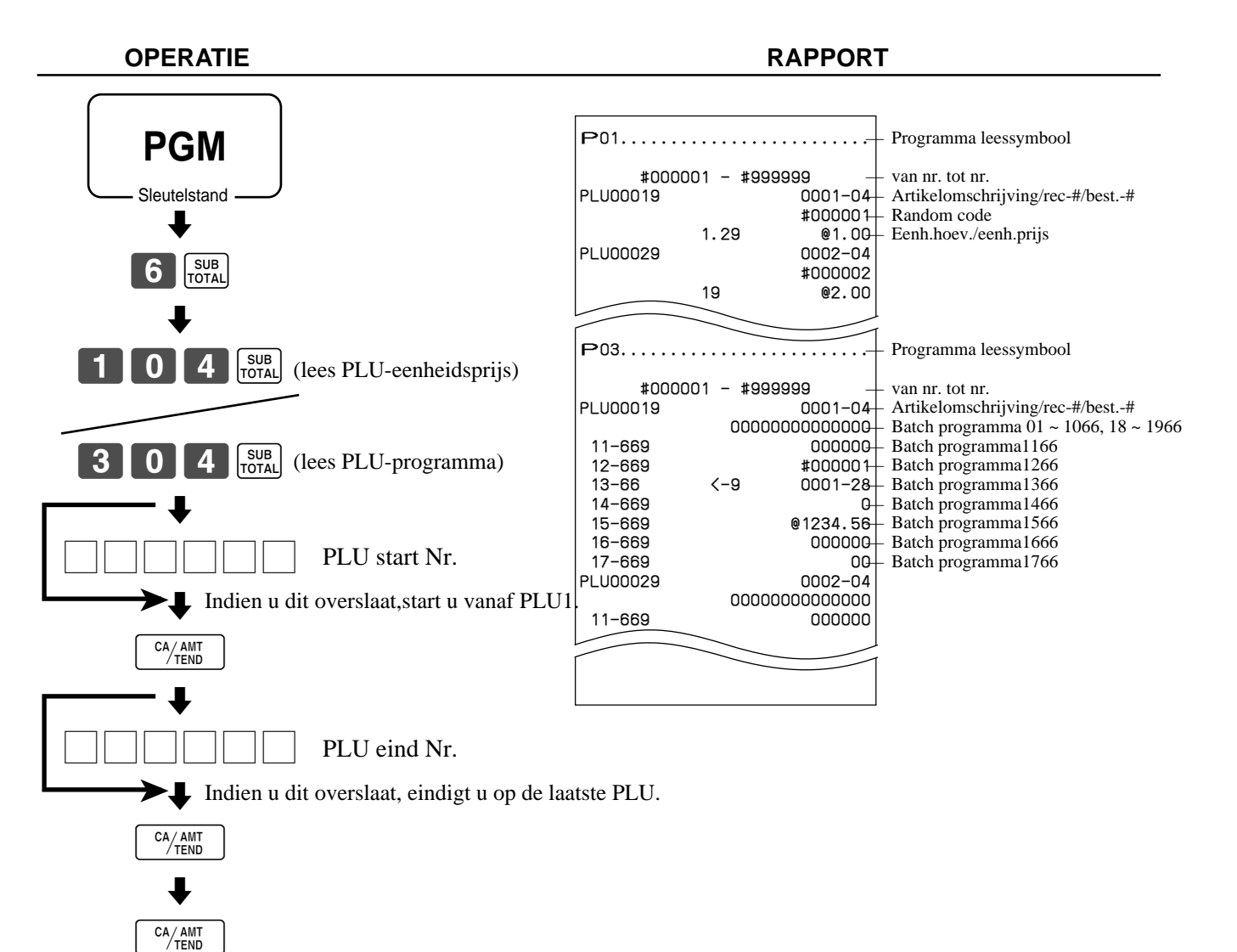

Hier vindt u een beschrijving van de operationele problemen en hoe ze op te lossen.

### **Als er iets fout loopt**

Fouten worden aangeduid door foutcodes. Wanneer dit gebeurt, raadpleeg dan even de onderstaande lijst en de oplossing is er voor uw probleempje.

Druk op  $\boxed{\text{c}}$  en voer de aangeduide actie uit.

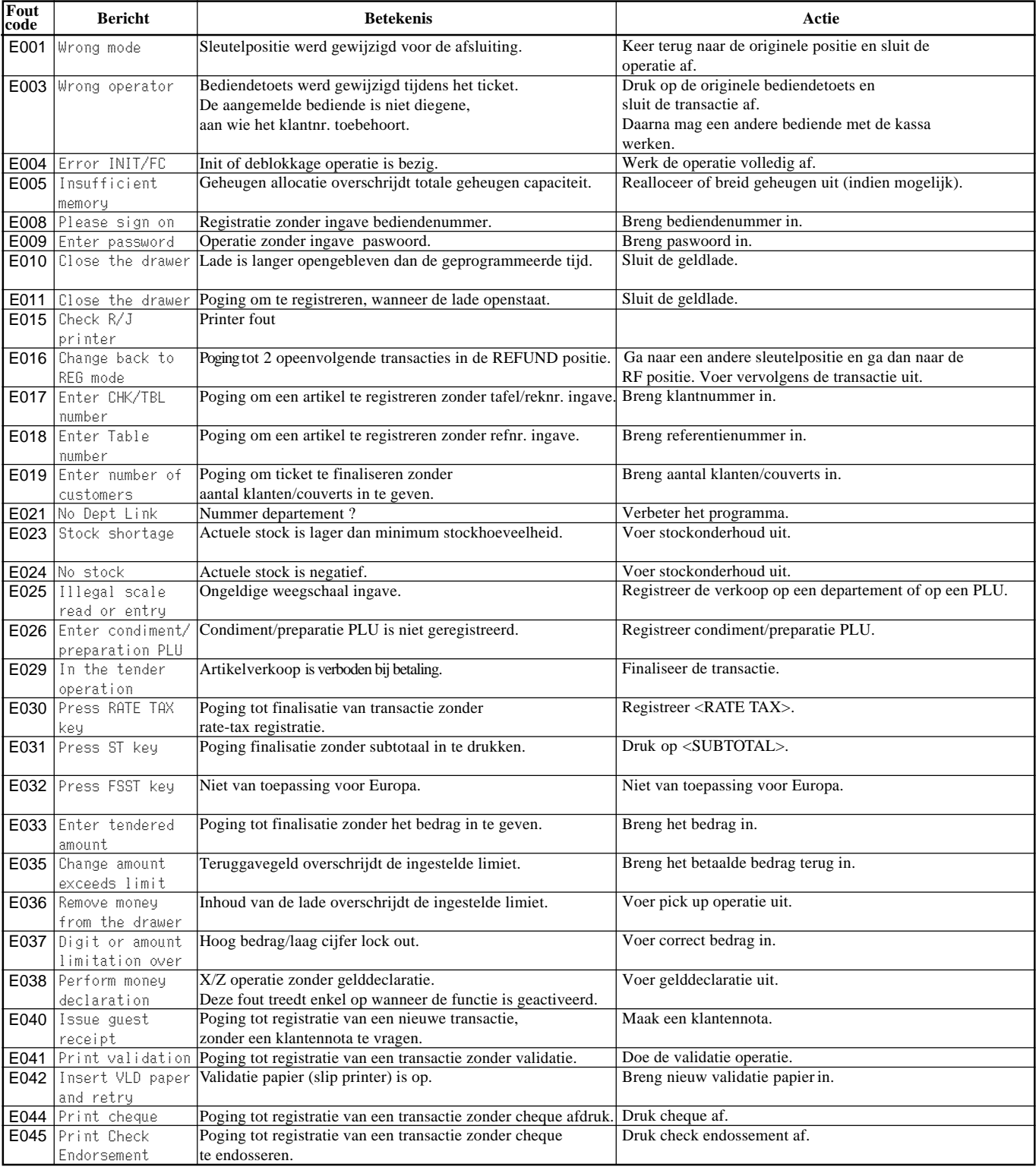

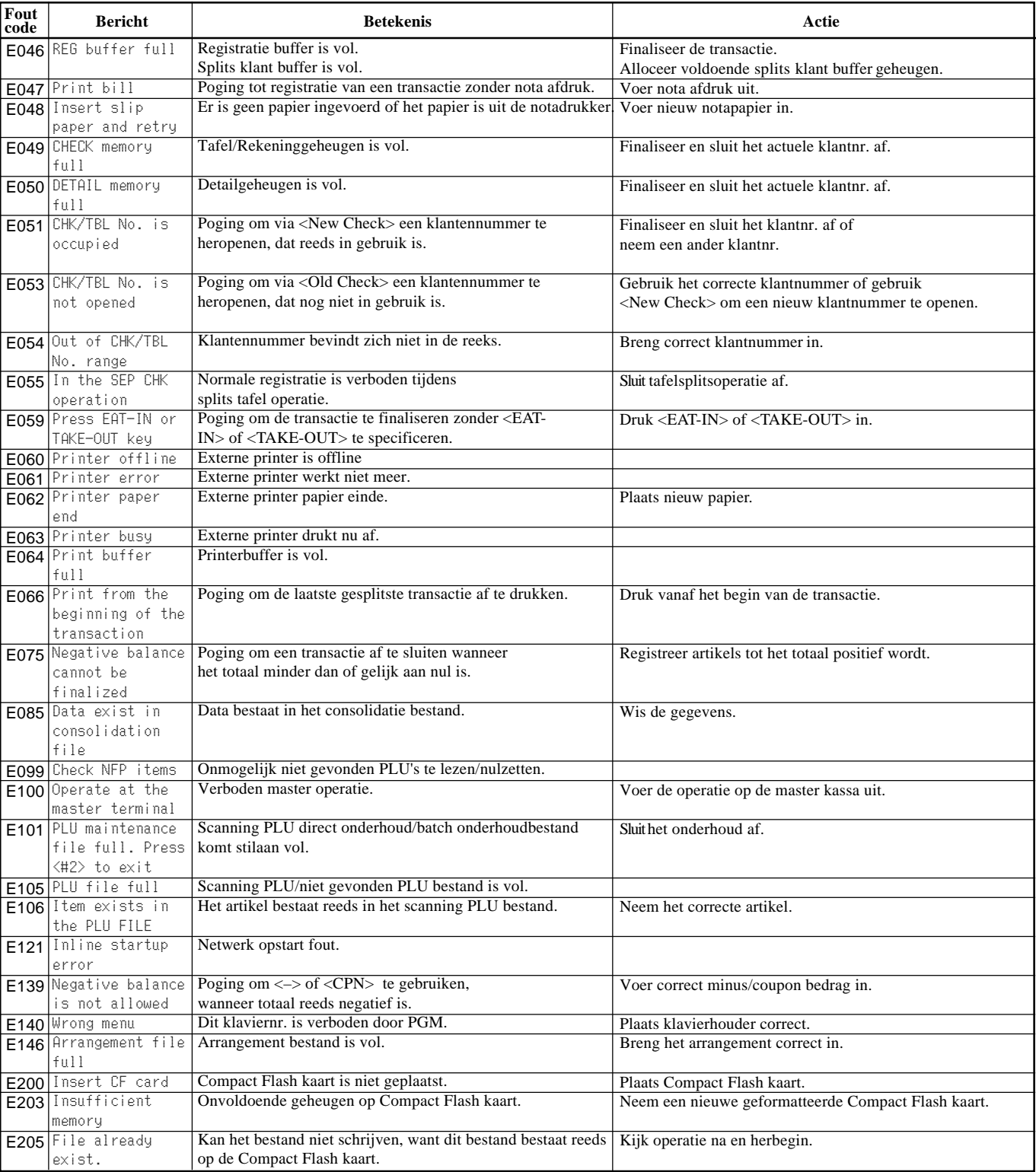

### **Wanneer het kassaregister niet meer werkt**

Doe de volgende controle van zodra u het kassaregister aanzet en deze niet normaal werkt. Volg deze controlelijst vooraleer u de CASIO-kassaspecialist belt, deze test vergemakkelijkt het verhelpen van de storing.

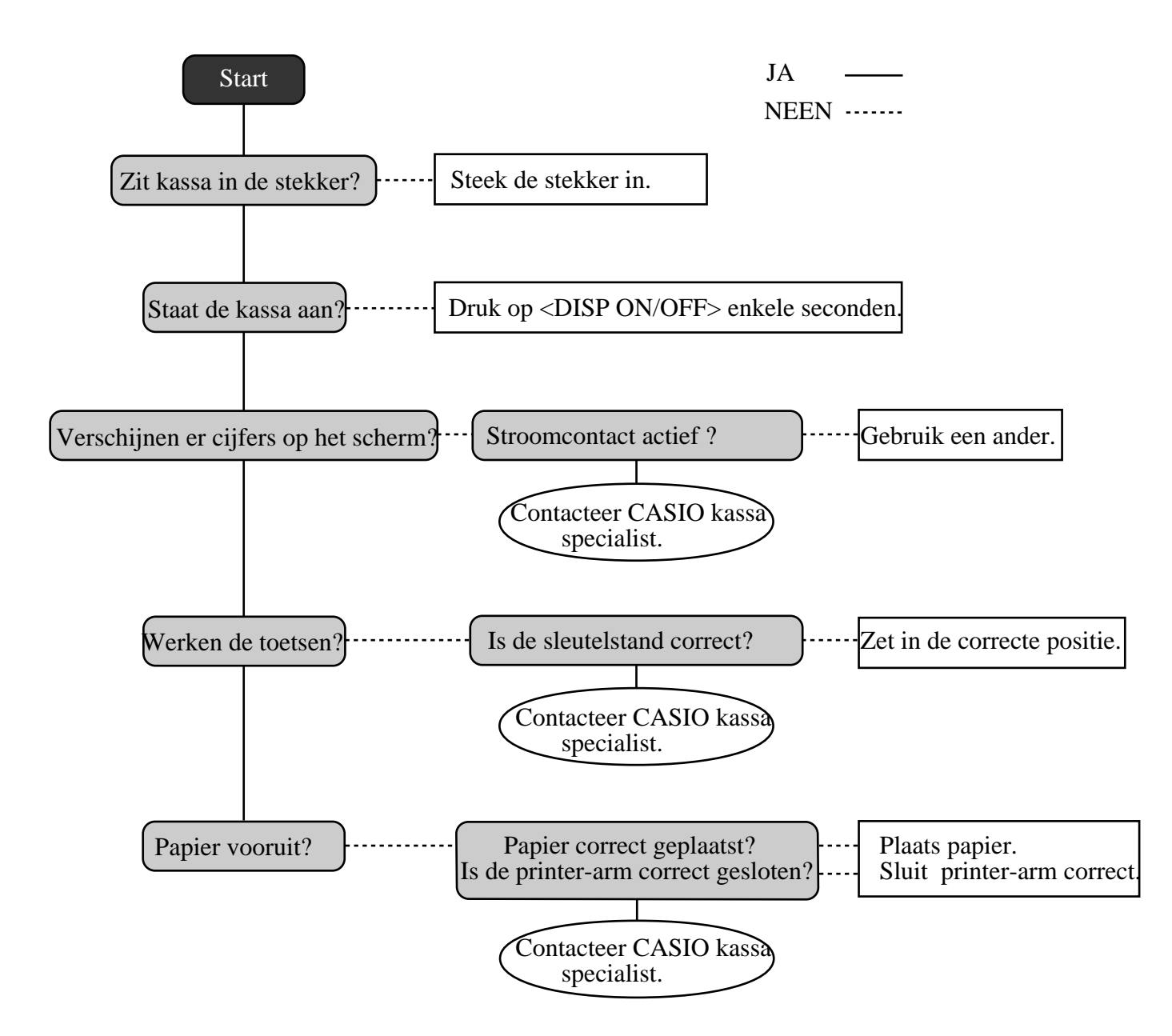

### **De kassa is geblokkeerd**

Indien u een foute operatie doet, dan kan de kassa blokkeren om te vermijden dat gegevens worden beschadigd. Als dit het geval is, kan u de volgende procedure uitvoeren om de kassa te deblokkeren (zonder gegevensverlies).

- 1 Zet het kassaregister af.
- 2 Plaats de PGM sleutel in het slot.
- $3$   $\frac{f(1,0)}{f(E|E)}$  ingedrukt houden en draai de sleutel naar de PGM positie.
- 4 Het scherm toont tien Fs, dan lost u  $f_{\text{FEE}}^{\text{ECEPI}}$ .
- 5 Druk op  $\frac{SUB}{TOTAL}$ . Het scherm toont tien Fs en drukt het ticket af.

#### **Belangrijk!**

• Indien het kassaregister geen tien F's toont, druk dan NIET op [sub] maar bel uw CASIO-kassa-specialist.

### **Bij een stroompanne**

Als de stroomtoevoer naar het kassaregister is onderbroken door een stroompanne, wacht dan tot de stroompanne is hersteld. De details van het aan gang zijnde ticket als ook alle verkoopsgegevens worden beschermd door geheugenbatterijen.

- Stroompanne tijdens een registratie. Het subtotaal voor de geregistreerde artikels worden bewaard in het geheugen. U zal uw ticket kunnen verder afwerken, wanneer de stroom terug beschikbaar is.
- Stroompanne tijdens een lees-/nulzet-rapport. De reeds afgedrukte gegevens, voor de stroompanne, blijven in het kassageheugen.U zal uw rapport kunnen trekken, van zodra de stroom terug is.
- Stroompanne tijdens het afdrukken van het ticket en het journaal. Het afdrukken zal herstarten na het stroomherstel. Een lijn die werd afgedrukt, wanneer de stroompanne zich voordeed, wordt volledig herdrukt.
- Andere.

Het stroomonderbrekingssymbool wordt afgedrukt en het gegeven dat werd afgedrukt, wanneer de stroompanne zich voordeed, wordt volledig herdrukt.

#### **Belangrijk !**

- Denk eraan ... een zwakke batterij, betekent een risico op gegevensverlies.
- Een sticker op de achterkant van uw kassa toont de normale service periode van uw kassa-batterij.
- Laat uw batterij vervangen door uw Casio-dealer binnen de periode op de sticker.

### **Vervang de journaalrol**

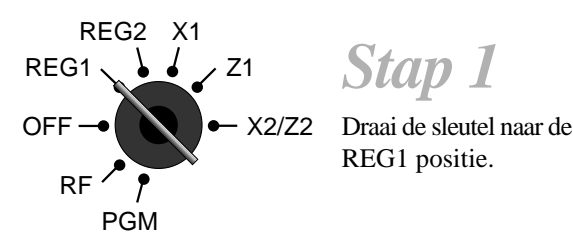

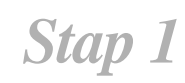

REG1 positie.

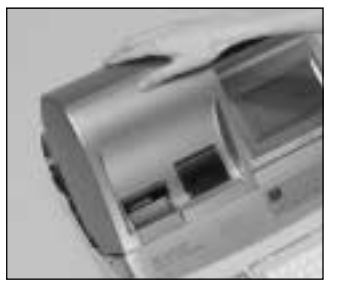

### *Stap 2*

Verwijder het printerdeksel. (Indien het deksel gesloten is, gebruik het dekselsleuteltje.)

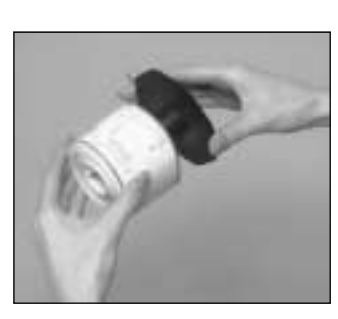

*Stap 6*

Haal het journaal van de papieroproller.

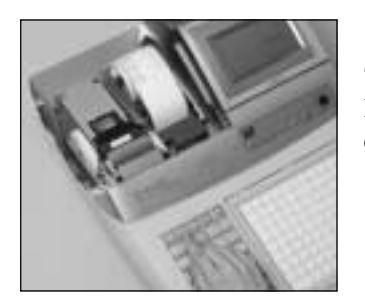

*Stap 3*

Druk **FEED** om het papier 20 cm te laten doorlopen.

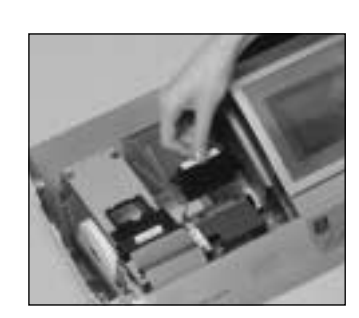

*Stap 7*

Hef de printer-arm op.

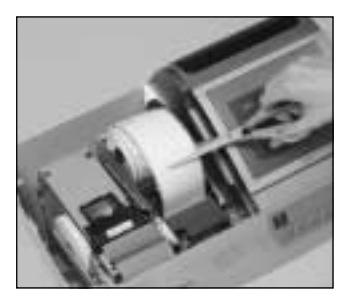

*Stap 4* Snij het journaalpapier af,

waar er niks meer is

afgedrukt.

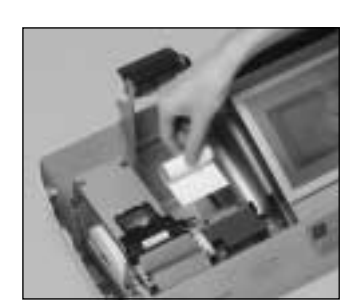

*Stap 8*

Verwijder de oude papierrol uit de kassa.

*Stap 9*

Breng nieuw papier in, zoals beschreven op pagina 5 van deze handleiding.

*Stap 5*

Haal de journaaloproller van zijn houder af.

### **Vervang de ticketrol**

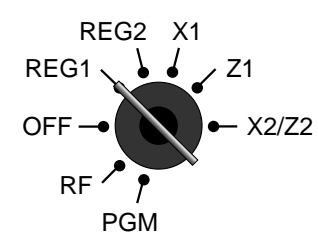

*Stap 1*

Draai de sleutel naar de REG1 positie.

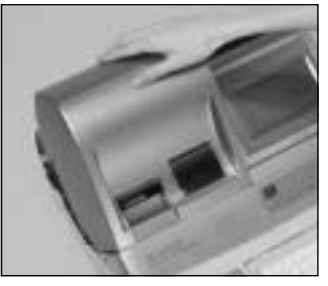

*Stap 2*

Verwijder het printerdeksel. (Indien het deksel gesloten is, gebruik het dekselsleuteltje.)

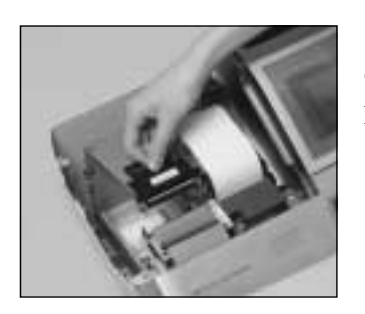

*Stap 3*

Hef de printer-arm op.

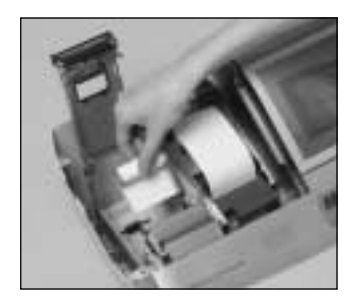

*Stap 4*

Verwijder de oude papierrol uit de kassa.

*Stap 5*

Breng nieuw papier in, zoals beschreven op pagina 4 van deze handleiding.

**Opties**

Extra geheugen: RK-3 Scanner: Voyager Inline bord : I/O-PB17

Wetproof cover: WT-78/79 (Voor TE-4000F) Slip printer: SP-1300 WT-82 (Voor TE-4500F)

Externe printers: UP-360, UP-250

Consulteer uw CASIO-dealer voor meer informatie.